# **AGILIS SELF SERVICE MANAGEMENT** SOFTWARE

Manuale d'installazione, uso e manutenzione del software principale

GILIS SELFSERVICF MANAGEMENT

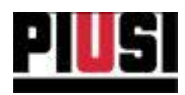

## **AVVERTENZE GENERALI**

## Avvertenze importanti

Per salvaguardare l'incolumità degli operatori e per evitare possibili danneggiamenti al sistema di distribuzione o ai dispositivi hardware, prima di compiere qualsiasi operazione sul sistema di distribuzione e prima di utilizzare gli applicativi software della gamma di prodotti AGILIS Self Service Management è indispensabile aver preso conoscenza di tutto il manuale d'istruzioni. L'azienda declina ogni responsabilità per malfunzionamenti o danni derivanti da una mancata o incompleta conoscenza del presente manuale.

## Conservazione del manuale

Il presente manuale deve essere reso sempre fruibile in ogni sua parte. L'utente finale ed i tecnici specializzati autorizzati all'installazione, all'uso e alla manutenzione del software devono avere la possibilità di consultarlo in ogni momento.

## Note di validità

Il presente manuale è stato redatto con la massima cura. Ciò nonostante potrebbero essere riscontrate involontarie omissioni o inesattezze nei contenuti e nelle procedure descritte. PIUSI S.p.A. declina ogni responsabilità per la validità del contenuto del presente documento o per variazioni che esso può nel tempo subire, ad esempio a causa di aggiornamenti e miglioramenti nel software e nei dispositivi descritti. Le immagini descrittive inserite si riferiscono principalmente al software configurato nella versione inglese e potrebbero non corrispondere totalmente con quanto visualizzato, anche a causa di successivi aggiornamenti di versione.

## Diritti di riproduzione

Tutti i diritti di riproduzione di questo manuale sono riservati a PIUSI S.p.A. Il testo, le immagini ed il layout del documento non possono essere utilizzati in altri elaborati senza autorizzazione scritta di PIUSI  $S.p.A.$ 

## Assistenza tecnica

L'assistenza tecnica di PIUSI S.p.A. può essere contattata dai propri clienti ai seguenti recapiti:

Telefono: +39 0376 534561 E-mail: customercare@piusi.com

© PIUSI S.p.A. Il presente manuale è proprietà di PIUSI S.pA. Ogni riproduzione anche parziale è vietata.

Versione del 09/2021

Self Service Management Agilis - Versione 1.0.0 Il presente manuale è proprietà di PIUSI S.p.A. Ogni riproduzione, anche parziale, è vietata.

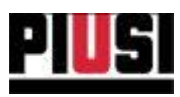

## Avvertenza

Nel caso in cui le stazioni Self Service venissero collegate all'impianto utilizzando un adattatore PW-LAN/PW-WIFI, per un corretto funzionamento, il sistema AGILIS Self Service Management richiede che le seguenti porte siano aperte sul Firewall di Windows:

Porte TCP: 12345,16789. Porte UDP: 12350.

Normalmente le porte vengono aperte durante il processo di installazione del software. In caso di malfunzionamento, assicurarsi che le regole del Firewall siano correttamente configurate.

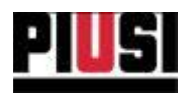

## **SOMMARIO**

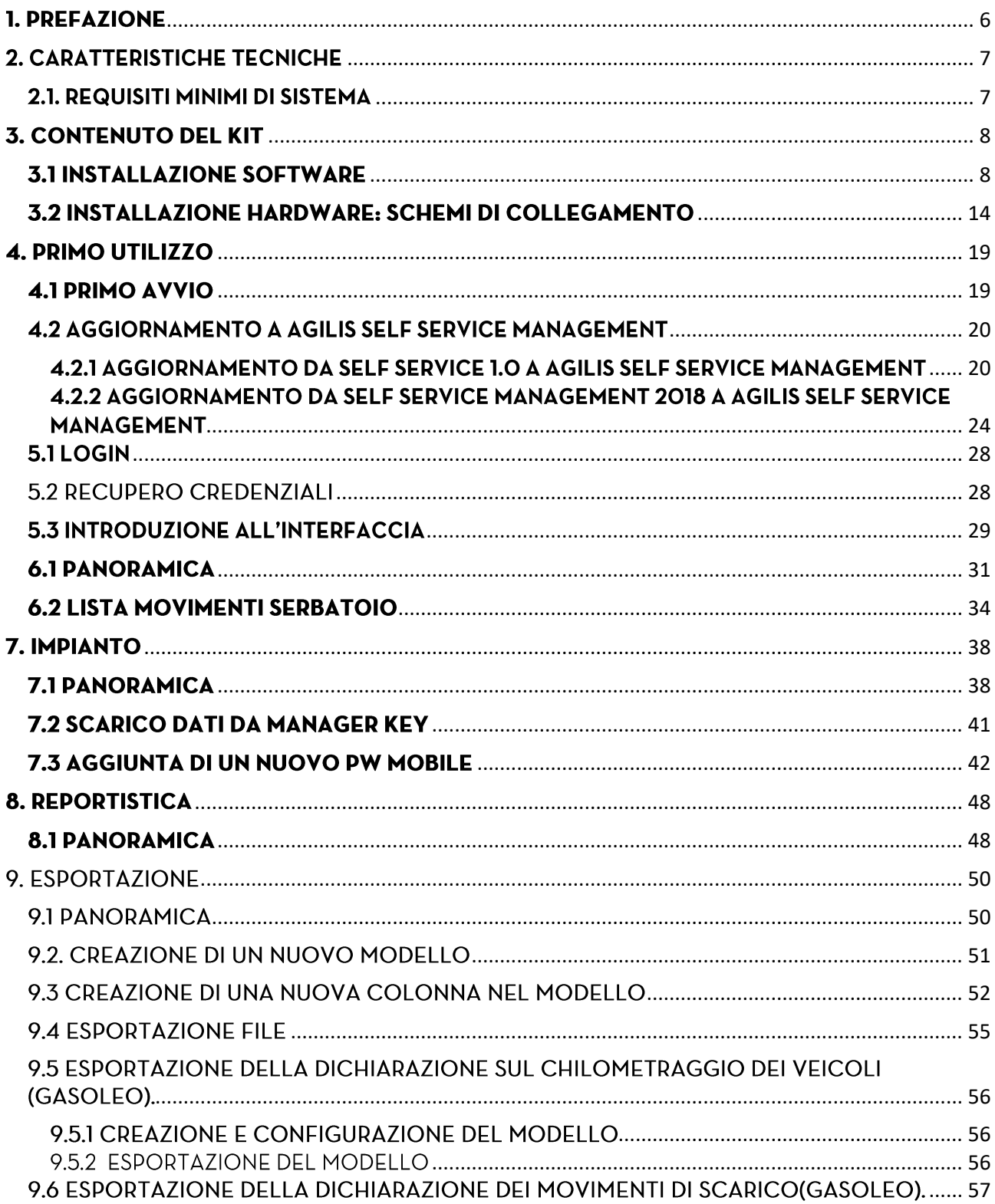

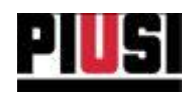

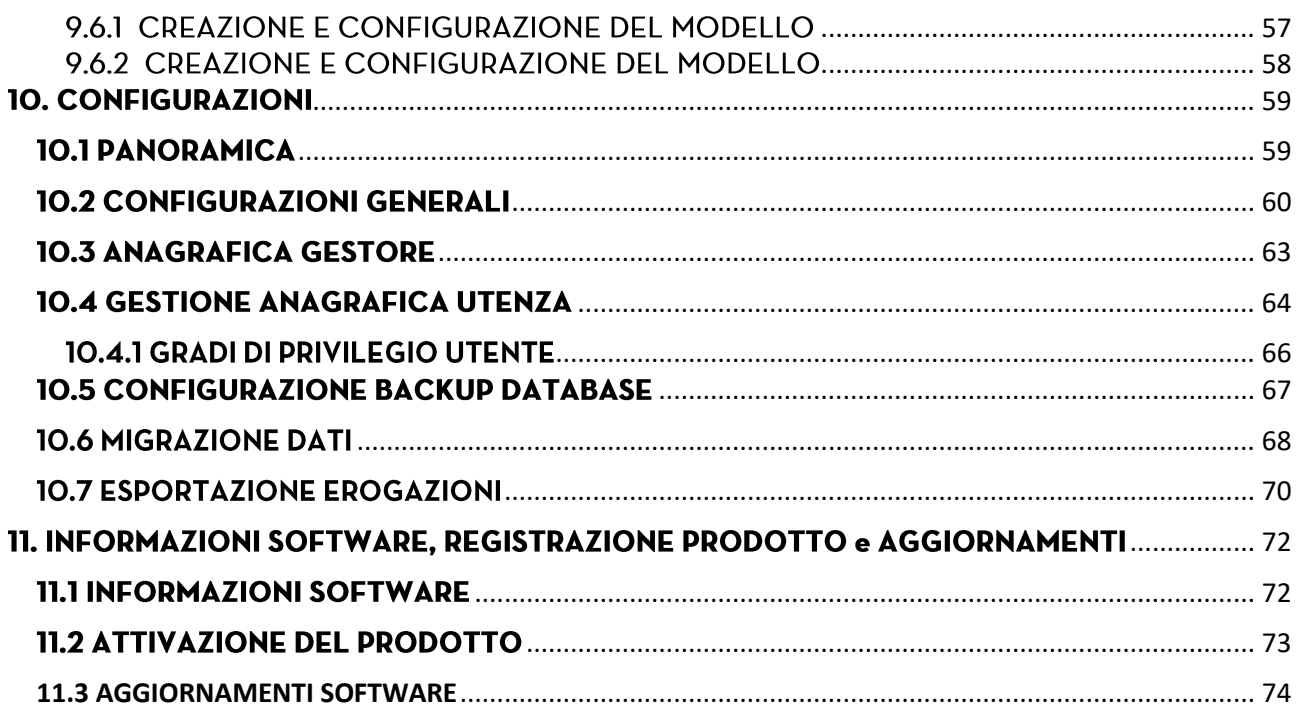

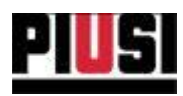

## <span id="page-5-0"></span>**1. PREFAZIONE**

Il presente manuale descrive il funzionamento del software AGILIS Self Service Management che consente la gestione dei dati relativi alle erogazioni raccolte da un numero Massimo di 16 stazioni Self Service.

Questo software permette all'utente di salvare su PC ogni singola erogazione effettuata dalle stazioni Self Service ed visualizzare report dettagliati.

Consente l'esportazione di dati conformi alle leggi dell'agenzia tributaria spagnola, in grado di fornire la certificazione per il rimborso di alcuni tipi di fluidi erogati dalle aziende.

I componenti costitutivi del sistema Self Service Management AGILIS sono:

- $\overline{1}$ . AGILIS SELF SERVICE MANAGEMENT SOFTWARE, l'applicativo software che permette la gestione da scrivania e l'elaborazione dei dati, include:
	- SERVER (installato come servizio di sistema SSMASERVICE), il software che senza • necessità di intervento dell'utente dialoga con ogni dispositivo, raccogliendo ed elaborando continuamente tutti i dati del sistema e garantendo la sincronizzazione delle informazioni.
	- CLIENT, il software cui possono connettersi gli utenti per interfacciarsi con il sistema ed eseguire tutte le operazioni di pianificazione e controllo del lavoro e dell'impianto.
- 2. COLONNINE PIUSI, gamma di colonnine supportate dal software:

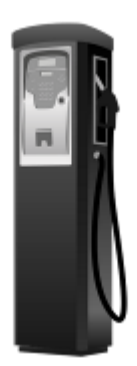

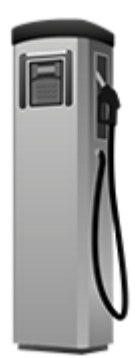

Self Service FM Self Service MC

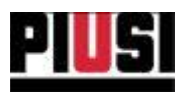

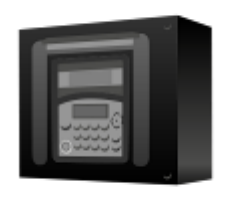

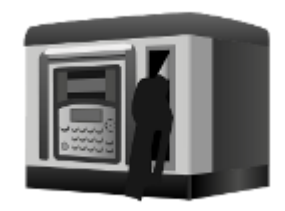

MC BOX

**CUBE MC** 

## <span id="page-6-0"></span>**2. CARATTERISTICHE TECNICHE**

## <span id="page-6-1"></span>2.1. REQUISITI MINIMI DI SISTEMA

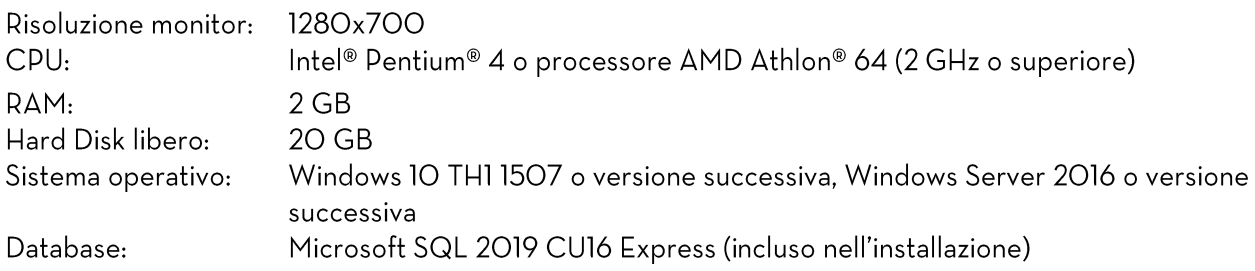

Il sistema deve rispettare i requisiti per supportare SQL Server 2019 CU16 Express, presenti al link: https://docs.microsoft.com/en-US/sql/sql-server/install/hardware-and-software-requirements-forinstalling-sql-server-2019?view=sql-server-ver16

## **REQUISITI AGGIUNTIVI**

- E' richiesta la connessione ad internet per il funzionamento del software in versione WEB, per l'attivazione del prodotto e per garantire un aggiornamento costante alle nuove versioni.
- Per utilizzare correttamente un PW Mobile nell'impianto è necessario disporre di un PC con una connessione internet stabile e di una SIM "Machine to Machine" bidirezionale con piano dati attivo da inserire nel PW Mobile.

## **AVVERTENZA:**

I requisiti minimi di sistema potrebbero essere soggetti a variazione nel corso del tempo a causa del continuo sviluppo e miglioramento del software.

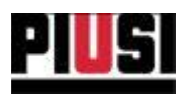

## <span id="page-7-0"></span>**3. CONTENUTO DEL KIT**

Il software AGILIS SELF SERVICE MANAGEMENT è disponibile alla vendita in unica tipologia di licenza e distribuito con le seguenti modalità:

KIT CON CHIAVE USB - Il software è fornito in una confezione contenente una singola chiave USB per archiviazione hardware. All'interno della chiave è presente il file di installazione setup.exe. Si raccomanda la massima attenzione alla conservazione dei codici seriali indicati sulle etichette applicate sulla confezione e sulla chiavetta. Si ricorda che il software è utilizzabile esclusivamente mantenendo la chiavetta connessa al PC. Non manomettere o rimuovere il contenuto della chiave.

KIT CON DOWNLOAD WEB - il software è fornito attraverso il portale dei servizi del cliente PIUSI. Dal sito internet piusi.com, accendendo ai servizi per i clienti, è possibile effettuare il download del kit d'installazione e gestirne codici di attivazione e licenze d'uso.

## <span id="page-7-1"></span>**3.1 INSTALLAZIONE SOFTWARE**

Eseguire il file setup.exe per procedere.

## **CONTROLLO REQUISITI**

All'avvio della procedura viene fatto un controllo dei prerequisiti necessari al corretto utilizzo del software. E' prevista l'installazione dei driver dell'ibutton reader, i driver dell'adattatore PW-14 e l'installazione del database Microsoft SQL 2019 CU16 Express.

Per una corretta installazione, collegare l'adattatore PW-14 e il lettore ibutton solo al termine dell'installazione driver.

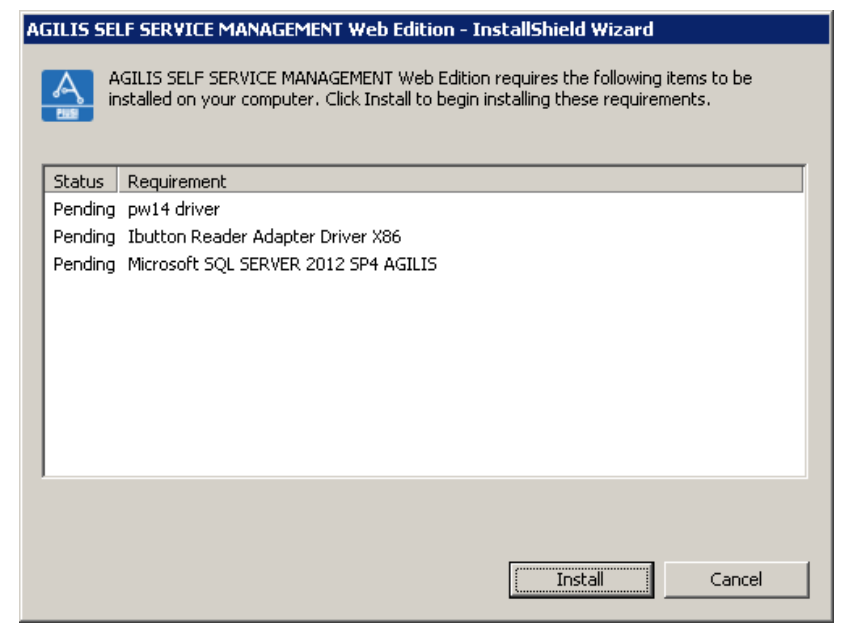

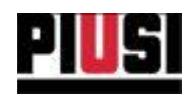

 $\!\times\!$ 

 $\overline{a}$ 

п

## **INSTALLAZIONE MICROSOFT SQL** 2019 CU16.

Accettare i termini d'uso di Microsoft SQL 2019 CU16 Express per poter installare il database PIUSI necessario per l'utilizzo del software. L'installazione potrebbe richiedere alcuni minuti.

A Terms of Use

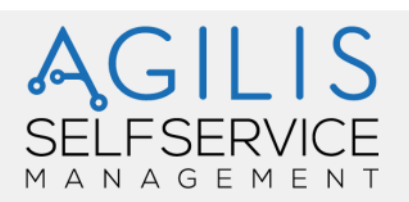

#### **Terms of Use**

To Install Microsoft SQL Server 2019 CU16, you must accept the Microsoft software license terms

#### **MICROSOFT SOFTWARE LICENSE TERMS**

#### MICROSOFT SQL SERVER 2019 EXPRESS

These license terms are an agreement between you and Microsoft Corporation (or one of its affiliates). They apply to the software named above and any Microsoft services or software updates (except to the extent such services or updates are accompanied by new or additional terms, in which case those different terms apply prospectively and do not alter your or Microsoft's rights relating to pre-updated software or services). IF YOU COMPLY WITH THESE LICENSE<br>TERMS, YOU HAVE THE RIGHTS BELOW. BY USING THE SOFTWARE, YOU ACCEPT THESE TERMS. IF YOU DO NOT ACCEPT THEM, DO NOT USE THE SOFTWARE.

IMPORTANT NOTICE: AUTOMATIC UPDATES TO PREVIOUS VERSIONS OF SQL SERVER. If this software is installed on servers or devices running any supported editions of SQL Server prior to SQL Server 2019 (or components of any of them) this software will automatically update and replace certain files or features within those editions with files from this software. This feature cannot be switched off. Removal of these files may cause errors in the software and the original

I accept the license tems

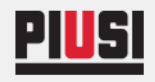

**CLOSE** INSTALL

U

print

ñ

copy

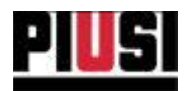

## INSTALLAZIONE DRIVER ADATTATORE PW-14

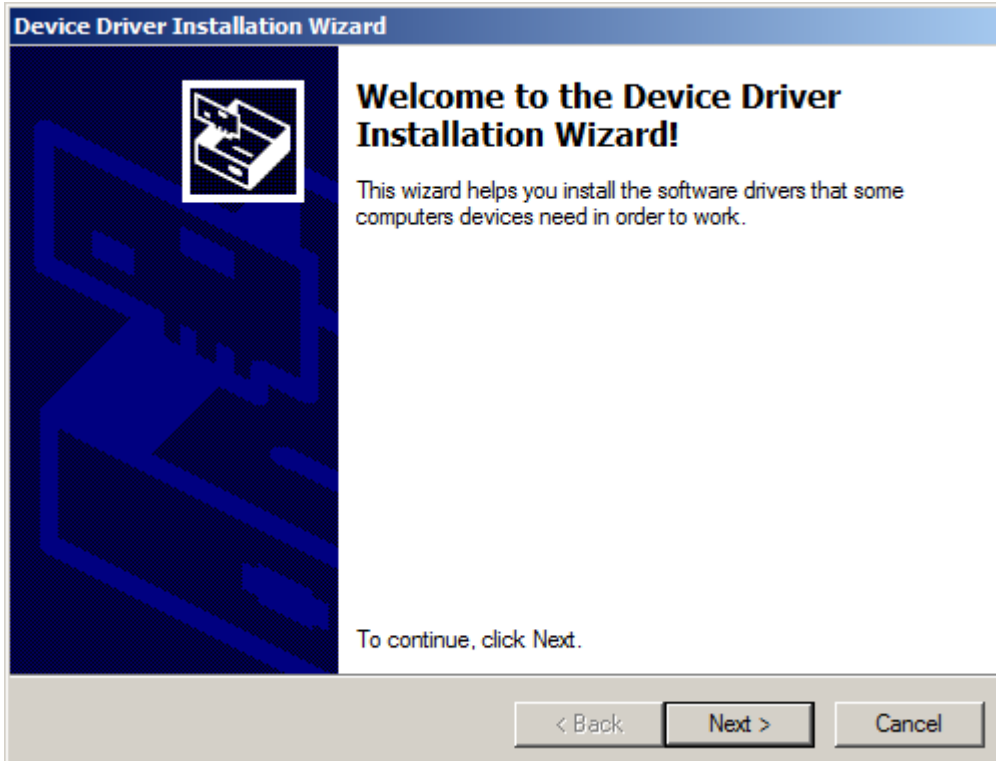

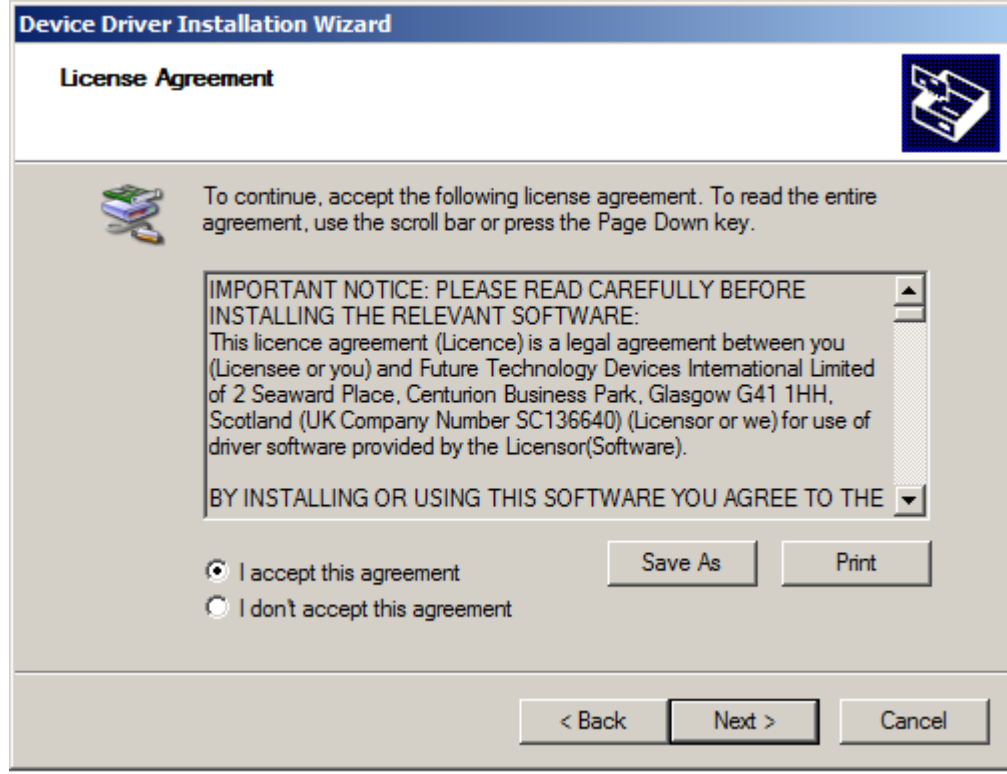

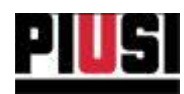

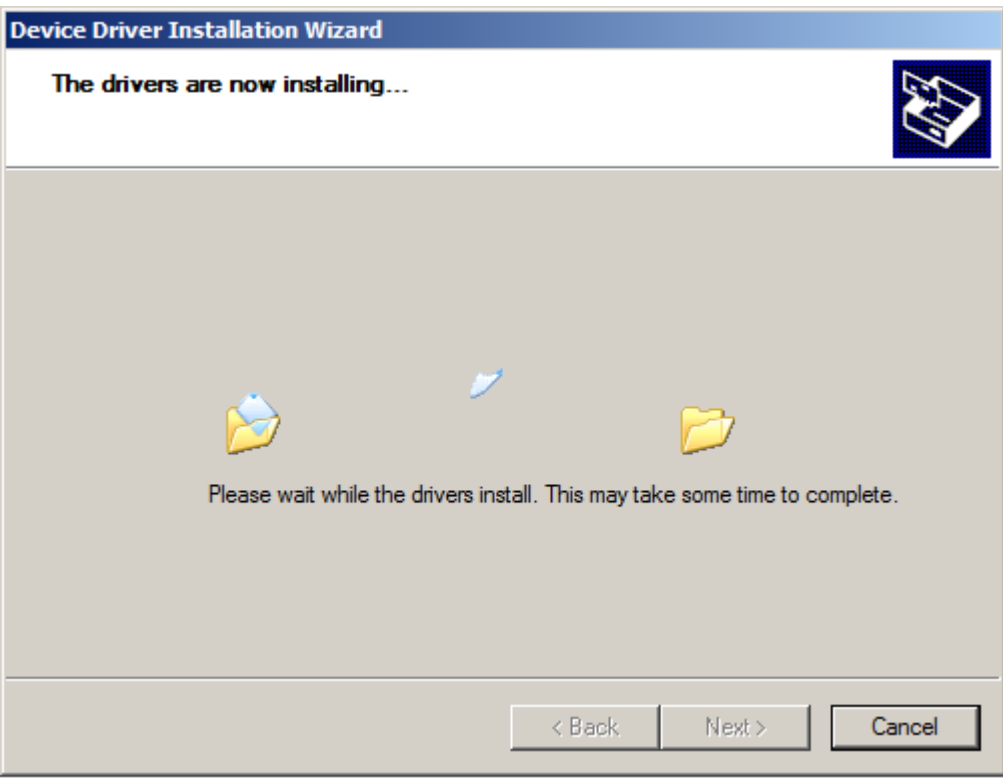

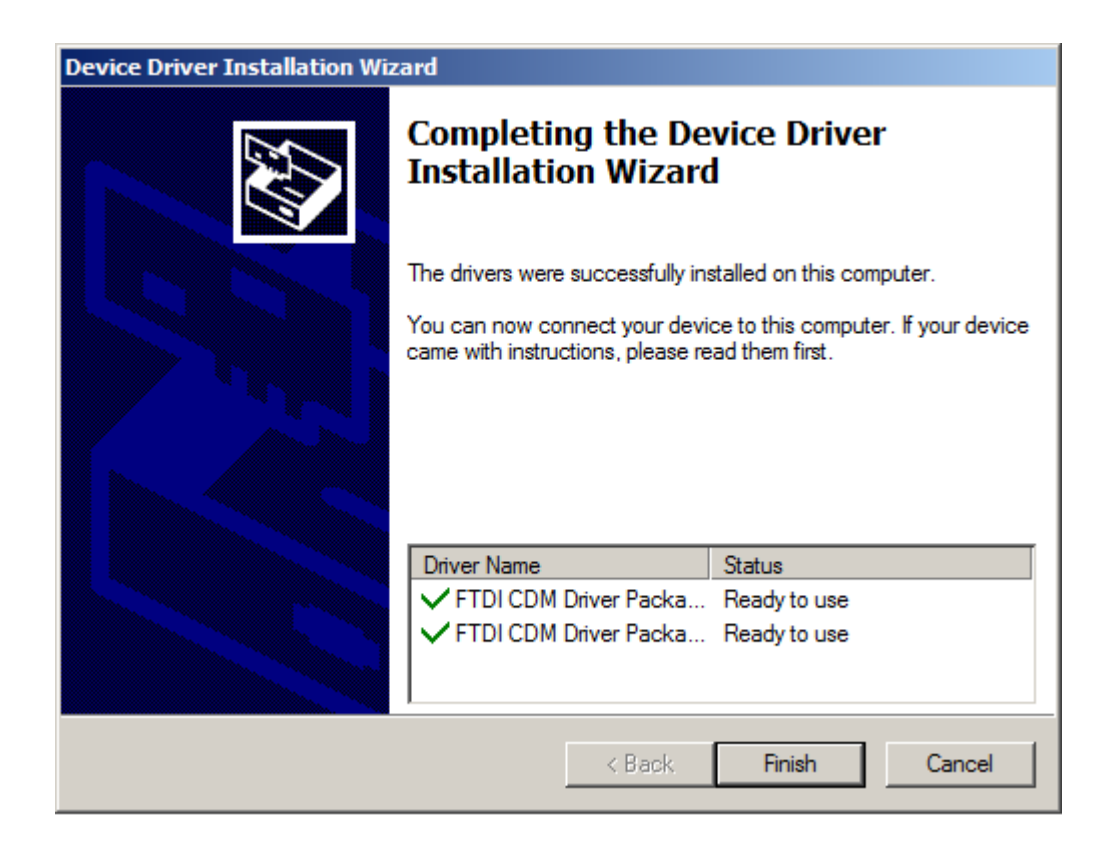

## Ad installazione terminata è possibile collegare l'adattatore PW-14 al PC.

Self Service Management Agilis - Versione 1.0.0 Il presente manuale è proprietà di PIUSI S.p.A. Ogni riproduzione, anche parziale, è vietata.

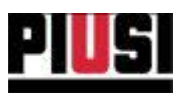

 $\times$ 

#### **INIZIO INSTALLAZIONE AGILIS SELF SERVICE** MANAGEMENT

La schermata successiva informa l'utente dell'operazione di installazione che si sta per autorizzare. Premere AVANTI per continuare o ANNULLA.

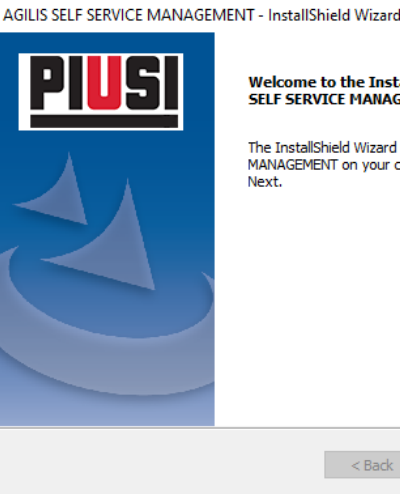

Welcome to the InstallShield Wizard for AGILIS **SELF SERVICE MANAGEMENT** 

The InstallShield Wizard will install AGILIS SELF SERVICE MANAGEMENT on your computer. To continue, click

 $Next$ 

Cancel

# TERMINI DEL CONTRATTO DI LICENZA D'USO Procedere alla lettura dei termini di contratto d'uso

della licenza software di AGILIS Self Service Management. Per continuare con l'installazione è necessario accettare i termini e approvare nello specifico gli articoli indicati.

In modo facoltativo si può decidere se ricevere comunicazioni commerciali durante l'utilizzo del software (vedere capitolo 10.2 per attivare/disattivare la funzionalità dal software).

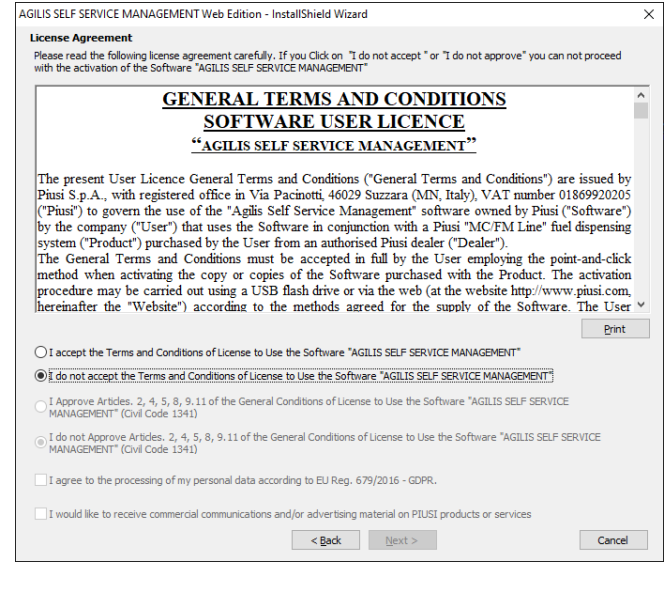

## **AVVIO INSTALLAZIONE**

Confermare le scelte operate per procedere con l'installazione effettiva e la copia dei file.

In caso di una futura re-installazione di AGILIS Self Service Management, sarà necessario indicare se si vuole mantenere il vecchio database o ricominciare con un database vuoto. Attenzione, si ricorda che nel caso si voglia procedere con la sovrascrittura del vecchio database con uno nuovo e vuoto, tutti i dati precedenti saranno persi e si potranno recuperare solo tramite backup

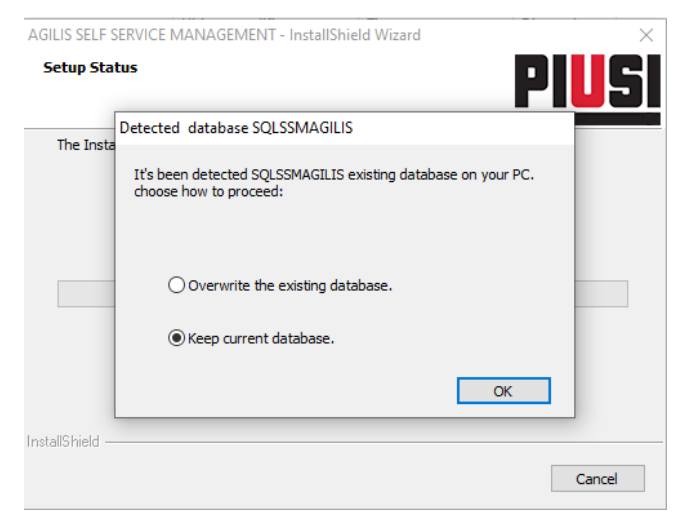

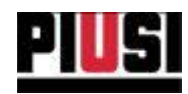

#### **DEFINIZIONE CREDENZIALI**

Definire uno username e una password dell'utente amministratore che serviranno come credenziali d'accesso al momento dell'avvio. Altri utenti possono essere facilmente creati una volta eseguito l'accesso al software.

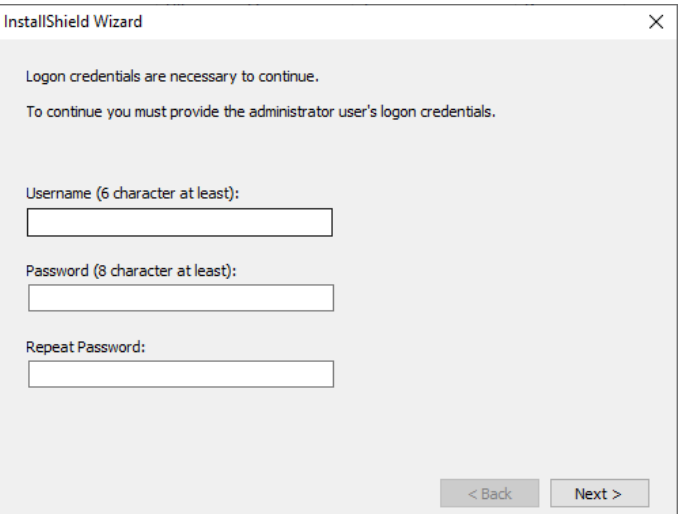

## PREFERENZE COLLEGAMENTI

Definire quali scorciatoie di avvio software vogliono essere create nel proprio sistema.

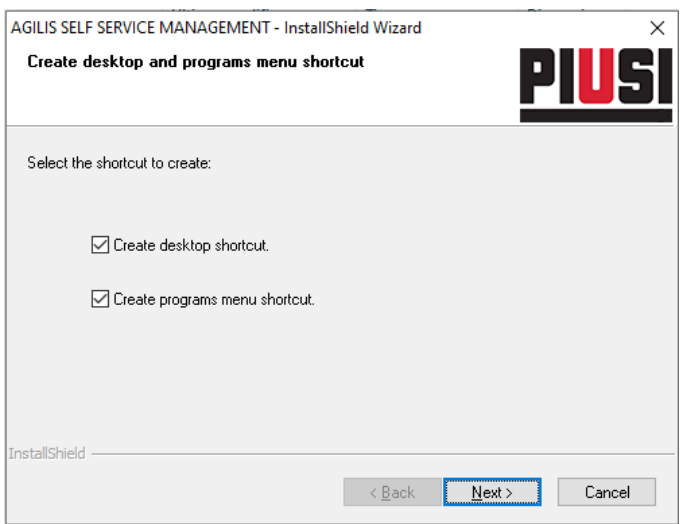

## CONFERMA INSTALLAZIONE E RIAVVIO

Eseguita la procedura, l'interfaccia conferma le operazioni invitando l'utente a riavviare il computer prima di poter eseguire il programma. Si consiglia di riavviare sempre il computer al termine del processo d'installazione.

NOTA: La disinstallazione del software è possibile usando le funzionalità incluse nel sistema operativo. Per procedere alla rimozione è quindi sufficiente premere Pannello di Controllo -> Programmi -> Disinstalla un programma.

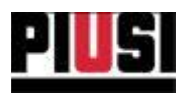

## <span id="page-13-0"></span>3.2 INSTALLAZIONE HARDWARE: SCHEMI DI COLLEGAMENTO

Lo scarico dei dati della stazioni Self Service può avvenire in tre modi diversi:

А. Tramite collegamento seriale RS485 (utilizzando adattatore PW-14): Lo schema di collegamento della rete viene eseguito utilizzando un cavo "twisted pair" a due fili (vedere standard RS485). La schermatura, in generale, non è indispensabile. Tuttavia, qualora il cavo ne fosse provvisto, è opportuno collegare la schermatura al filo di "terra", presente nella scatola di derivazione della Self Service. (Vedere schemi di collegamento IA e IB).

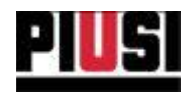

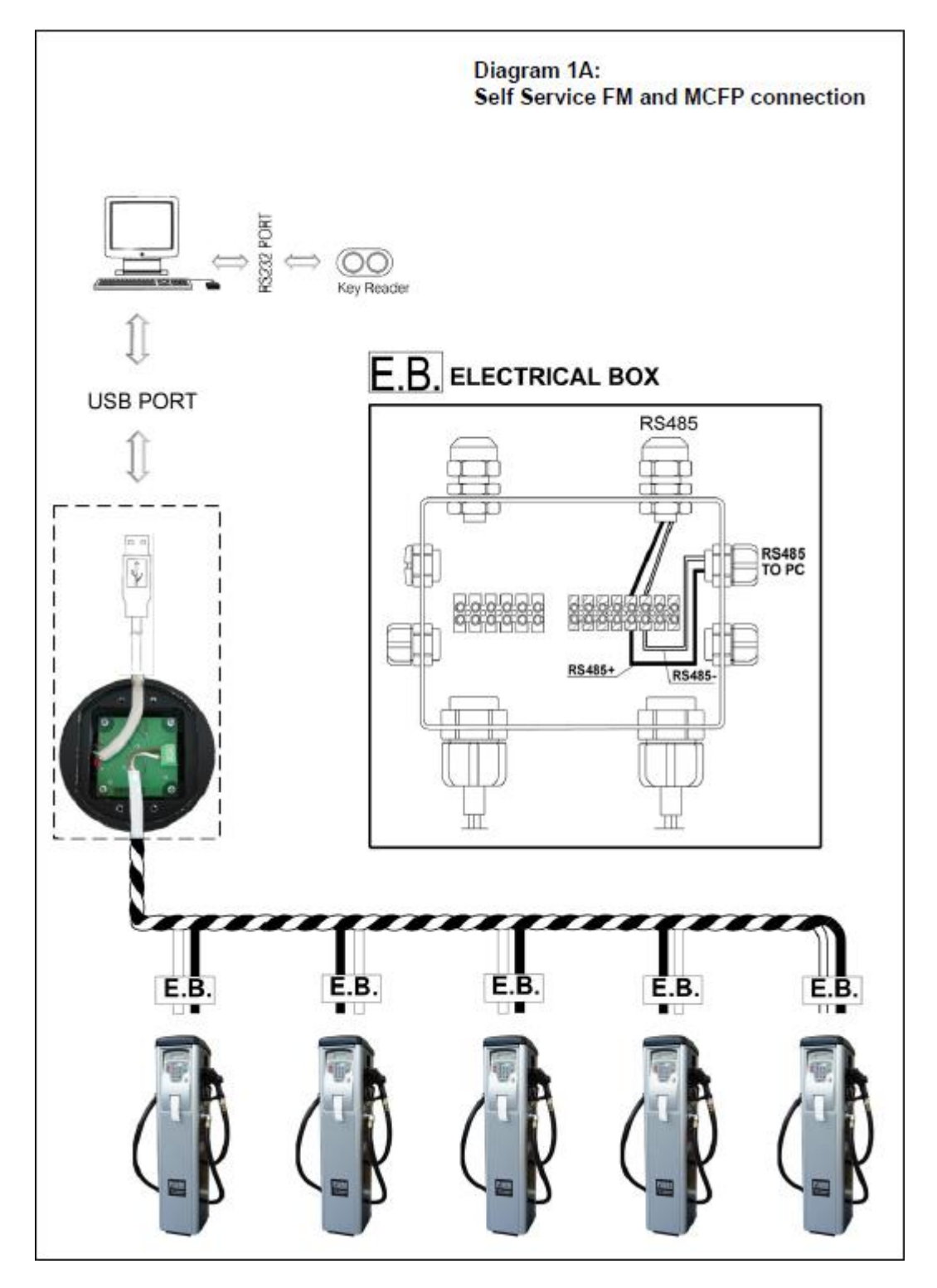

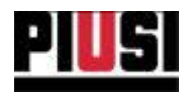

Diagram 1B:<br>Self Service MC connection

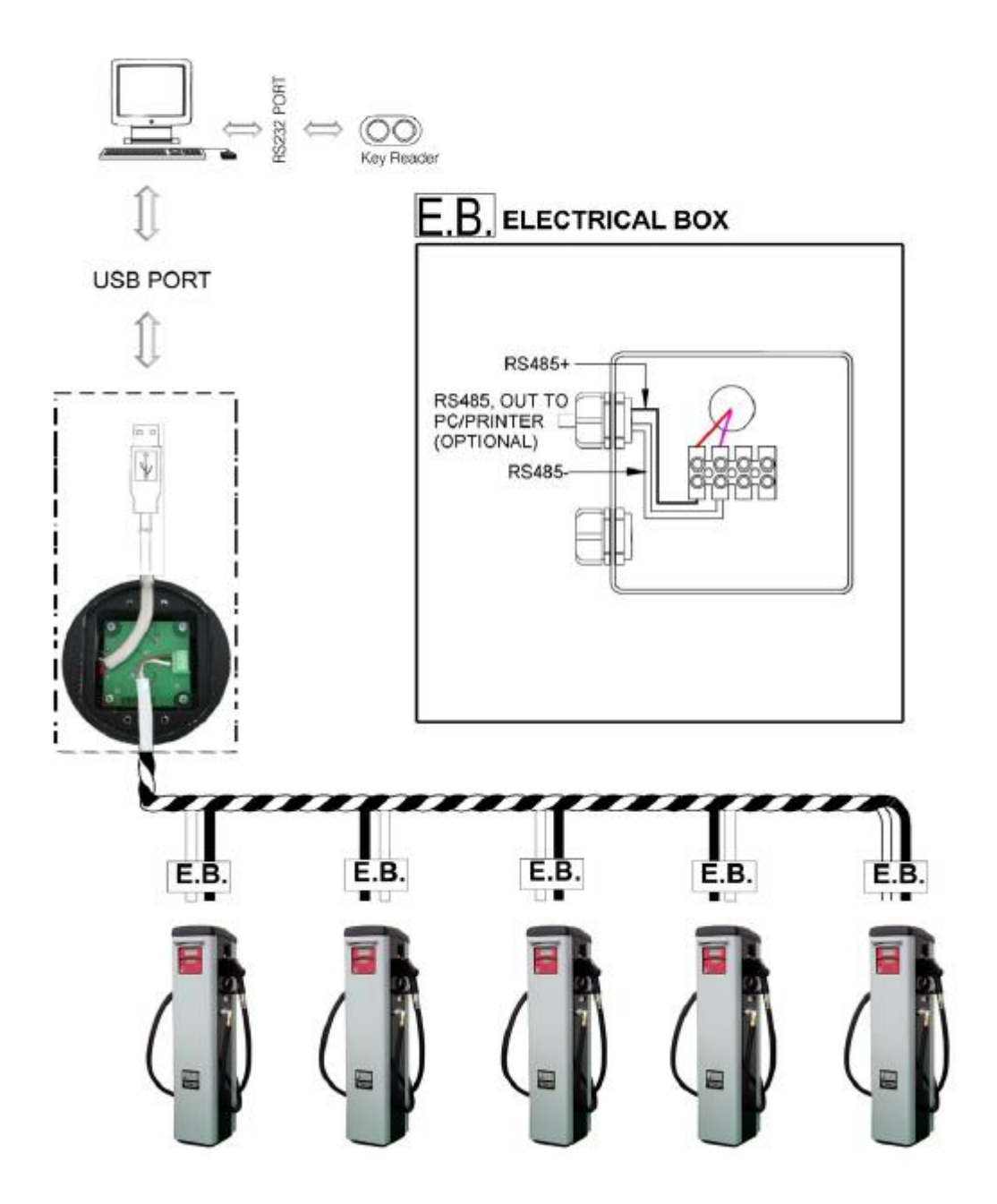

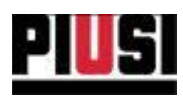

 $B.$ Tramite collegamento ethernet (utilizzando adattatore PW-LAN/PW-WIFI) : Collegare la centralina della colonnina all'adattatore PW-LAN/PW-WIFI utilizzando un cavo RS485 e poi, dopo aver configurato correttamente il PW-LAN/PW-WIFI, cablare il dispositivo nella propria rete utilizzando un cavo ethernet (in caso di PW-LAN) o collegarlo in wifi all'access point della propria rete (in caso di PW-WIFI).

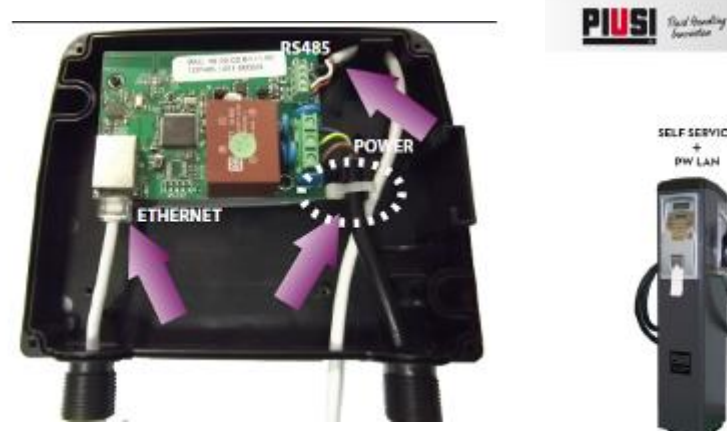

Schema con PW-LAN

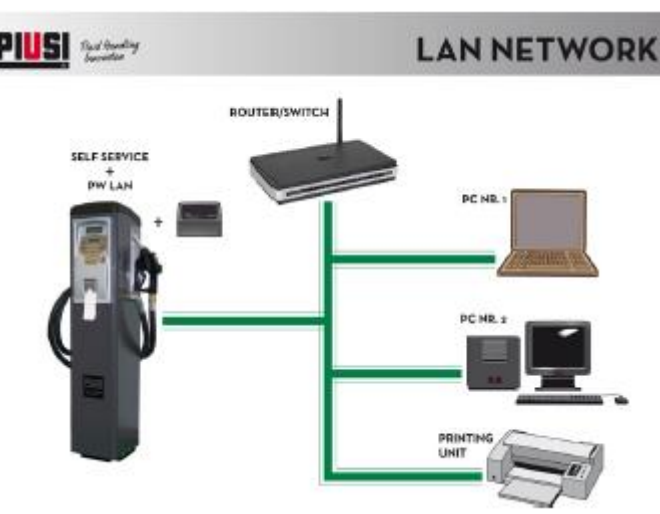

**POUTCR/SWITCH** 

Schema con PW-WIFI

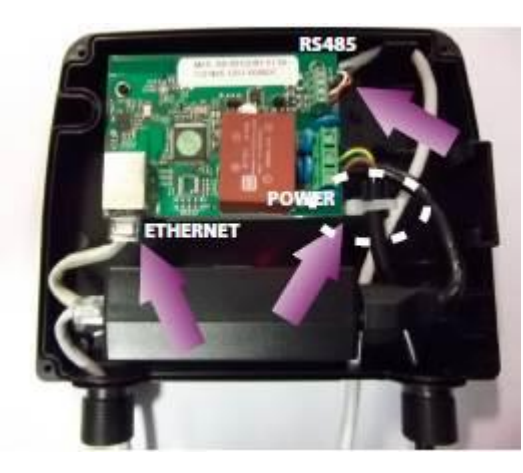

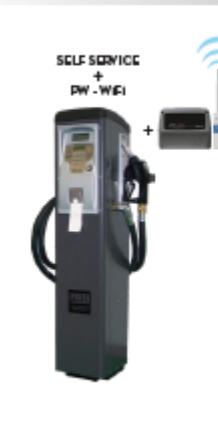

PIUS Review

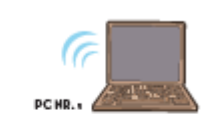

**WI-FINETWORK** 

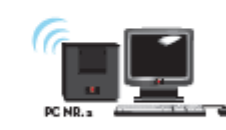

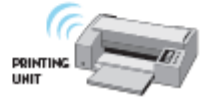

Si rimanda ai manuali di configurazione degli apparati PW-LAN e PW-WIFI.

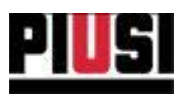

C. Tramite chiave elettronica (MANAGER KEY) in dotazione al gestore della colonnina : Utilizzare il lettore chiavi collegato al pc tramite adattatore USB o RS232 per leggere i dati presenti sulla MANAGER KEY.

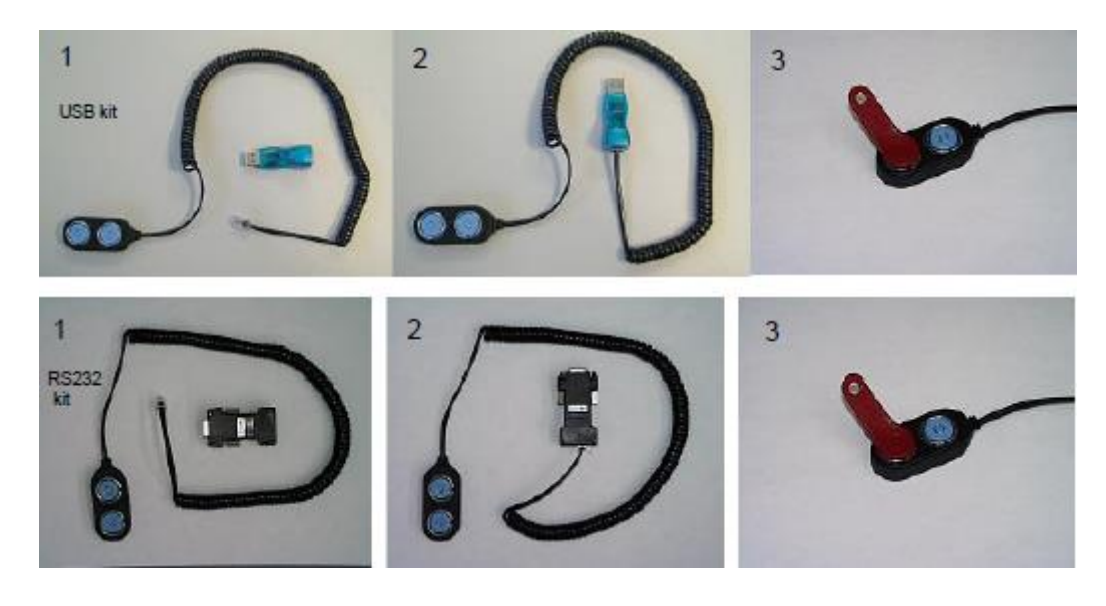

Manager Key USB type-C

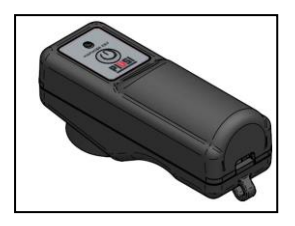

Nella prime due modalità il PC ciclicamente interroga le stazione collegate sulla rete, le quali rispondono con i dati relativi a tutte le erogazioni immagazzinate.

Laddove non sia agevole stendere il cablaggio è possibile "scaricare" le erogazioni dalla stazione utilizzando la MANAGER KEY. La MANAGER KEY è una memoria in cui vengono salvate le erogazioni scaricate dalle colonnine e che devono essere riportate sul PC per essere elaborate.

## **AVVERTENZA:**

E' possibile memorizzare sulla MANAGER KEY i dati di una sola colonnina alla volta. Non è possibile scaricare dati su di una MANAGER KEY che ha memorizzati dati relativi ad un'altra colonnina.

19

# Self Service Management Agilis - Versione 1.0.0 Il presente manuale è proprietà di PIUSI S.p.A. Ogni riproduzione, anche parziale, è vietata.

## <span id="page-18-0"></span>4. PRIMO UTILIZZO

## <span id="page-18-1"></span>**4.1 PRIMO AVVIO**

Una volta installato, eseguire il software tramite l'icona **TETT** sul desktop. Al primo avvio verrà richiesto di inserire il codice prodotto e l'indirizzo email con cui è stato registrato il prodotto sul portale.

Vedi immagine sottostante:

**ACTIVATION** 

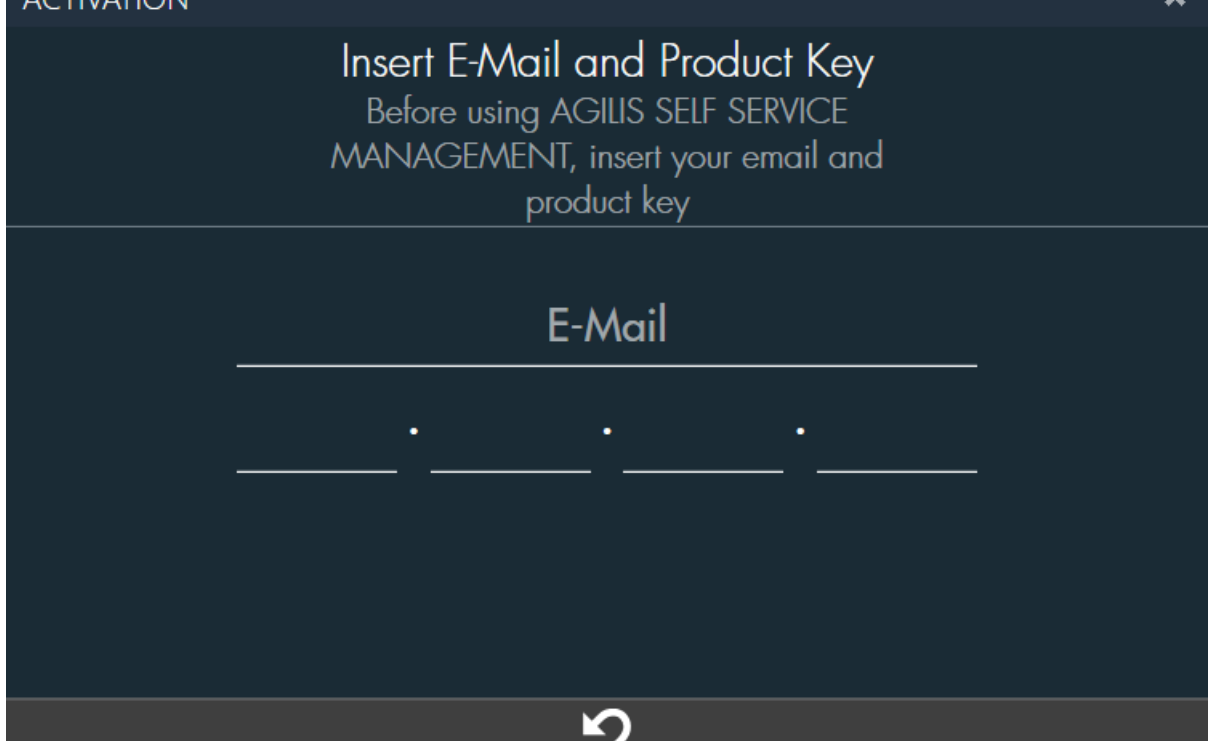

In caso di versione USB Il codice da inserire è stampato sulla confezione, in caso di versione WEB viene inviato da PIUSI via E-mail.

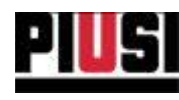

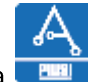

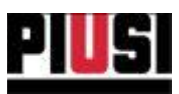

## <span id="page-19-0"></span>4.2 AGGIORNAMENTO A AGILIS SELF SERVICE MANAGEMENT

## <span id="page-19-1"></span>**4.2.1 AGGIORNAMENTO DA SELF SERVICE 1.0 A AGILIS SELF SERVICE MANAGEMENT**

Se al primo avvio di AGILIS Self Service Management viene rilevata la presenza della vecchia versione del software 'Self Service' installata nel PC è previsto che venga eseguita la procedura di aggiornamento, che prevede:

 $\mathbf{L}$ MIGRAZIONE DEI DATI - Procedura d'importazione dei dati presenti nel database (Self.mdb) della vecchia versione del software nella nuova base dati. In dettaglio:

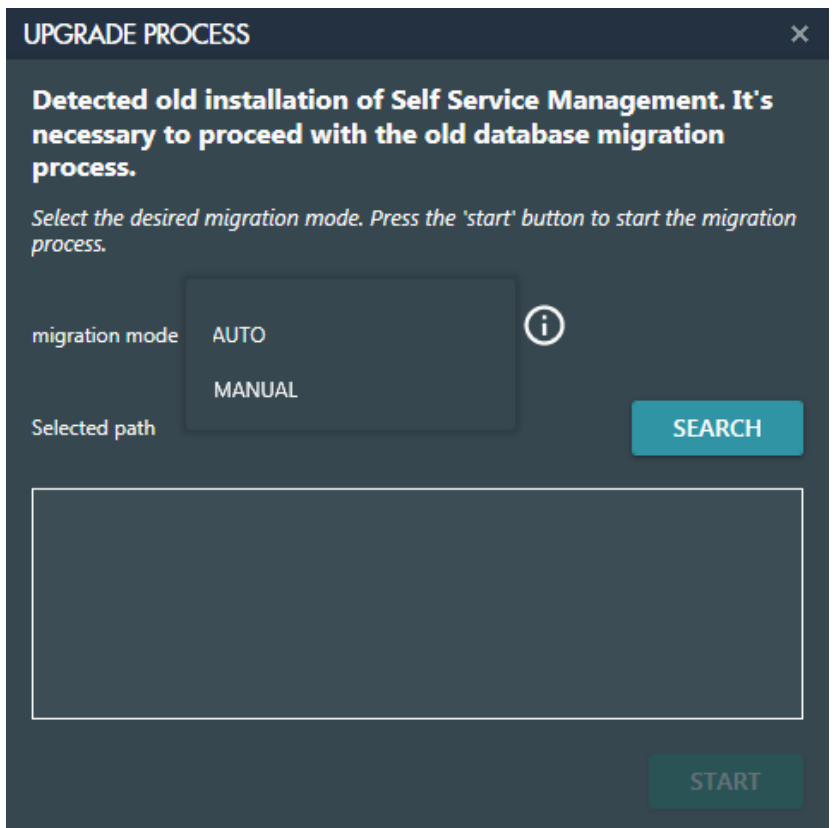

Per iniziare la migrazione è necessario indicare i file access Self.mdb del vecchio database che contengono i dati da migrare. Per selezionare i file sono previste due modalità:

- AUTO Premendo il pulsante 'SEARCH,' Verrà avviata una procedura automatica che cercherà i file Self.mdb presenti sotto un percorso indicato.
- MANUAL Premere il pulsante 'SELECT' per Selezionare manualmente i file Self.mdb da migrare.

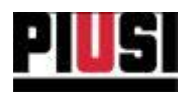

Dopo aver selezionato i file da migrare, premere 'START' per procedere con la migrazione.

#### **AVVERTENZA:**

In base al quantitativo di dati da migrare il processo di migrazione potrebbe impiegare anche diversi minuti. Attendere la fine del processo senza interromperlo.

2. DISINSTALLAZIONE DEL VECCHIO SOFTWARE - Dopo che la procedura di migrazione si è conclusa correttamente, sarà necessario procedere con la rimozione della vecchia versione di 'Self Service'. In dettaglio:

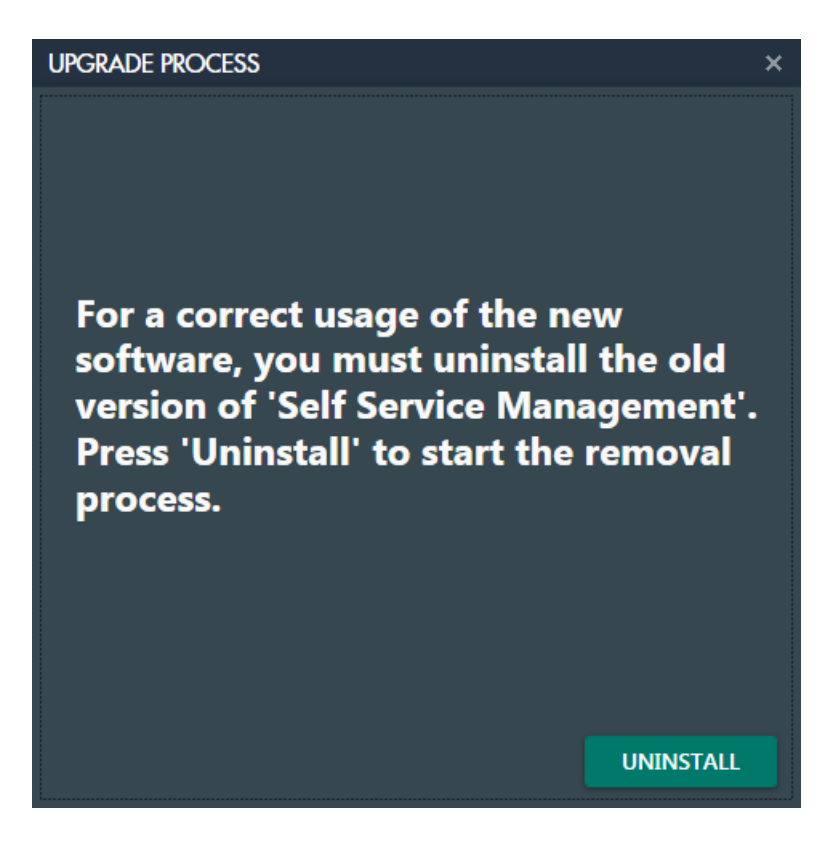

Premere il pulsante 'UNINSTALL' per avviare la rimozione, seguire la procedura :

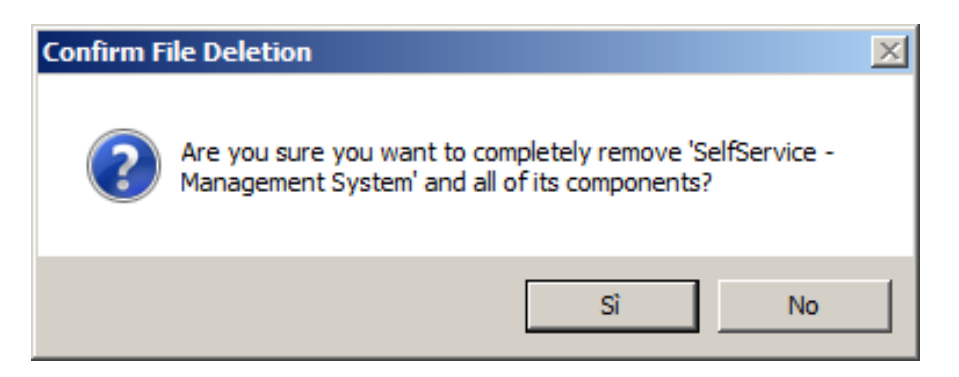

#### Scegliere l'opzione 'YES'.

Self Service Management Agilis - Versione 1.0.0 Il presente manuale è proprietà di PIUSI S.p.A. Ogni riproduzione, anche parziale, è vietata.

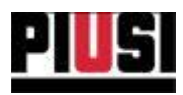

A questo punto compare la schermata che chiede se si vogliono disinstallare i file condivisi con altre applicazioni e non più utilizzati. Per evitare qualunque tipo di malfunzionamento, scegliere l'opzione 'No to ALL'.

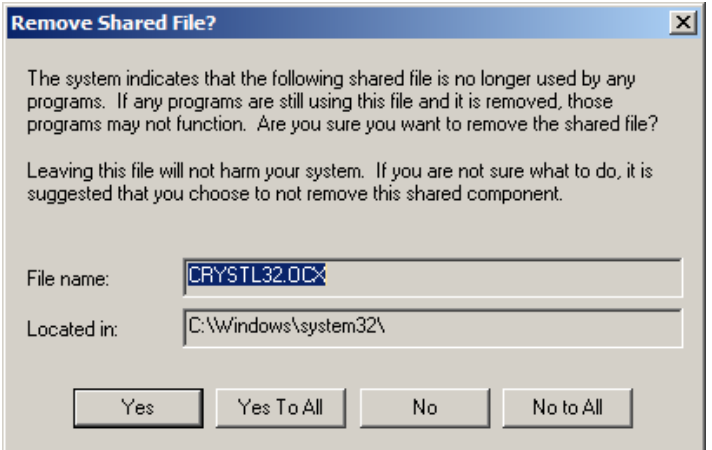

Dopo aver confermato, la procedura di rimozione verrà avviata. Al termine del processo premere il pulsante 'OK' per chiudere.

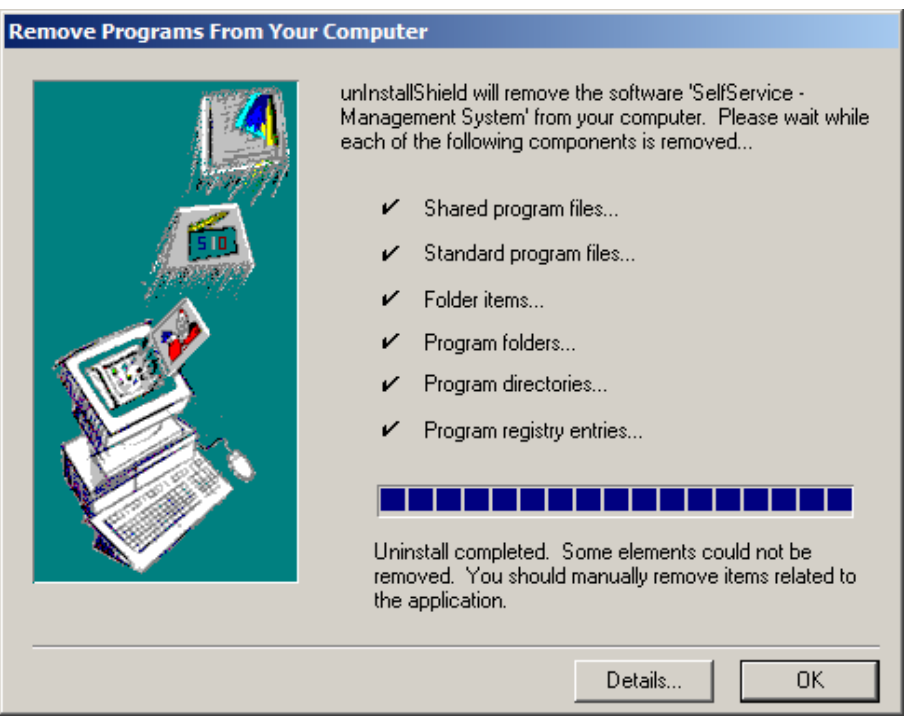

Premere il pulsante 'DETAILS...' per vedere quali file non è stato possibile eliminare automaticamente e che sarà necessario eliminare manualmente se si desidera una disinstallazione completa del software 'Self Service'.

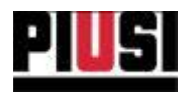

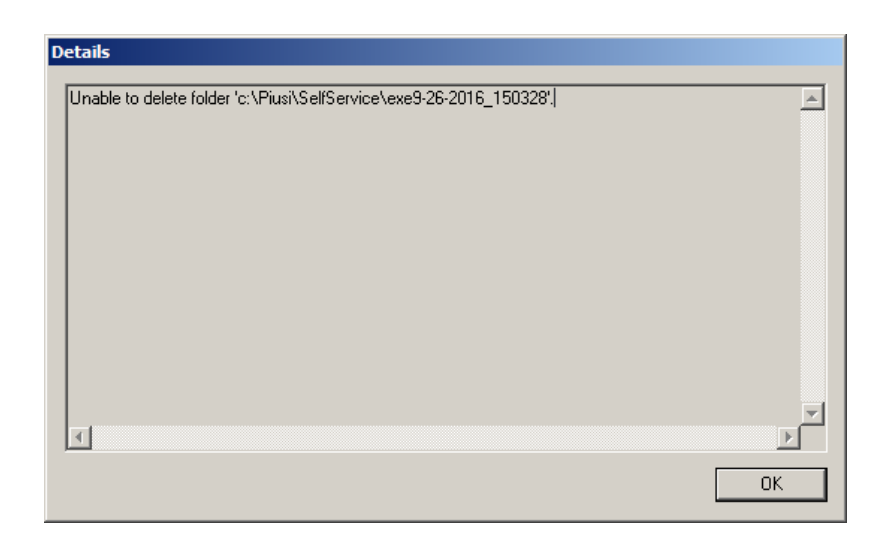

## **AVVERTENZA:**

La procedura di disinstallazione del vecchio software prevede l'eliminazione del file Self.mdb, contenente tutti i dati memorizzati dal software 'Self Service'. Prima di procedere con la rimozione assicurarsi di aver migrato correttamente i propri dati nel nuovo database.

Se la disinstallazione si conclude con successo, premere il pulsante 'FINISH' per iniziare ad utilizzare il software.

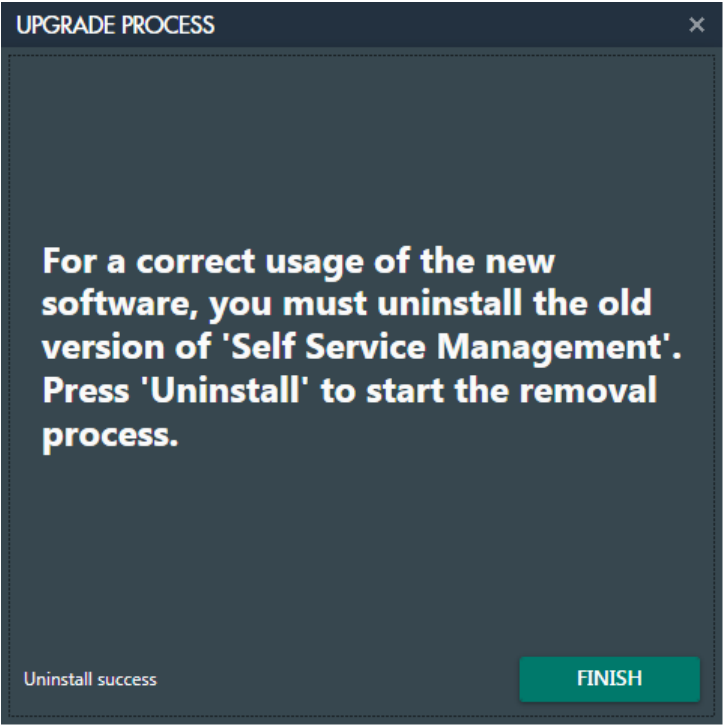

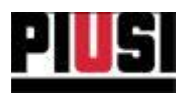

## <span id="page-23-0"></span>4.2.2 AGGIORNAMENTO DA SELF SERVICE MANAGEMENT 2018 A AGILIS SELF **SERVICE MANAGEMENT**

Se AGILIS Self Service Management viene installato su un computer dove è già presente un'installazione del software 'Self Service Management 2018' o 'Self Service Management GASOLEO 2018', è previsto che venga eseguita la procedura di aggiornamento, che prevede:

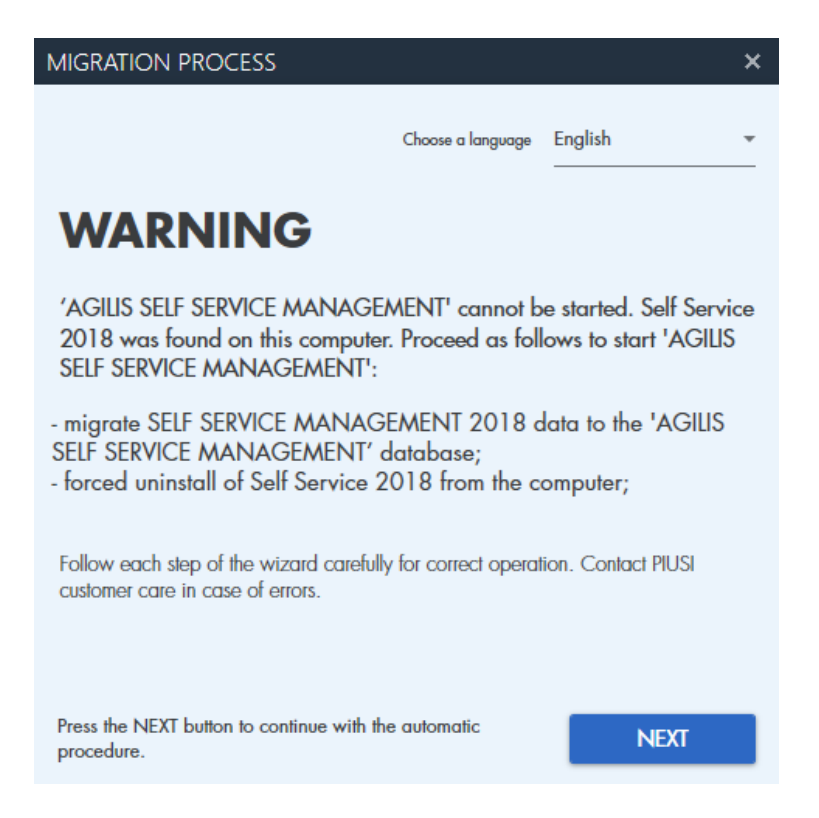

Premere il pulsante (IMMAGINE PULSANTE NEXT) per avviare la procedura.

**NOTA BENE** 

• E' obbligatorio eseguire questa procedura ognivolta che viene rilevata la presenza di un software della vecchia gamma 2018.

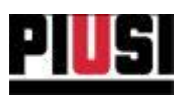

1) MIGRAZIONE DEI DATI - Procedura automatica che importa i dati presenti nel database del software Self Service Management 2018 o Self Service Management GASOLEO 2018, nella nuova base dati del Software AGILIS Self Service Management. In dettaglio:

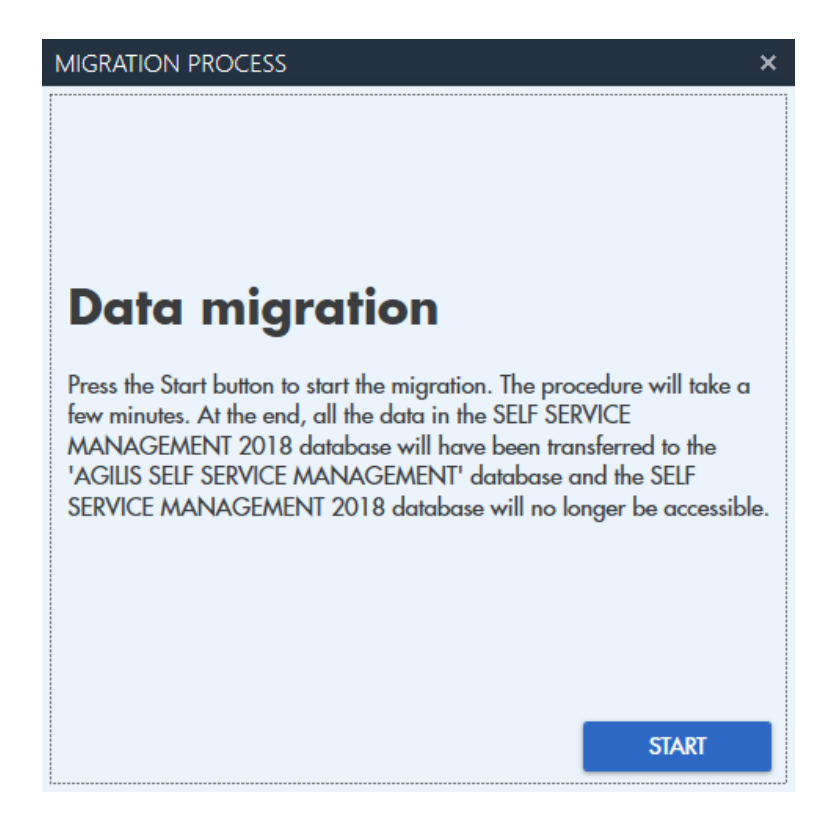

Premendo sul pulsante (immagine pulsante start) inizierà la procedura di migrazione della base dati. Alla fine della procedura non sarà più possibile installare e utilizzare 'Self service management 2018' o 'Self service management GASOLEO 2018' sul computer.

#### Nota bene

- Questa procedura potrebbe richiedere alcuni minuti. Attendere la fine del processo senza interromperlo.
- Per poter migrare la base dati di Self Service  $\bullet$ Management 2018 o Self Service Management GASOLEO 2018 è necessario che il software sia aggiornato all'ultima versione disponibile, altrimenti viene mostrato il seguente messaggio di errore:

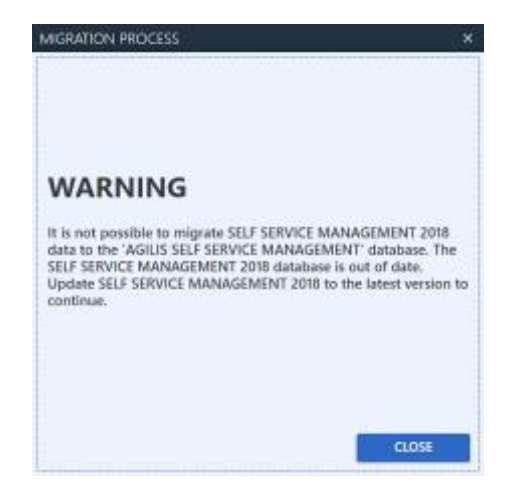

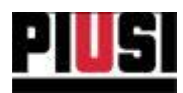

2) DISINSTALLAZIONE DEL VECCHIO SOFTWARE - Dopo che la procedura di migrazione si è conclusa correttamente, sarà necessario procedere con la rimozione di 'Self Service Management 2018' o 'Self Service Management GASOLEO 2018' (questa fase della procedura non verrà eseguita se il vecchio software è stato precedentemente disinstallato). In dettaglio:

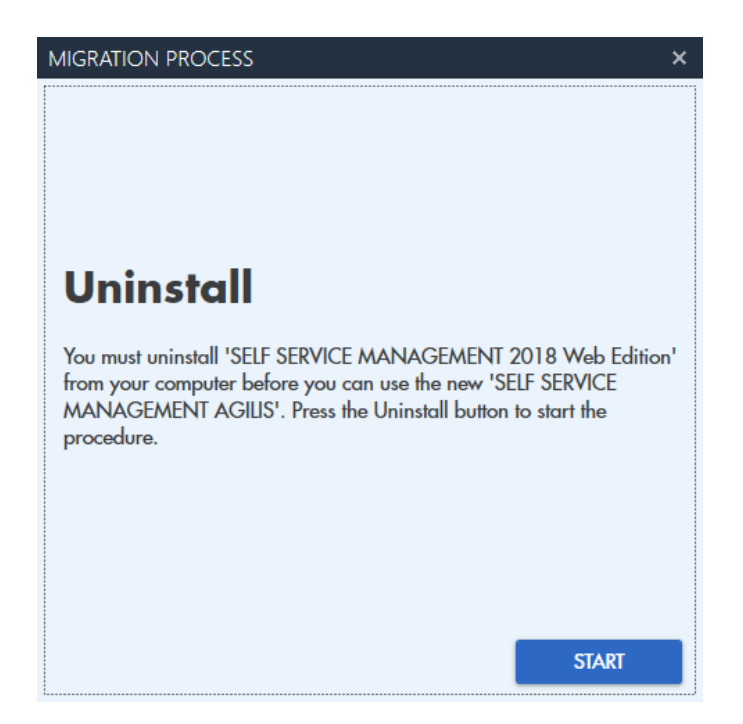

Premere il pulsante 'START' per avviare la rimozione, seguire la procedura:

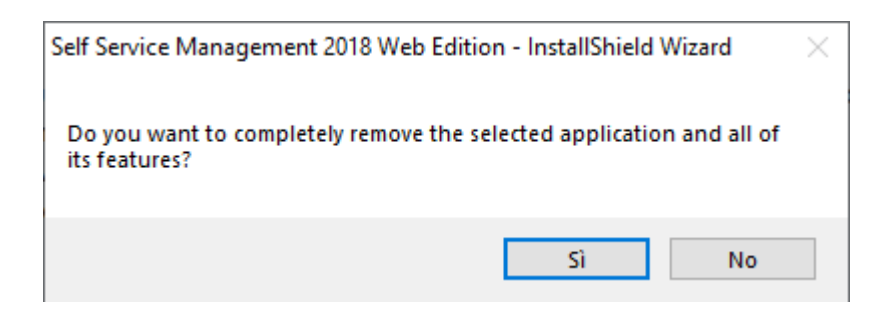

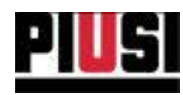

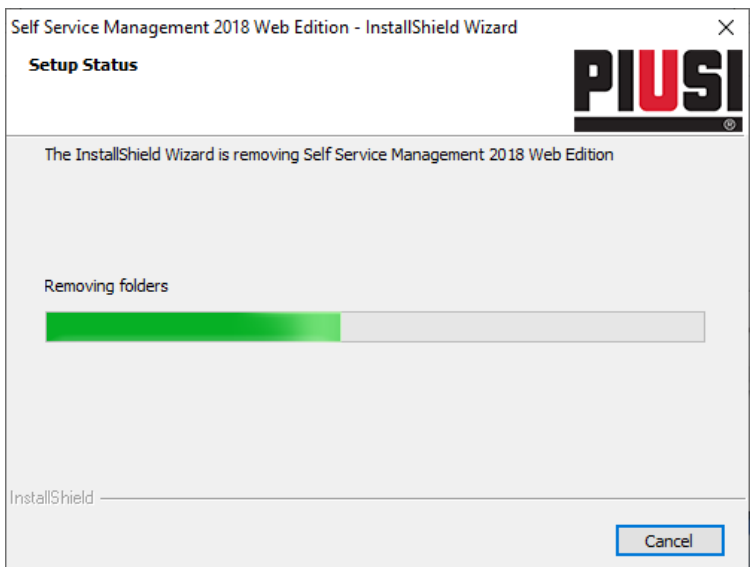

Attendere la fine della disinstallazione.

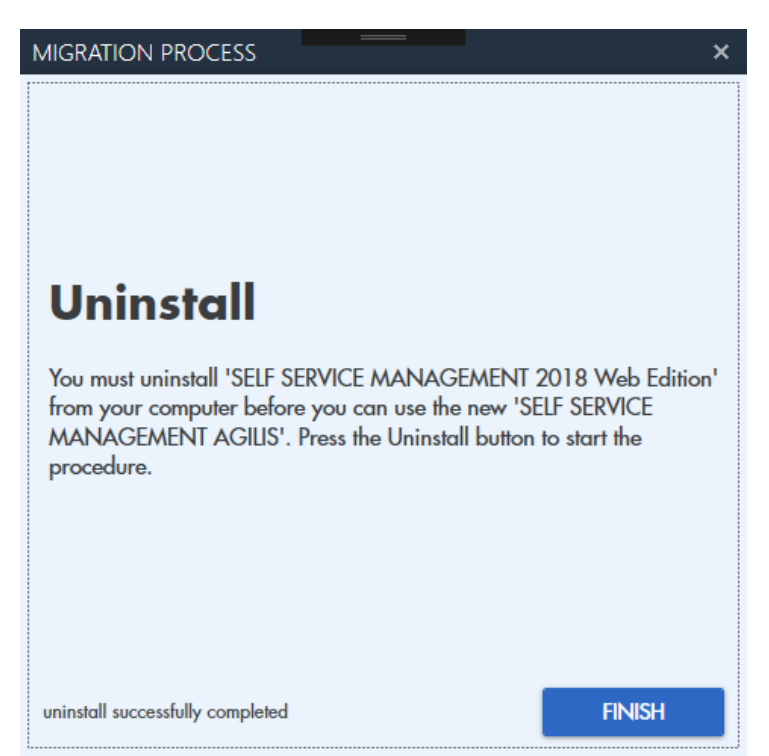

Se la disinstallazione si conclude con successo, premere il pulsante 'FINISH' per iniziare ad utilizzare AGILIS Self service management.

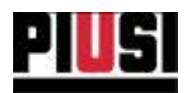

# 5. LOGIN e INTERFACCIA

## <span id="page-27-0"></span>5.1 LOGIN

Per accedere al software è necessario effettuare doppio clic sull'icona di Self Service Management presente sul desktop. Dopo pochi secondi appare l'interfaccia di login visualizzata a lato. Inserire le proprie credenziali: username e password, quindi premere il tasto invio della tastiera o il pulsante  $\mathcal{A}$ 

Remember me Il pulsante serve per ricordare la password all'utente che effettua il login. Il ricorda password ha effetto dal secondo accesso in poi.

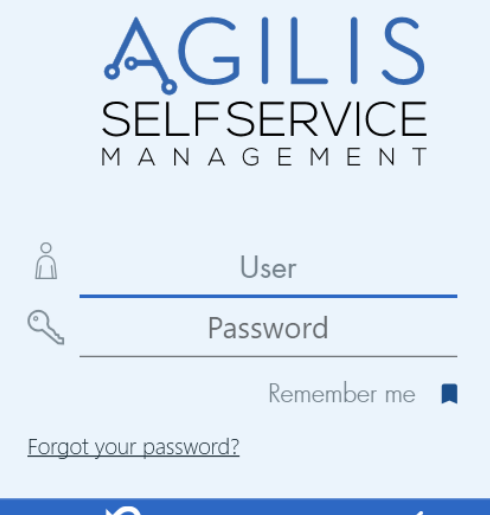

## <span id="page-27-1"></span>5.2 RECUPERO CREDENZIALI

Per recuperare le credenziali di accesso dell'utente amministratore, avviare la procedura di ripristino premendo sul pulsante

Forgot your password? Inserire la e-mail dell'utente di portale (utilizzata per registrare il prodotto sul portale PIUSI) e premere su volper ricevere una mail contenente la password di accesso dell'utente amministratore (quello creato durante la fase d'installazione del software).

## Attenzione

· Per eseguire questa procedura è necessario aver registrato il prodotto sul portale PIUSI ed avere una connessione ad internet.

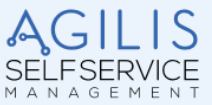

In order to recover your password, you have to register in the Piusi Portal with the following Product Key and your mail address

#### PK: US1A93130058000

Once you have registered in the portal, confirm or edit your mail address and then press the OK button

 $\mathbf{C}$ 

email

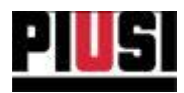

## <span id="page-28-0"></span>5.3 INTRODUZIONE ALL'INTERFACCIA

L'interfaccia del software AGILIS Self Service Management è ideata per offrire un'esperienza di utilizzo semplice, che riesca a migliorare senza complicazioni il lavoro quotidiano. Le parti essenziali che è necessario

conoscere prima di procedere alla lettura completa del manuale sono le seguenti:

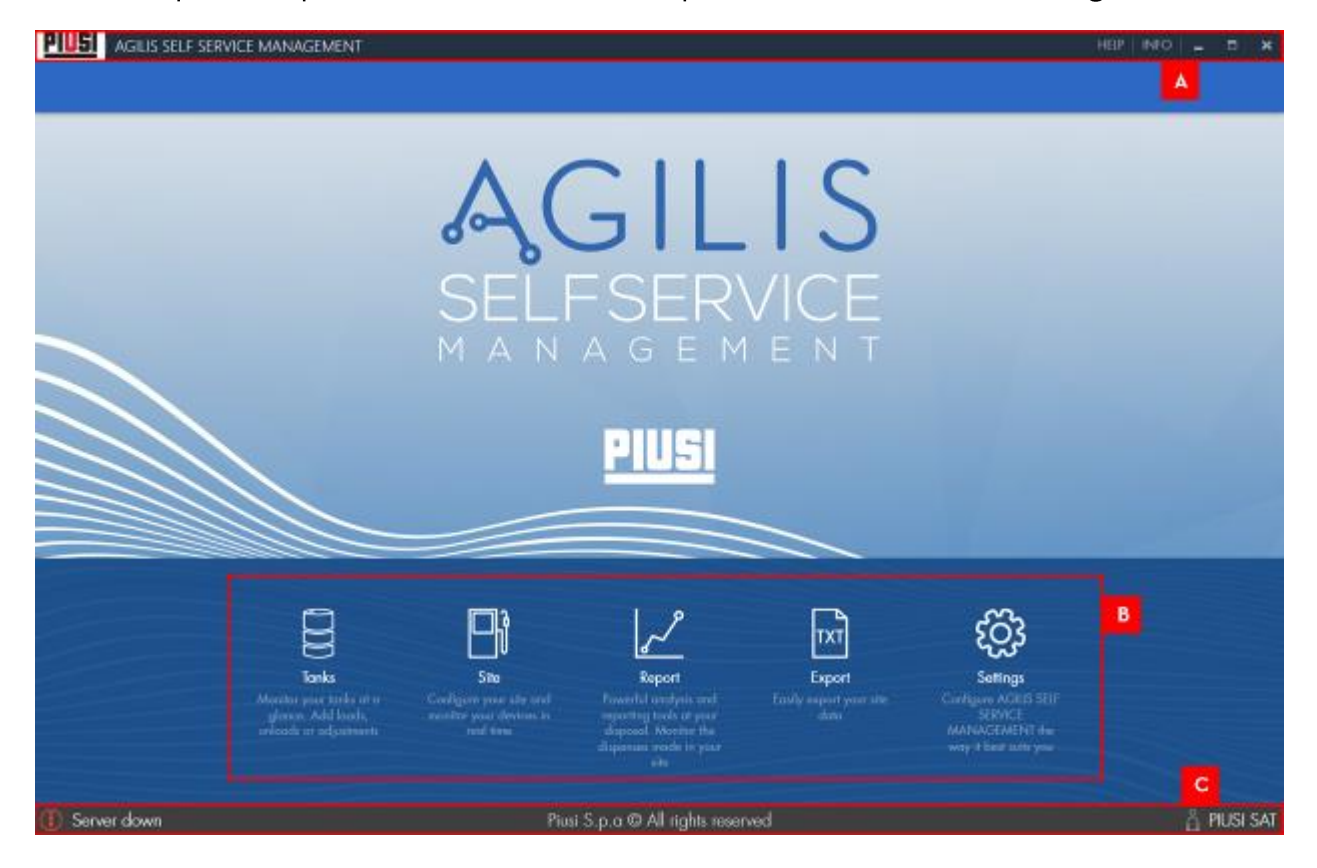

- А. TESTATA - riporta il logo dell'azienda e sul lato destro il pulsante INFO, utilizzato per entrare nel sottomenù per visualizzare le informazioni di licenza e di versione software, attivare il prodotto e controllare la presenza di nuovi aggiornamenti (vedi capitolo II). Il pulsante HELP per consultare il manuale d'uso del software (il manuale può essere sempre aperto premendo il tasto F 1 della tastiera).
- **B.** MENU PRINCIPALE - Il menù rappresenta una parte fondamentale del software, che permette di navigare tra le sue funzionalità. Analizziamo ogni voce a partire da sinistra a destra:
- C. SERBATOI - la voce di menu permette di accedere alla gestione dei serbatoi dove è possibile: Inserire, modificare, eliminare e monitorare i serbatoi dell'impianto; Gestire l'anagrafica prodotti e fornitori; Creare movimentazioni di prodotto sui serbatoi.

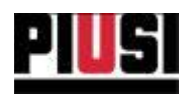

- D. IMPIANTO - la voce di menu permette di accedere alla gestione dell'impianto dove vengono riportate le colonnine collegate e monitorate in tempo reale.
- REPORT la voce di menu permette di accedere alla reportistica del sistema, dove è E. possibile visualizzare report sulle erogazioni.
- F. EXPORT - la voce di menu permette di accedere alla sezione dove è possibile eseguire l'esportazione su file di informazioni riguardanti le erogazioni. Inoltre sono presenti i modelli preconfigurati per esportare le erogazioni secondo i criteri dell'agenzia spagnola.
- G. CONFIGURAZIONE - la voce di menu permette di accedere alle voci di configurazione del software dove è possibile cambiare lingua, unità di misura, inserire l'anagrafica del gestore dell'impianto, gestire l'anagrafica dell'utenza del programma, programmare i backup del database e migrare dati dai vecchi database.
- $H.$ FOOTER - il footer del programma che riporta:
	- o lo stato del server

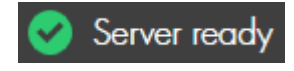

Server acceso e perfettamente funzionante.

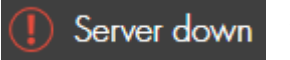

Server spento.

#### **AVVERTENZA:**

Per il corretto funzionamento del sistema il server dovrà sempre essere accesso, nel caso in cui il server rimanga spento in modo anomalo per un periodo troppo lungo, verificare che il servizio di sistema SSMASERVICE sia presente e attivo.

 $\mathsf{L}$ il nome dell'utente collegato - nome dell'utente autenticato per la sessione corrente.

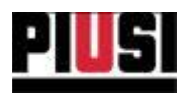

## **6. SERBATOI**

## <span id="page-30-0"></span>**6.1 PANORAMICA**

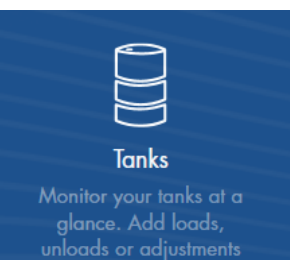

La sezione monitor serbatoi, raggiungibile premendo l'icona del menu raffigurata a lato, permette di descrivere e gestire ogni serbatoio dell'impianto. Fornisce un'interfaccia semplice per monitorare in tempo reale l'esatta quantità di liquido in giacenza e effettuare movimentazioni di prodotto per ogni serbatoio. E' possibile gestire fino a un massimo di 16 serbatoi. Inoltre, in questa sezione è possibile gestire l'anagrafica fornitori e prodotti. In dettaglio:

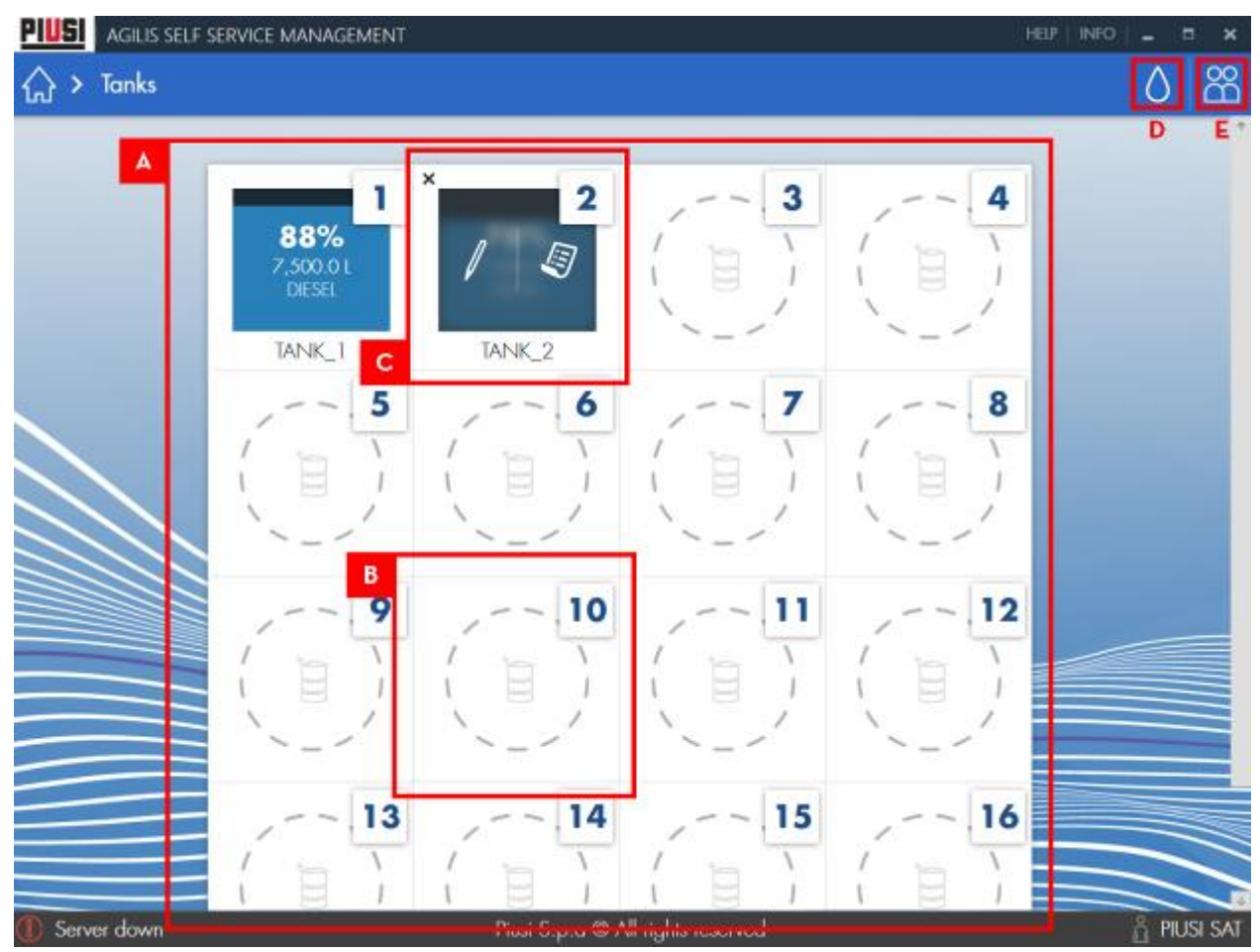

A. MAPPA SERBATOI - elenco dei serbatoi aggiunti e monitorati. Dettaglio serbatoio:

- 1. NUMERO SLOT
- 2. NOME SERBATOIO
- 3. PERCENTUALE DI PRODOTTO
- 4. QUANTITA' DI PRODOTTO (espressa in litri o galloni in base alle impostazioni globali dell'impianto, vedere capitolo 10.2)
- 5. NOME DEL PRODOTTO CONTENUTO NEL SERBATOIO.

Self Service Management Agilis - Versione 1.0.0 Il presente manuale è proprietà di PIUSI S.p.A. Ogni riproduzione, anche parziale, è vietata.

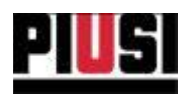

- B. SLOT VUOTO premere nello slot vuoto per aggiungere un nuovo serbatoio da monitorare. Indicare:
	- 1. NOME nome scelto dall'utente per identificare il serbatoio.
	- 2. CAPACITA' DEL SERBATOIO capacità massima di prodotto che può contenere il serbatoio.
	- 3. QUANTITA' ALLARME I- A quale quantità di prodotto il serbatoio entra in allarme 1 (allarme software, non gestito dalla colonnina). Quando viene rilevata una

quantità inferiore alla soglia di allarme indicata, viene mostrata l'icona

4. QUANTITA' ALLARME 2- A quale quantità di prodotto il serbatoio entra in allarme 2 (allarme software, non gestito dalla colonnina). Quando viene rilevata

una quantità inferiore alla soglia di allarme indicata, viene mostrata l'icona 5. PRODOTTO - associazione di un prodotto al serbatoio.

- C. PANNELLO DI MODIFICA SERBATOIO passare col mouse sopra ad un serbatoio già inserito nell'impianto per aprire il pannello di modifica. Dal pannello si può scegliere se:
	- 1. Eliminare il serbatoio
	- 2. Modificare le caratteristiche del serbatoio
	- 3. Gestire le sue movimentazioni di prodotto da qui si entra nella sezione di storico dei movimenti (Vedere capitolo 6.2)
- D. ANAGRAFICA PRODOTTI premendo sull'icona si apre il pannello da cui è possibile aggiungere, modificare ed eliminare i prodotti dall'impianto.

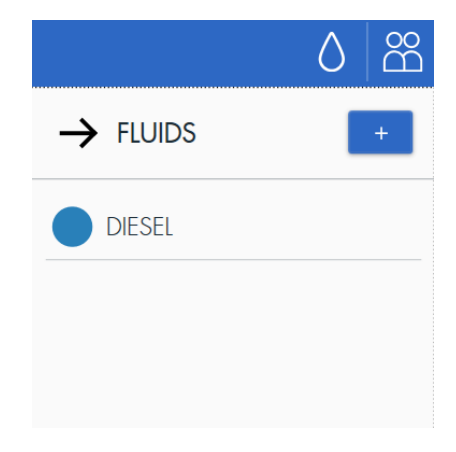

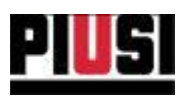

Premere sul pusante <sup>+</sup> per aggiungere un nuovo prodotto. E' necessario indicare:

- · Nome identificativo del prodotto
- · Tipologia codice che identifica la percentuale di biodisel presente nel prodotto. I prodotti con codice diverso da 'OOO' non possono essere bonificati.
- Colore
- · prodotto bonificabile indica se il prodotto è di tipo GASOLEO A (codice 'OOO', O% biodiesel) cioè rimborsabile dall'agenzia tributaria.

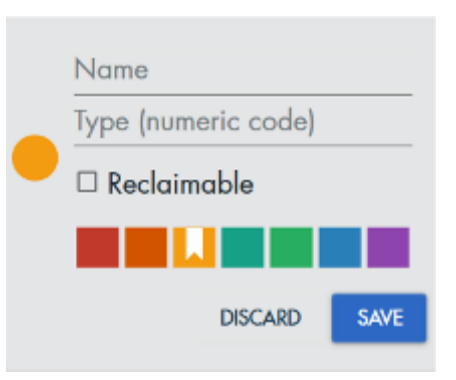

per eliminare un prodotto aprire il pannello di modifica selezionando il prodotto dalla

lista e poi premere sul pulsante

E. ANGRAFICA FORNITORI - premendo sull'icona si apre il pannello da cui è possibile aggiungere, modificare ed eliminare i fornitori dall'impianto.

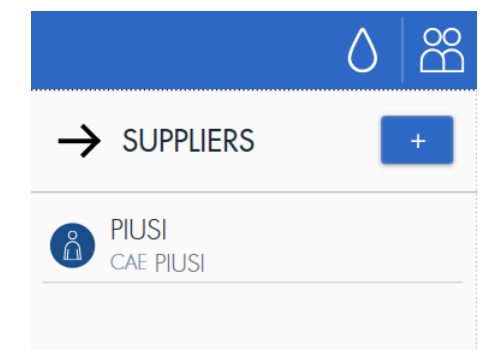

Premere sul pulsante <sup>+</sup> per aggiungere un nuovo fornitore. E' necessario indicare:

- Ragione sociale  $\bullet$
- Indirizzo  $\bullet$
- Numero identificazione fiscale
- Codice CAE codice univoco del fornitore. Non è permesso inserire due fornitori con lo stesso codice.

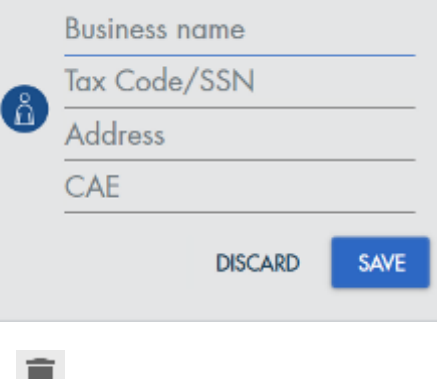

per eliminare un fornitore aprire il pannello di modifica

selezionando il fornitore dalla lista e poi premere sul pulsante .

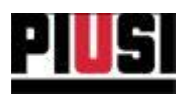

## <span id="page-33-0"></span>**6.2 LISTA MOVIMENTI SERBATOIO**

Premendo sull'icona **(5)** dal pannello di modifica del serbatoio, si entra nella sezione dei movimenti di prodotto. Da questa sezione si possono visualizzare, aggiungere ed esportare tutti i movimenti di prodotto effettuati sul serbatoio.

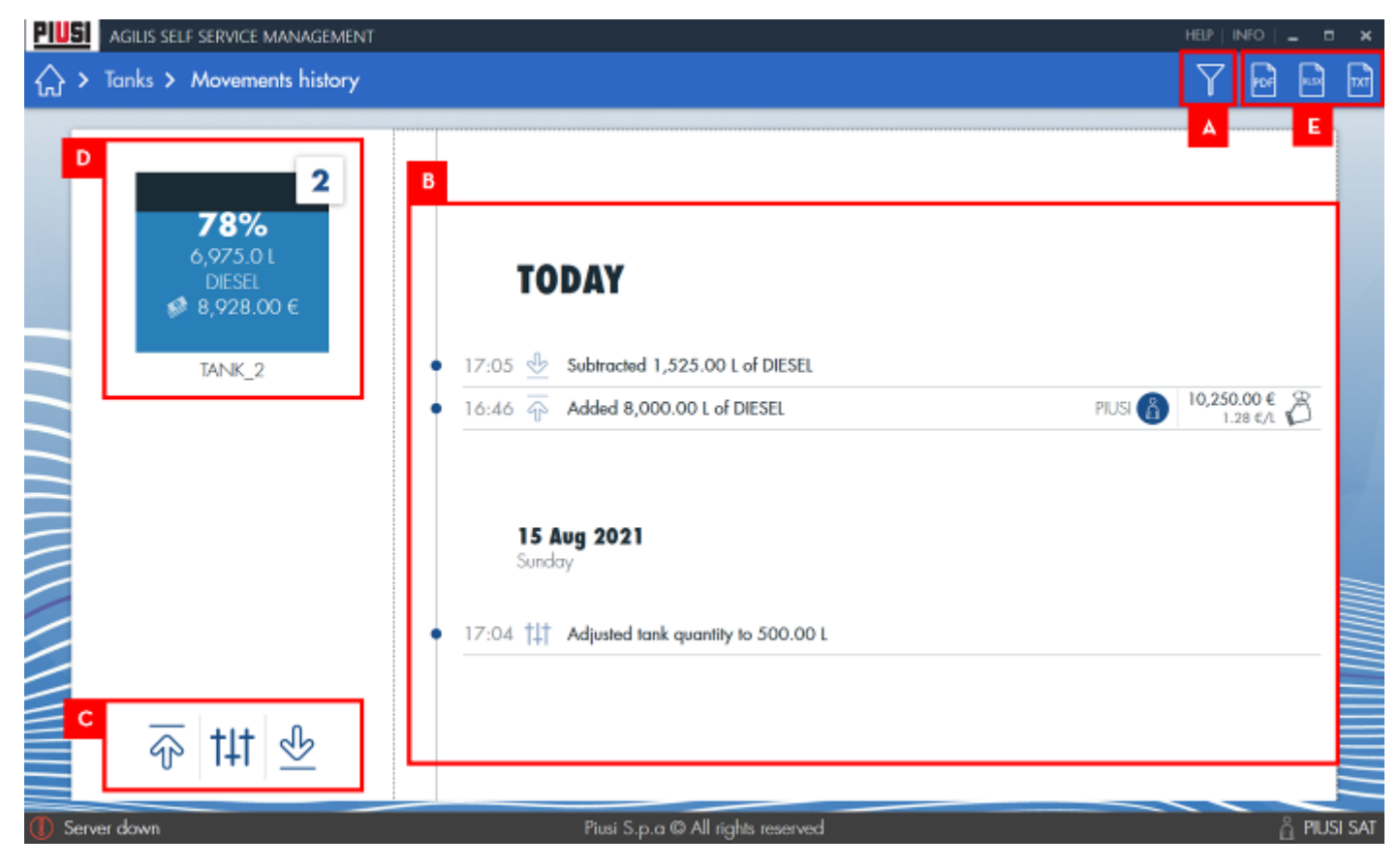

In dettaglio:

A. PANNELLO DI FILTRAGGIO - Premendo il pulsante  $\mathbf{Y}$  si apre il pannello di filtraggio, tramite il quale è possibile filtrare i movimenti da visualizzare per data, tipologia di movimento e fornitore.

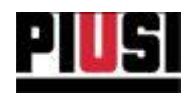

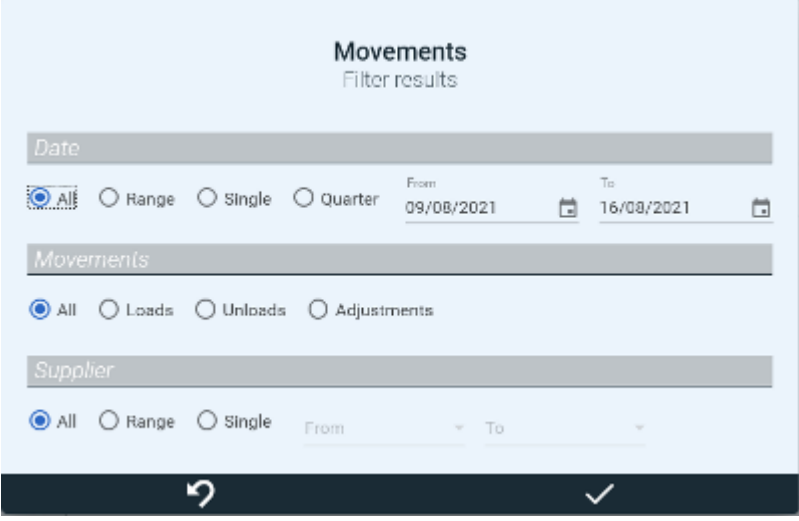

B. LISTA MOVIMENTI - lista temporale in cui vengono visualizzati tutti i carichi, scarichi e aggiustamenti di liquido del serbatoio. Le movimentazioni sono organizzate per giorno e ordinate per data/ora decrescente. Ogni movimentazione è così descritta:

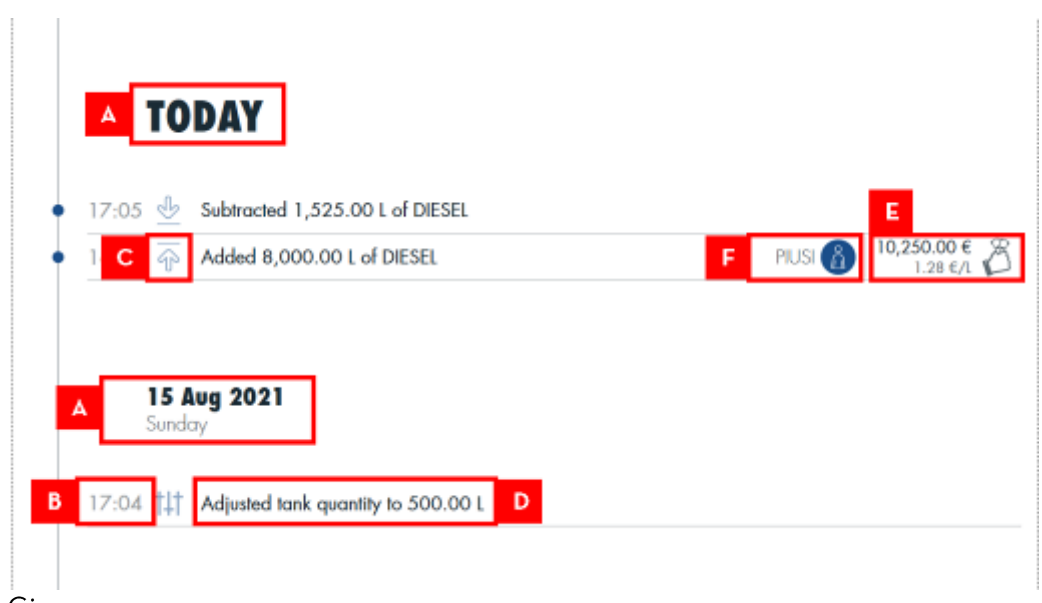

- a) Giorno
- b) Ora in cui è stato eseguito un movimento.
- c) Tipo di movimento carico, scarico o aggiustamento di livello.
- d) Descrizione movimento breve riassunto della quantità e tipo di fluido movimentato.
- e) Prezzo totale e unitario del prodotto caricato il prezzo totale indica a che prezzo è stata acquistata, dal fornitore, la quantità totale di prodotto caricata. Il prezzo unitario è il prezzo a cui è stato acquistato 1 litro (o gallone) di prodotto caricato, ed è calcolato dividendo il prezzo totale di acquisto del prodotto con l'ammontare di liquido caricato. (dato visibile solo per i carichi di prodotto). E' sempre possibile modificare, in un secondo momento, il prezzo totale del carico tramite il seguente pannello di modifica:
- f) Iniziale del fornitore del prodotto caricato (dato visibile solo per i carichi di prodotto).
- C. PULSANTI D'AZIONE comprende i pulsanti di registrazione per un nuovo carico, scarico e aggiustamento di livello. Di seguito i sottomenu che permettono queste operazioni:

Self Service Management Agilis - Versione 1.0.0 Il presente manuale è proprietà di PIUSI S.p.A. Ogni riproduzione, anche parziale, è vietata.

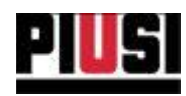

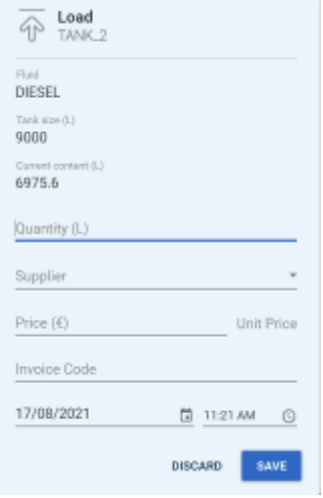

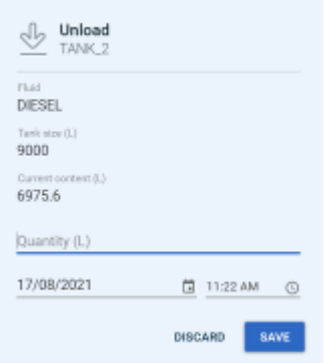

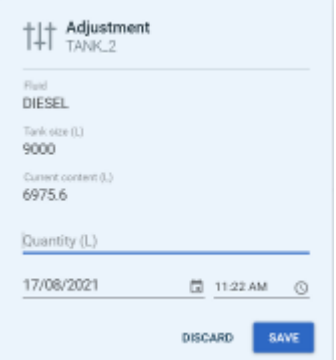

#### **CARICO**

- Data movimento  $\bullet$
- Quantità da caricare  $\bullet$
- Prezzo totale a cui è stato acquistato il  $\bullet$ prodotto
- Fornitore del prodotto
- · Codice della fattura d'acquisto

#### **SCARICO**

- Data movimento
- Quantità da scaricare  $\bullet$

#### AGGIUSTAMENTO

- Data movimento
- Quantità di liquido a cui portare il serbatoio.  $\bullet$
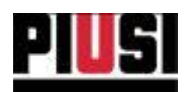

D. PANNELLO SERBATOIO - riporta il livello e il valore economico del serbatoio al giorno selezionato. Scorrendo tra i giorni filtrati, il livello e il valore economico del serbatoio cambiano in base al giorno visualizzato. Il valore economico del serbatoio è calcolato in funzione del prezzo unitario di prodotto caricato moltiplicato per la quantità di prodotto, nel giorno visualizzato. Vedi immagine descrittiva.

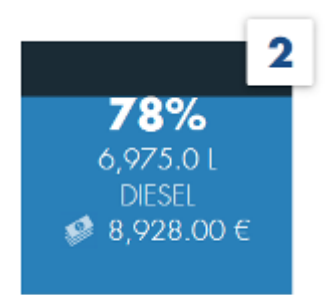

TANK<sub>2</sub>

- E. EXPORT E' possibile esportare i movimenti di prodotto (filtrati in base al filtraggio selezionato) su un file:
	- a) PDF
	- b) EXCEL (.xlsx)
	- c) TESTUALE (.txt) si viene rimandati alla sezione 'ESPORTAZIONE MOVIMENTI' (vedere capitolo 9.6).

E' sempre possibile modificare un movimento precedentemente inserito, partendo dalla lista movimenti, premere sul movimento desiderato e dal pannello che viene mostrato è possibile cambiare: la data, l'ora, la quantità e il prezzo totale (solo per i carichi).

I movimenti di scarico derivati dalle erogazioni, invece, non possono essere modificati.

#### **AVVERTENZA:**

• E' consentito scaricare una quantità di prodotto maggiore della quantità di liquido presente nel serbatoio in quel momento.

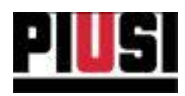

# 7. IMPIANTO

# **7.1 PANORAMICA**

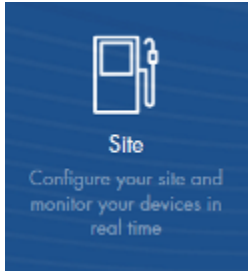

La sezione IMPIANTO, raggiungibile premendo l'icona del menu raffigurata a lato, è la parte del programma dove viene configurato l'impianto. Da qui è possibile aggiungere, modificare ed eliminare i dispositivi dell'impianto e monitorare in tempo reale lo stato di ogni stazione Self Service collegata. E' possibile gestire fino a un massimo di 16 colonnine. La tipologia di protocollo di comunicazione usato per dialogare con i dispositivi è da selezionare nella sezione 'CONFIGURAZIONI GENERALI' (vedi capitolo 10.2)

In dettaglio:

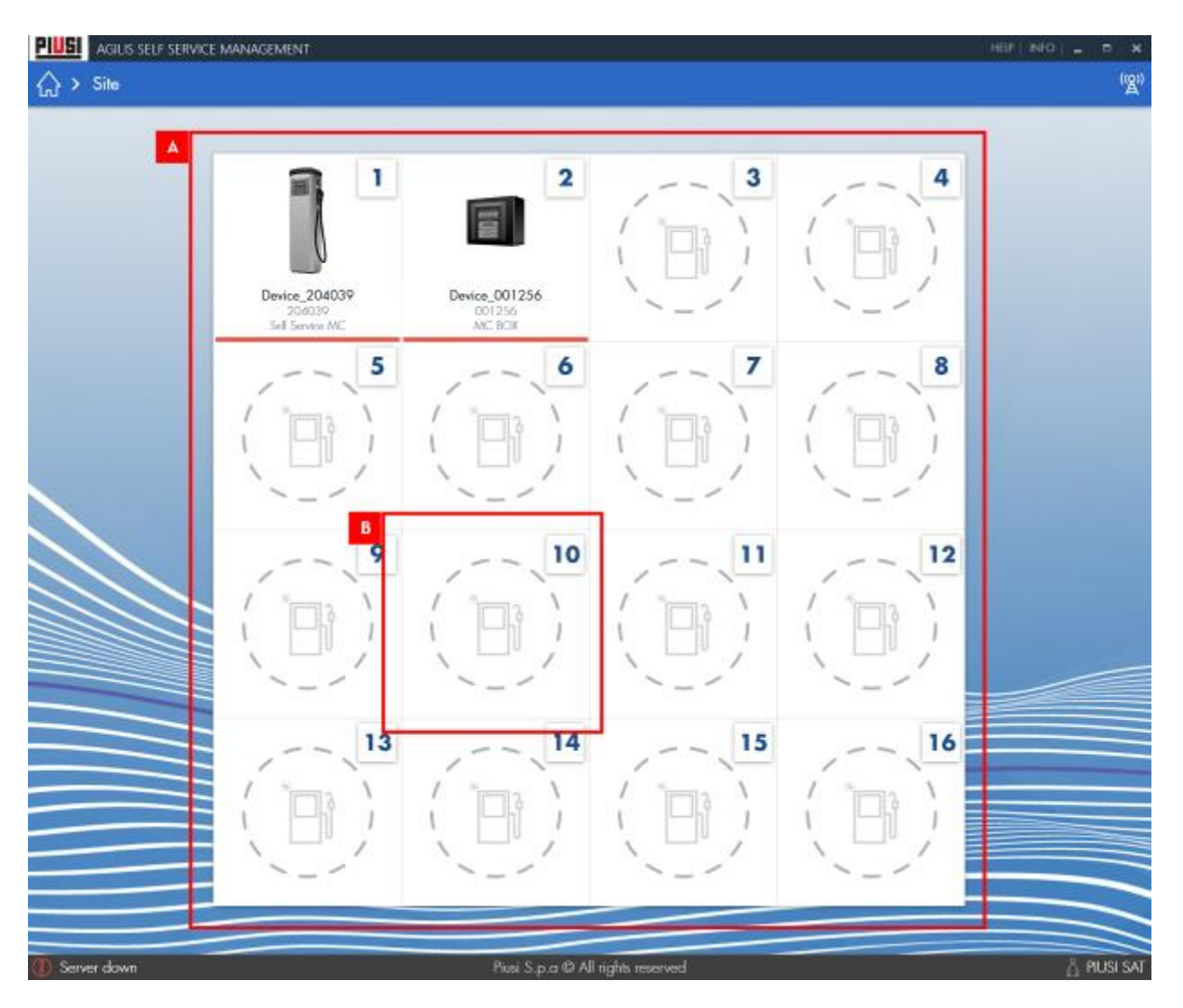

Self Service Management Agilis - Versione 1.0.0 Il presente manuale è proprietà di PIUSI S.p.A. Ogni riproduzione, anche parziale, è vietata.

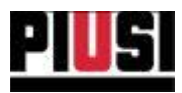

- A. MAPPA COLONNINE elenco delle colonnine aggiunte e monitorate in tempo reale. Dettaglio colonnina:
- 1. NUMERO SLOT
- 2. ELIMINA COLONNINA premere il pulsante se si vuole rimuovere il dispositivo dall'impianto.
- 3. IMMAGINE
- 4. NOME
- 5. NUMERO SERIALE
- 6. MODELLO
- 7. STATO stato operativo del dispositivo monitorato. Elenco stati per tipologia di comunicazione:

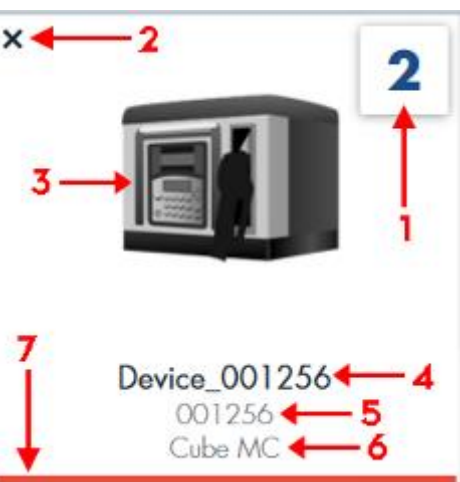

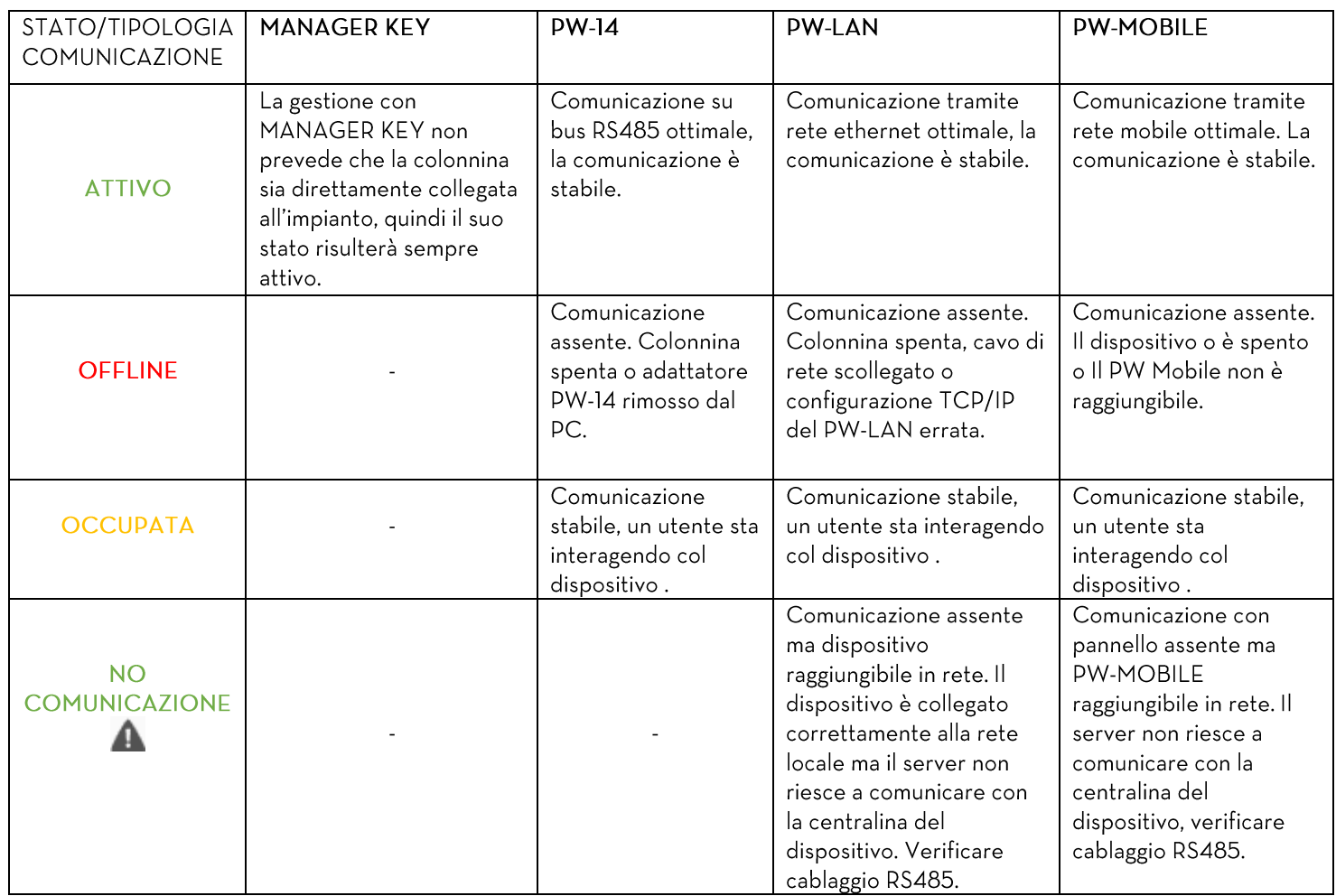

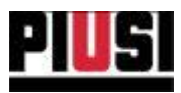

- B. SLOT VUOTO premere nello slot per aggiungere una nuova colonnina da monitorare. Indicare:
- 1. NOME nome scelto dall'utente per identificare il dispositivo.
- 2. NUMERO SERIALE identificativo univoco del dispositivo.
- 3. MODELLO
- 4. SERBATOIO assegnazione di un serbatoio alla colonnina. Un serbatoio può essere assegnato a più colonnine. Per creare un nuovo serbatoio accedere alla sezione 'SERBATOI' (vedere capitolo 6). L'assegnazione di un serbatoio a un dispositivo non è obbligatoria.

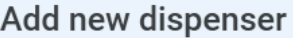

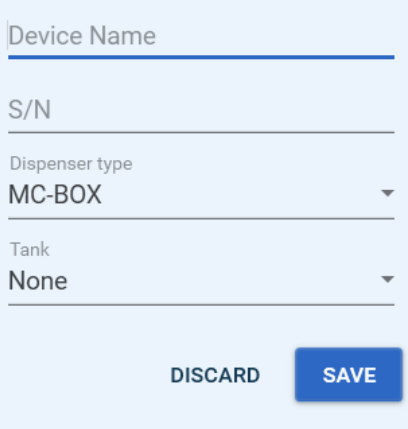

#### **AVVERTENZA:**

· La tipologia di comunicazione utilizzata per scaricare i dati dalle colonnine, è un'impostazione globale e deve essere indicata nella sezione 'CONFIGURAZIONI GENERALI '(vedi capitolo 10.2).

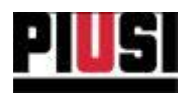

# 7.2 SCARICO DATI DA MANAGER KEY

Prima di procedere con la scaricamento dei dati assicurarsi di aver registrato la MANAGER KEY su ogni colonnina (Vedere manuale d'uso stazione 'Self Service'), di aver aggiunto ogni colonnina nel software (Vedere capitolo 7) e di aver configurato il software per funzionare con la tipologia di comunicazione 'MANAGER KEY' (vedi capitolo 10.2).

Per scaricare i dati presenti sulla MANAGER KEY appoggiare la chiave sul lettore chiavi e attendere il riconoscimento da parte del software.

Stati previsti:

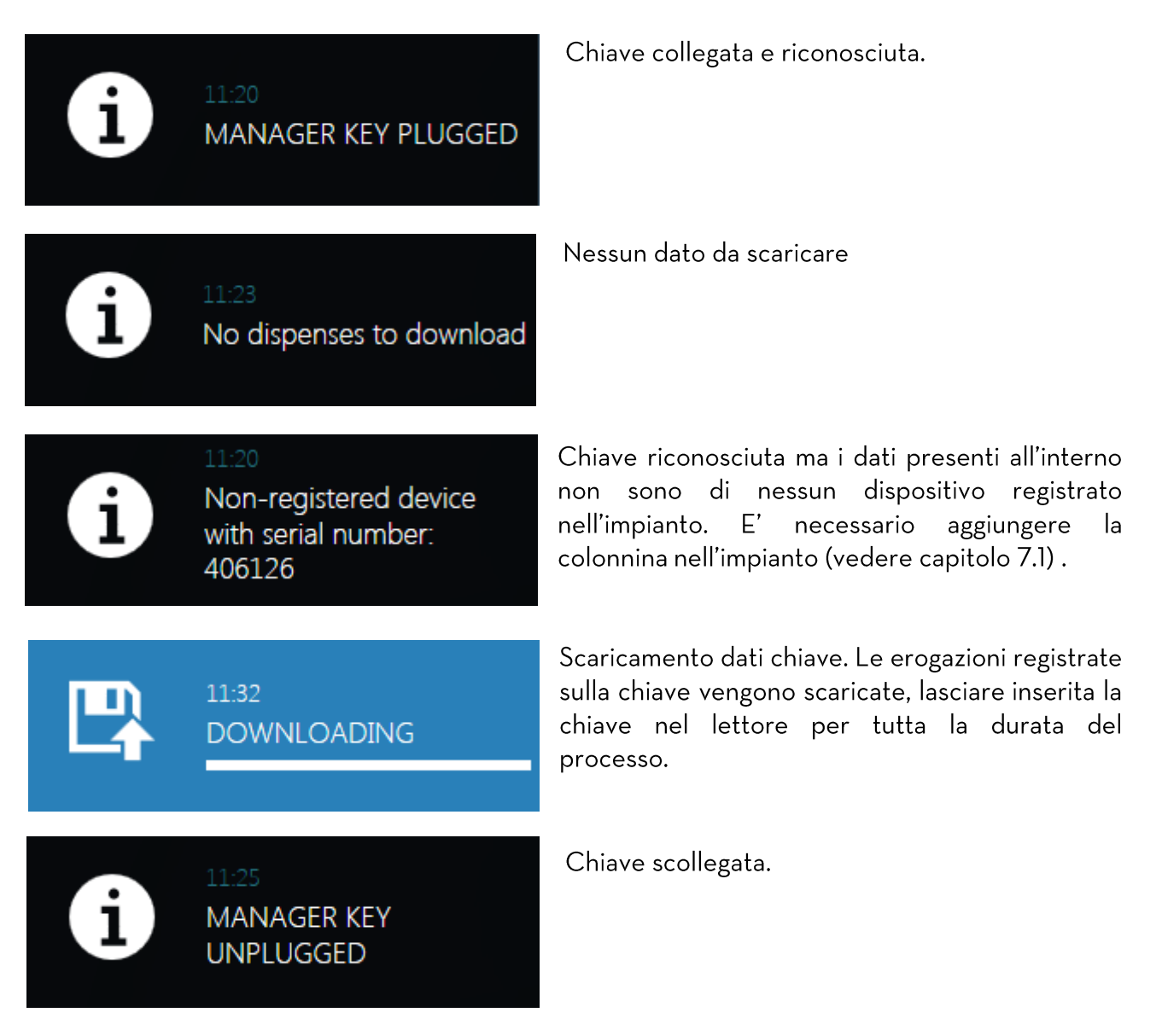

### **AVVERTENZA:**

• Per scaricare i dati dalla chiave è necessario aver avviato il software AGILIS Self Service Management e aver collegato il lettore chiavi al PC.

Self Service Management Agilis - Versione 1.0.0 Il presente manuale è proprietà di PIUSI S.p.A. Ogni riproduzione, anche parziale, è vietata.

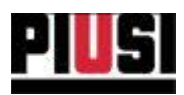

## 7.3 AGGIUNTA DI UN NUOVO PW MOBILE

Per aggiungere un nuovo PW Mobile all'impianto è necessario che il dispositivo venga prima configurato tramite l'apposito software "PW Mobile configurator" (per maggiori informazioni consultare il manuale di configurazione: "PW Mobile installation and use"). Una volta configurato correttamente, procedere con l'aggiunta del nuovo PW Mobile dalla sezione 'Configurazioni generali'->'Tipologia di comunicazione' (Vedi capitolo 10.2), selezionare

ADD 'PW MOBILE' come tipologia di comunicazione e premere il pulsante

Nell'interfaccia che compare, indicare:

C. Serial number - codice numerico univoco del dispositivo. Immettere il codice riportato sull'etichetta incollata sul lato del dispositivo. Vedi immagine:

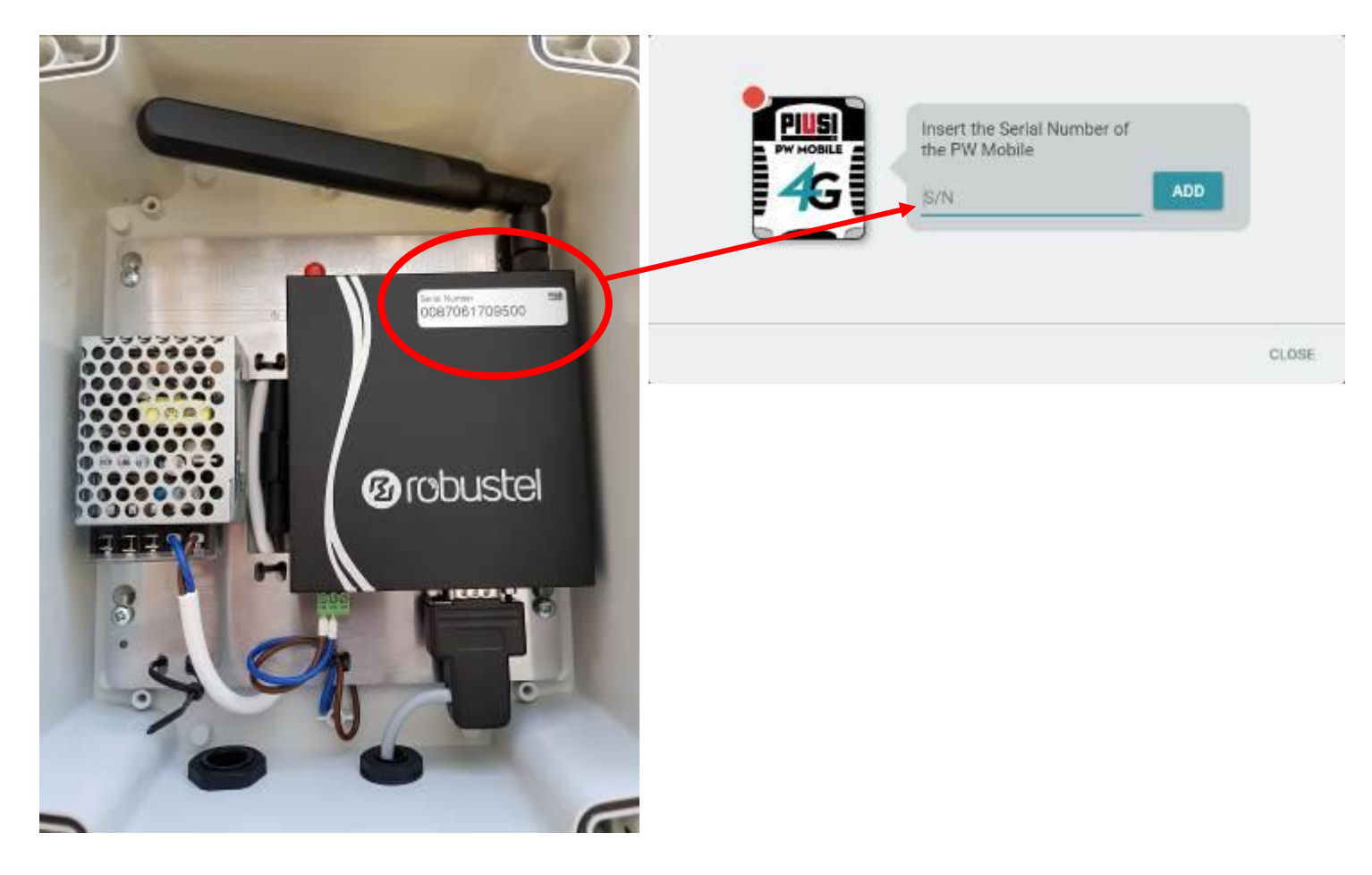

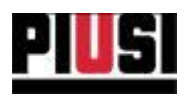

ADD Premere il pulsante e attendere la fine del processo di validazione del codice seriale che si può concludere in uno dei seguenti scenari:

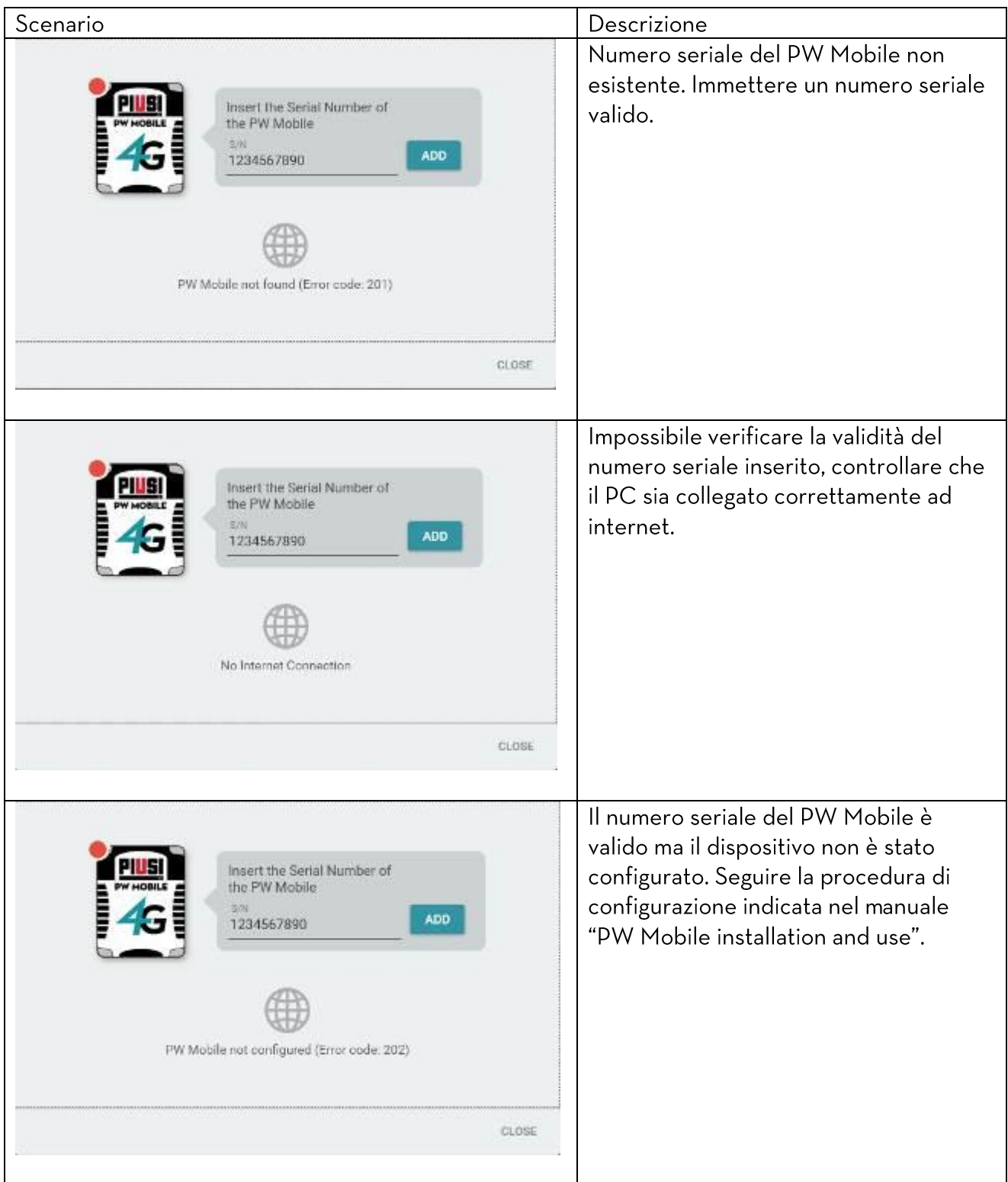

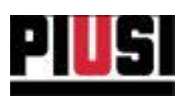

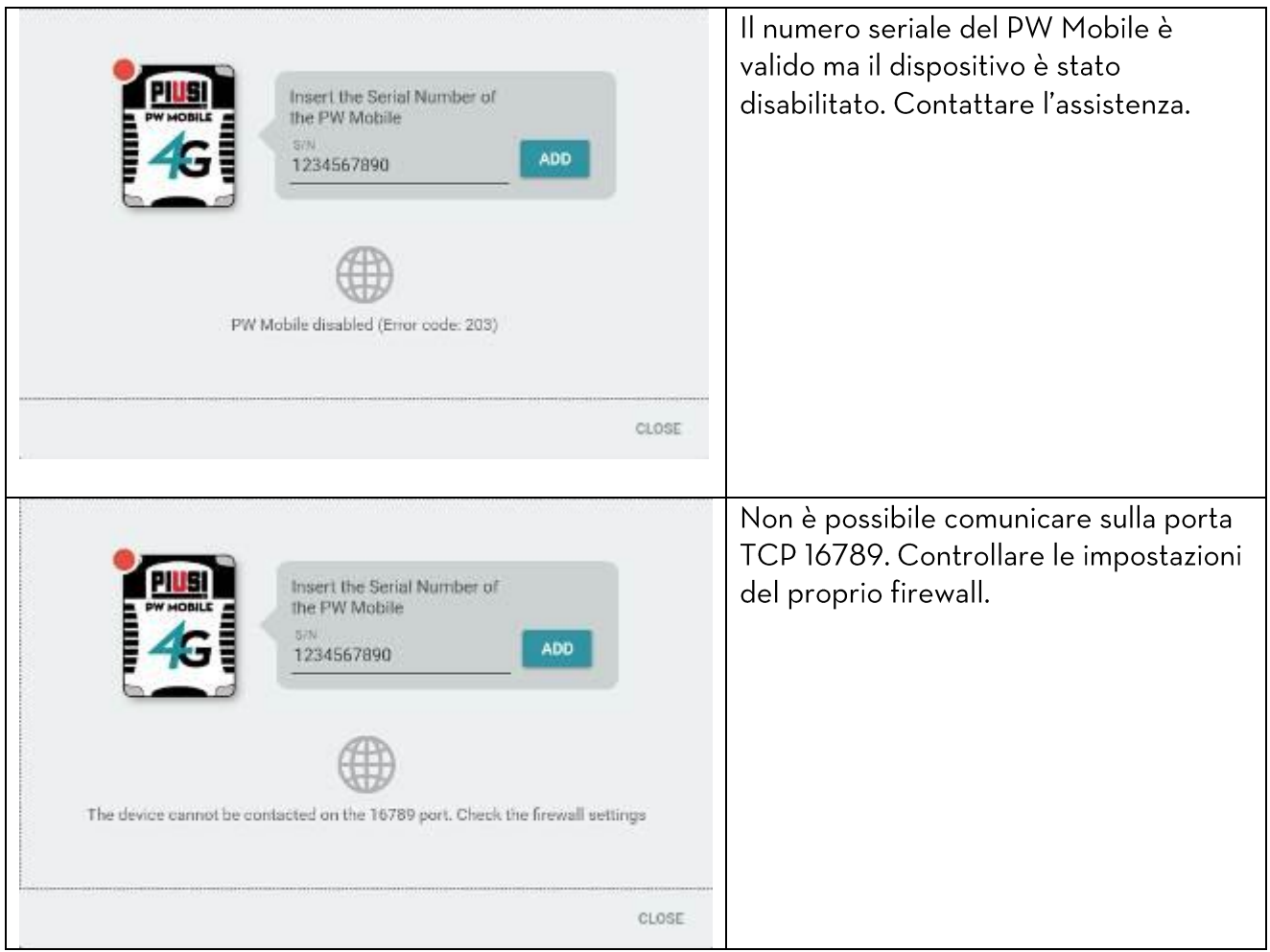

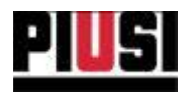

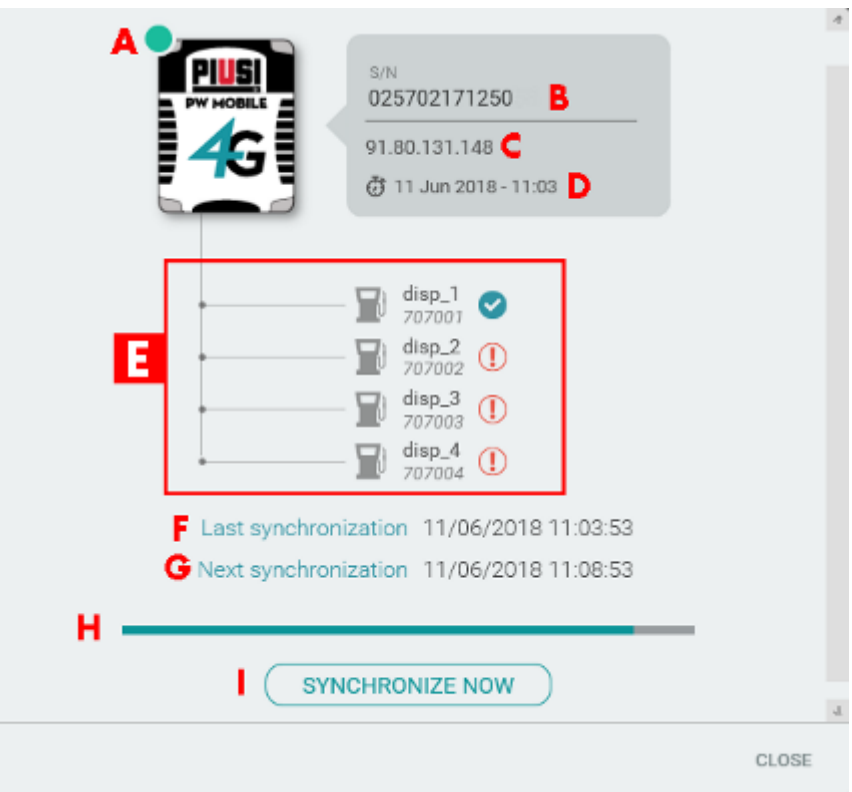

Dettaglio di un PW Mobile aggiunto correttamente all'impianto:

A. Stato operativo - stato della comunicazione verso il PW Mobile, possibili stati:

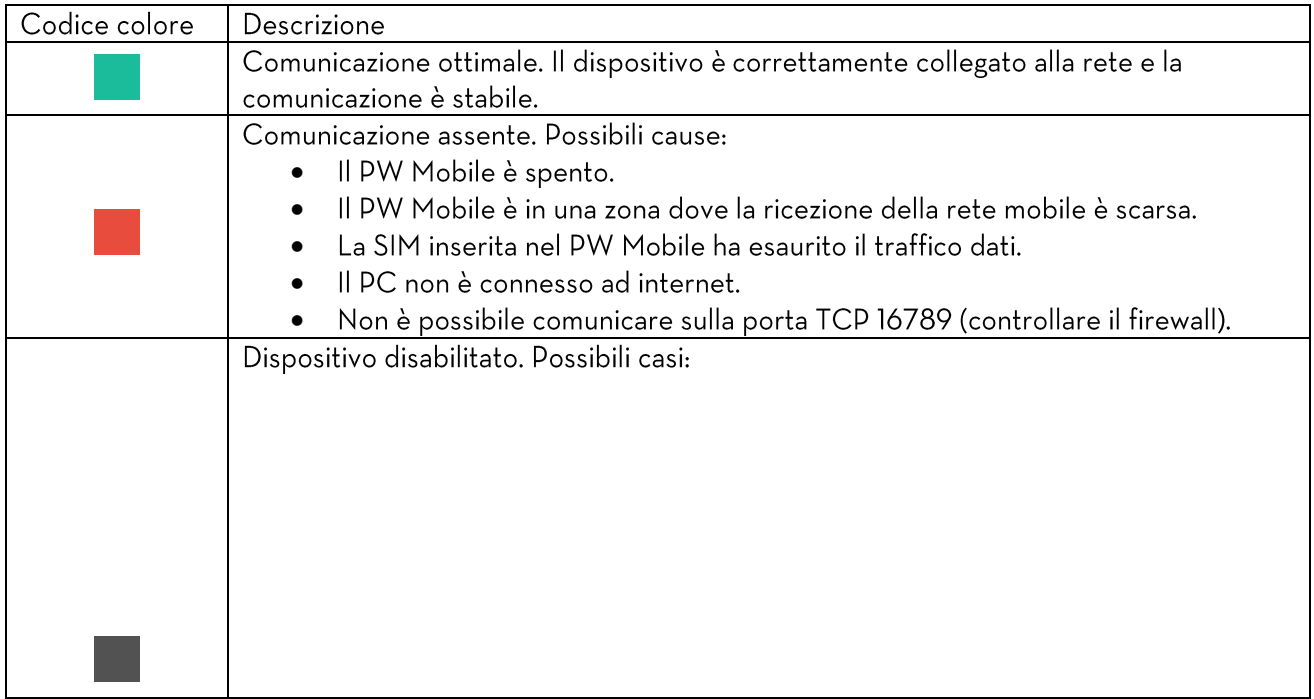

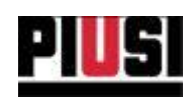

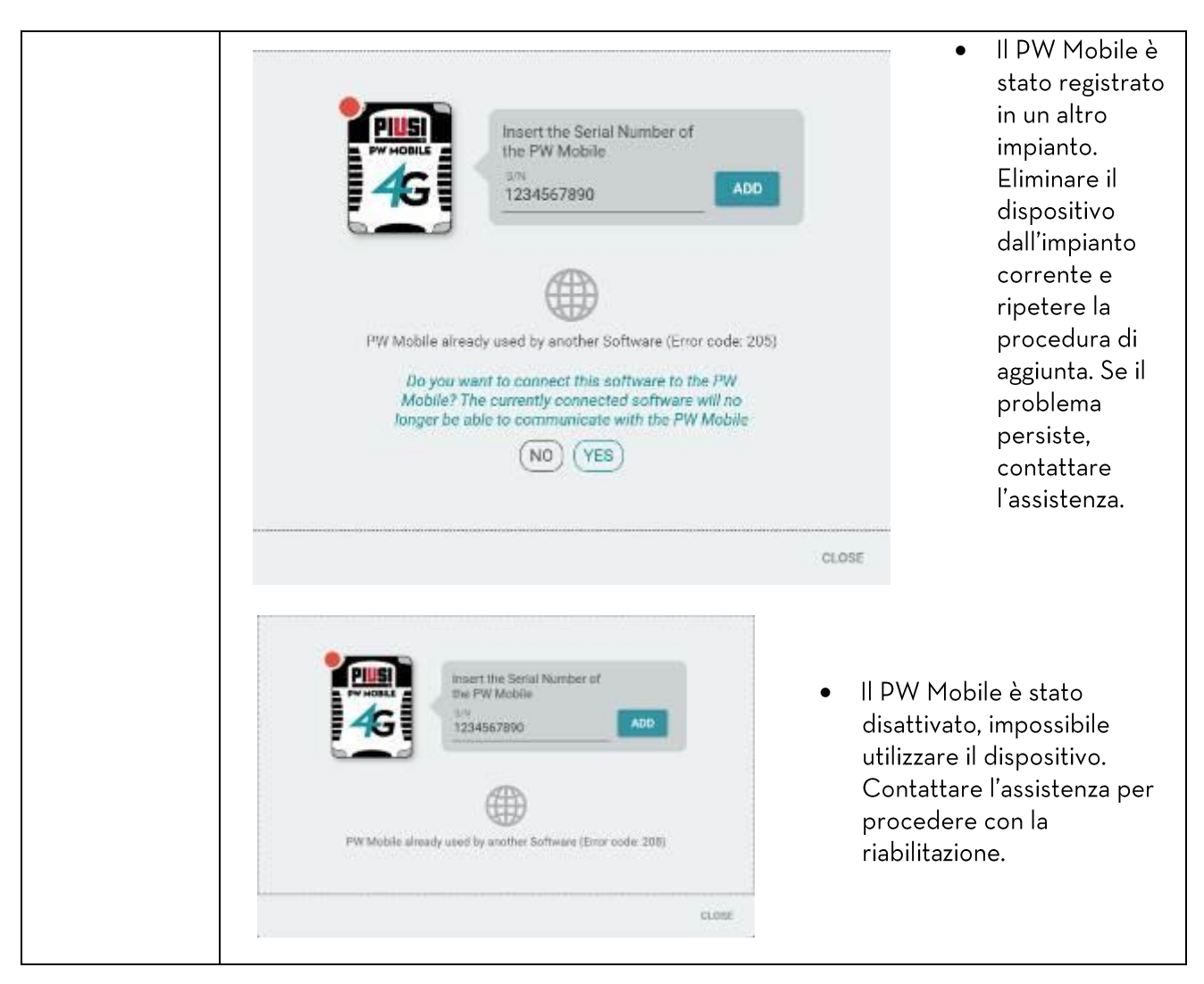

B. Numero seriale - codice identificativo univoco del PW Mobile. Per sostituire il PW Mobile, scrivere il nuovo codice nell'apposito campo e premere il pulsante

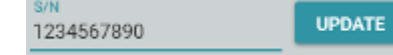

- C. Indirizzo IP ultimo indirizzo IP valido assegnato al PW Mobile.
- D. Data dell'ultima connessione data in cui è stata effettuata l'ultima connessione al PW Mobile.
- E. Dispositivi collegati elenco dei dispositivi rilevati, con affianco l'icona che rappresenta l'esito dell'ultima sincronizzazione:
	- $\bullet$  $\mathbb O$  - sincronizzazione fallita.

S - sincronizzazione avvenuta con successo.

- F. Data dell'ultima sincronizzazione la data/ora alla quale è stata eseguita l'ultima sincronizzazione dei dati.
- G. Data di prosima sincronizzazione la data/ora alla quale sarà eseguita la prossima sincronizzazione dati (dipende dall'intervallo di aggiornamento scelto nella sezione Configurazioni Generali, vedere capitolo 10.2). Se è stato scelto di gestire l'impianto 'Solo su richiesta' non viene mostrata nessuna data.

Self Service Management Agilis - Versione 1.0.0 Il presente manuale è proprietà di PIUSI S.p.A. Ogni riproduzione, anche parziale, è vietata.

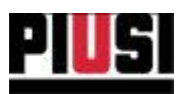

- H. Stato della sincronizzazione la procedura di sicronizzazione può trovarsi in stati differenti:
	- In attesa della prossima sincronizzazione dati : Viene visualizzato il tempo d'attendere (tramite una barra di avanzamento) prima che venga effettuata in automatico la prossima sincronizzazione (la sincronizzazione può essere sempre forzata premendo il pulsante 'SYNCH NOW'). Il tempo d'attesa (intervallo di aggiornamento PW Mobile) deve essere configurato dalla sezione 'Configurazioni Generali' (Vedere capitolo 10.2).
	- Sincronizzazione in corso : E' in corso la sincronizzazione dei dati con la colonnina.  $\bullet$ Attendere la fine del processo affinchè tutte le modifiche vengano applicate. L'esito finale della sincronizzazione viene rappresentato tramite icona affianco alla data di ultima sincronizzazione.
- I. Pulsante 'SYNCH NOW' permette di forzare la sincronizzazione dei dati (caricamento o scaricamento) verso la colonnina senza aspettare il raggiungimento della data di prossima sincronizzazione o, se necessario, gestire manualmente la procedura di sincronizzazione (Vedi gestione 'Solo su richiesta').

#### **AVVERTENZE:**

- E' necessario disporre di una connessione internet stabile sul proprio PC per poter aggiungere un nuovo PW Mobile.
- E' possibile gestire un solo PW MOBILE alla volta con un massimo di 16 colonnine collegate.

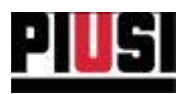

# **8. REPORTISTICA**

## **8.1 PANORAMICA**

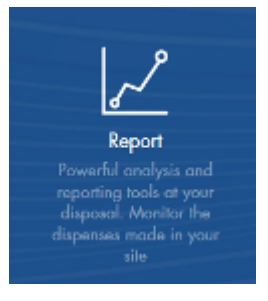

La sezione REPORT, raggiungibile premendo l'icona del menu raffigurata a lato, è la parte dove è possibile visualizzare ed esportare i report relativi alle erogazioni.

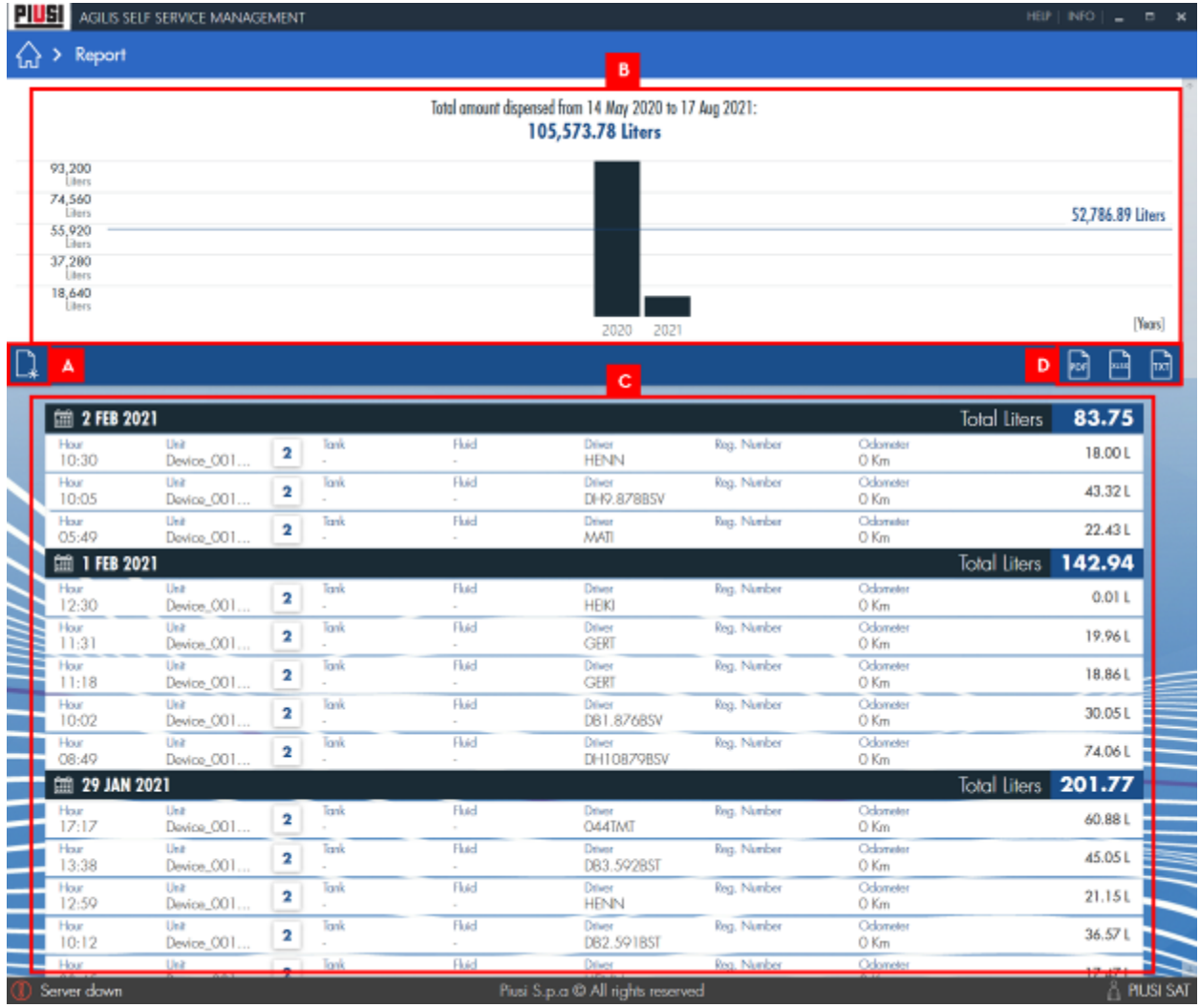

Self Service Management Agilis - Versione I.O.O Il presente manuale è proprietà di PIUSI S.p.A. Ogni riproduzione, anche parziale, è vietata.

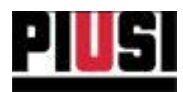

#### Nel dettaglio:

A. FILTRI - pannello di filtraggio erogazioni.

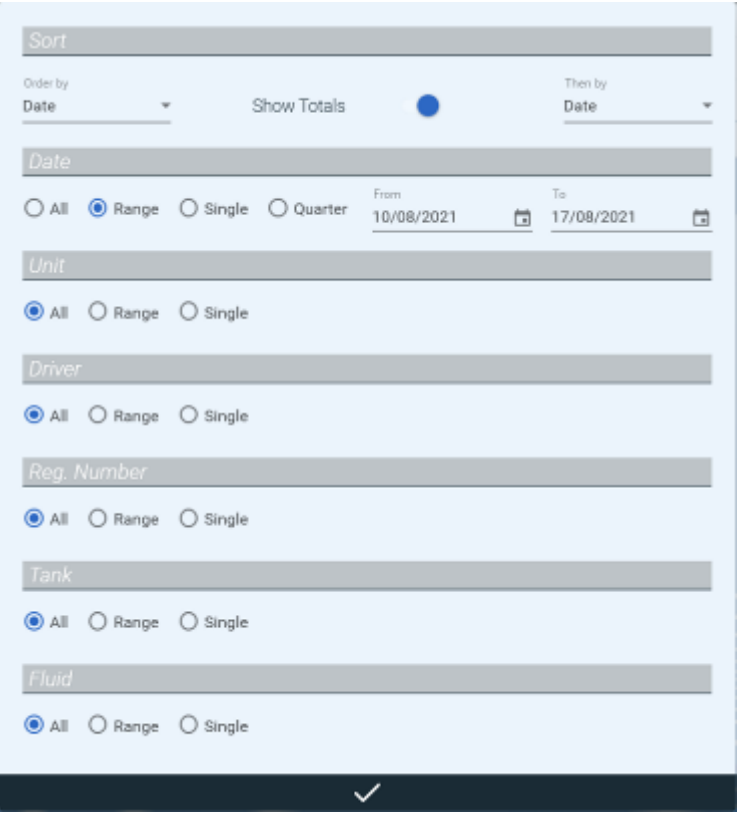

- ORDINAMENTI è possibile ordinare le erogazioni per due differenti ordinamenti e raggrupparle (secondo il primo criterio di ordinamento) abilitando l'opzione 'MOSTRA TOTALI'.
- FILTRAGGI è possibile filtrare le erogazioni per DATA, COLONNINA, AUTISTA, NUMERO DI REGISTRAZIONE (targa).
- B. GRAFICO grafico a barre che rappresenta la quantità di prodotto erogato nell'intervallo di tempo selezionato, filtrato in base ai filtri applicati e ordinato in base all'ordinamento scelto (il tipo di ordinamento è mostrato sull'asse delle ascisse). La retta orizzontale rappresenta la quantità di prodotto media nell'intervallo di tempo selezionato considerando il filtraggio, se presente.
- C. TABELLA EROGAZIONI elenco delle erogazioni filtrate e raggruppate. Le erogazioni da visualizzare non vengono mostrate tutte insieme ma vengono caricate a richiesta mano a mano che si scorre la lista verso il basso.
- D. EXPORT su FILE esportazione delle erogazioni visualizzate, su file. Sono supportarti gli export su PDF, su foglio di calcolo EXCEL e su file testuale TXT. Nell'export vengono riportate le erogazioni raggruppate e filtrate in base ai raggruppamenti e i filtraggi che l'utente ha selezionato.

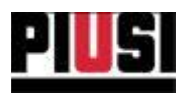

# 9. ESPORTAZIONE

## 9.1 PANORAMICA

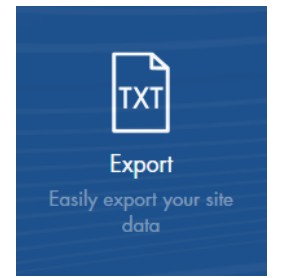

Sezione che consente di configurare dei modelli personalizzati per l'esportazione dei dati relativi alle erogazioni. Nella sezione è presente una lista contenente l'elenco dei modelli creati.

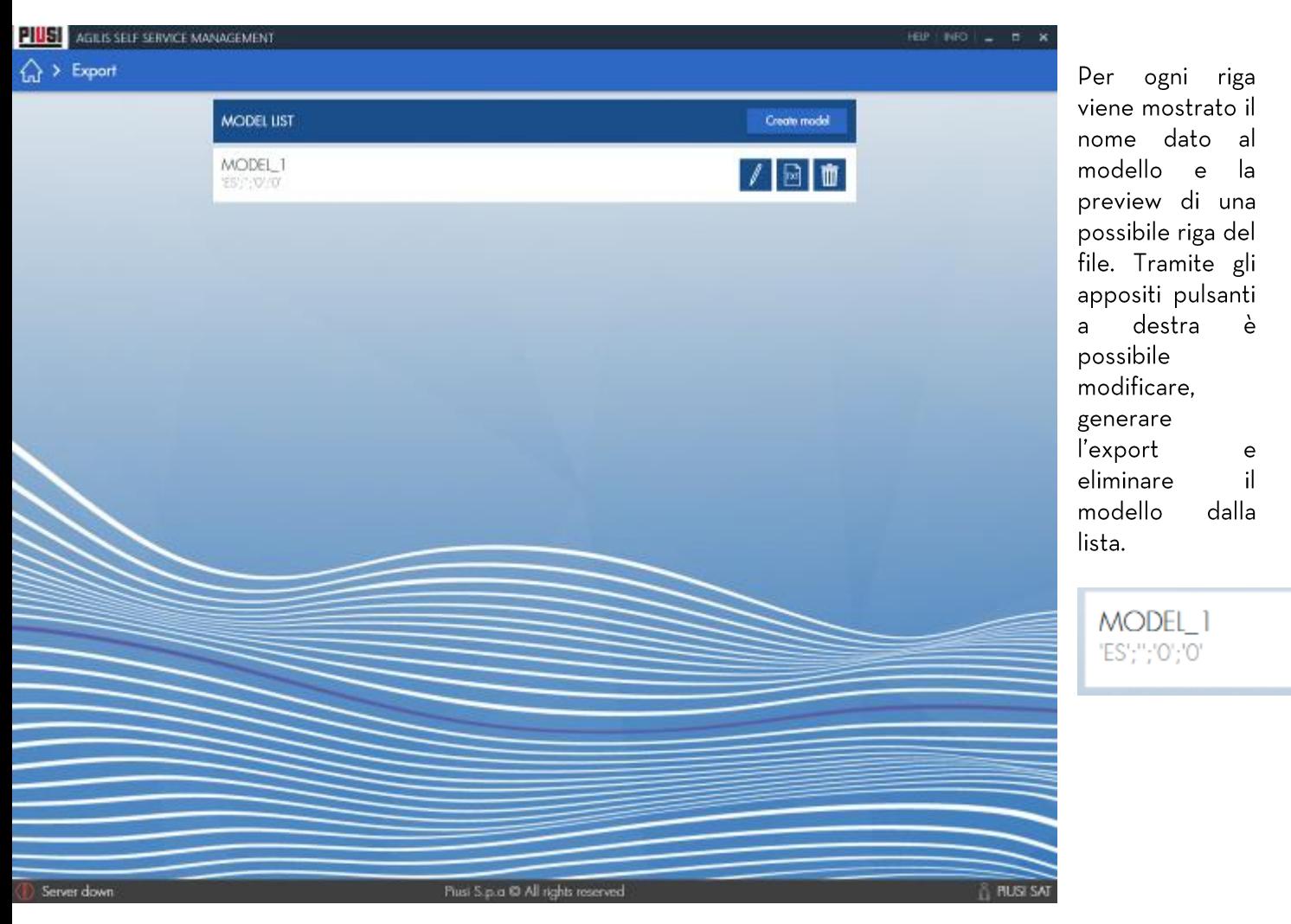

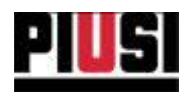

# 9.2. CREAZIONE DI UN NUOVO MODELLO

Per creare un nuovo modello premere sul pulsante 'crea modello'.

#### **MODEL LIST**

Select initial model: Empty

si apre una tendina che permette di scegliere un modello da cui partire:

- · Modello Vuoto modello di base non configurato.
- · Gasoleo\_v1 Modello di esportazione del chilometraggio dei veicoli (Vedi capitolo 9.5).
- · Gasoleo\_v2 Modello di esportazione dei movimenti di scarico trimestrale (Vedi capitolo 9.6).
- · Gasoleo\_v3 Modello di esportazione dei movimenti di scarico mensile (Vedi capitolo 9.6).

Dopo aver selezionato il modello, si apre la schemata di configurazione del modello di esportazione.

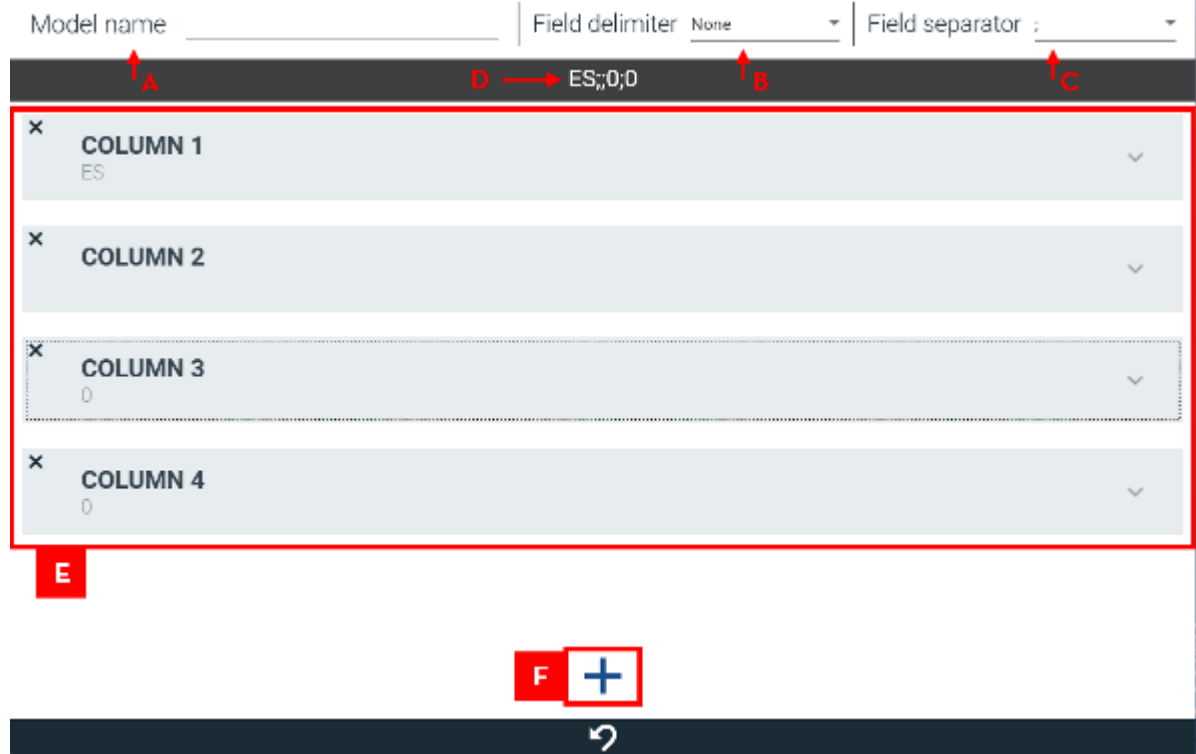

- A. Nome del modello nome per identificare il modello (in fase di esportazione sarà anche il nome che avrà il file);
- B. delimitatore di campo il carattere che identifica l'inizio e la fine di un campo;
- C. separatore di campo carattere che divide i campi l'uno dall'altro;
- D. anteprima viene mostrato com'è composta una riga del file;
- E. lista delle colonne da esportare;
- F. pulsante di aggiunta di una nuova colonna al modello;

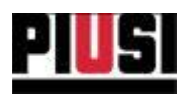

# 9.3 CREAZIONE DI UNA NUOVA COLONNA NEL MODELLO

Una colonna è composta da un insieme personalizzato di uno o più campi. Il valore complessivo della colonna è dato dalla concatenazione dei valori dei campi che la compongono.

Add field Dopo aver creato una colonna, premere il pulsante per aggiungere un nuovo campo.

Un campo può essere di tre tipologie differenti:

- Database: prende il valore di una colonna a scelta di una tabella del database.  $\bullet$ Tabelle disponibili:
	- o Erogazioni
	- o Fluidi
	- o Serbatoi
	- o Colonnine

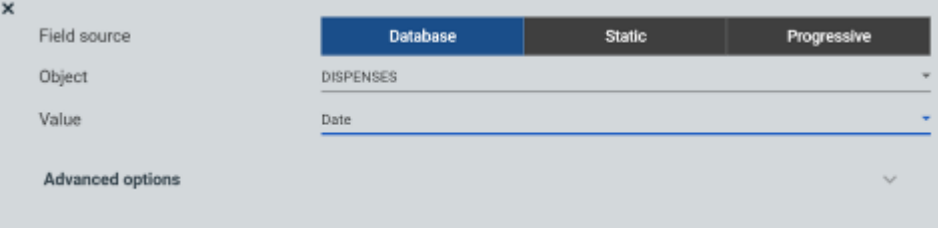

Statico: valore costante  $\bullet$ 

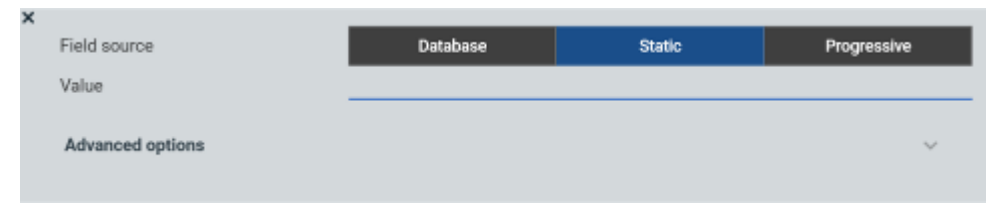

Progressivo: valore numerico che si incrementa ad ogni riga nel file esportato.

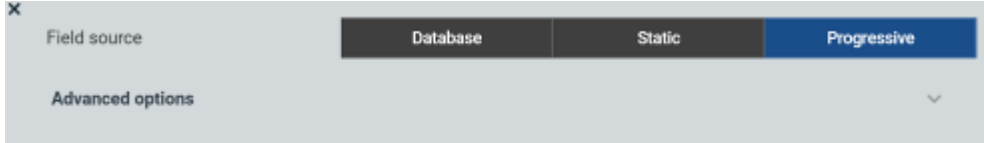

Per i campi progressivi è presente un'opzione avanzata che consente di decidere il valore di partenza del conteggio.

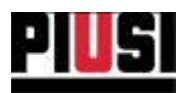

Per ogni tipologia di campo è inoltre possibile applicare una serie di configurazioni avanzate:

• formattazione di data e ora - applicabili solo per campi del database di tipo data. Per questa tipologia di campo è possibile decidere il formato.

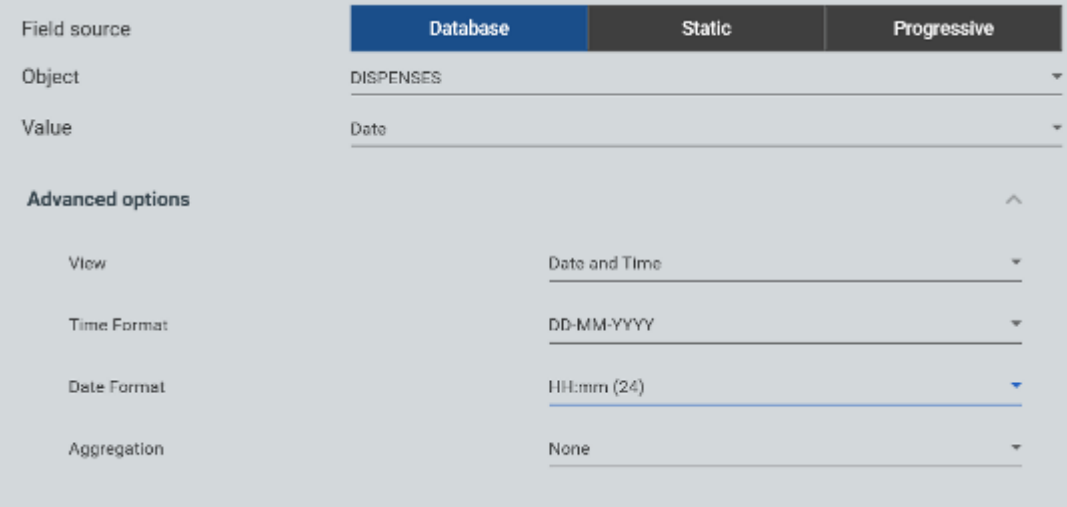

la formattazione dei campi numerici - Applicabile solo per campi del database di tipo numerico.  $\bullet$ È possibile decidere se la formattazione del campo avviene automaticamente o manualmente, nel caso si decide di impostarla manualmente viene richiesto l'inserimento del numero di cifre della parte intera e decimale. Inoltre è possibile decidere il tipo di separatore da utilizzare (punto o virgola).

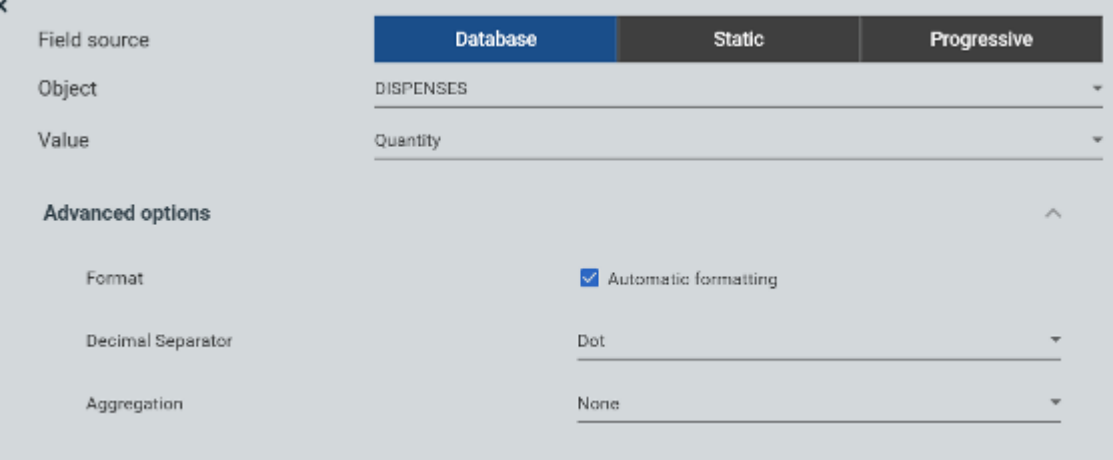

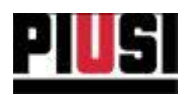

 $\bullet$ formattazione di campi testuali - Applicabili solo per campi del database di tipo testuale o per i campi statici e progressivi.

È possibile decidere se la formattazione del campo debba avvinire in modo automatico o manuale. Nel caso si decide di impostare la formattazione manuale, viene richiesto:

lunghezza massima di caratteri - numero di caratteri con quale rappresentare il campo selezionato.

allineamento (detra o sinistra) - se il numero di caratteri del campo selezionato è inferiore al numero massimo di caratteri con cui dev'essere rappresentato, lo spazio eccedente verrà riempito con il carattere spazio (in caso di campo di tipo stringa) o il carattere zero (in caso di campo di tipo numerico)

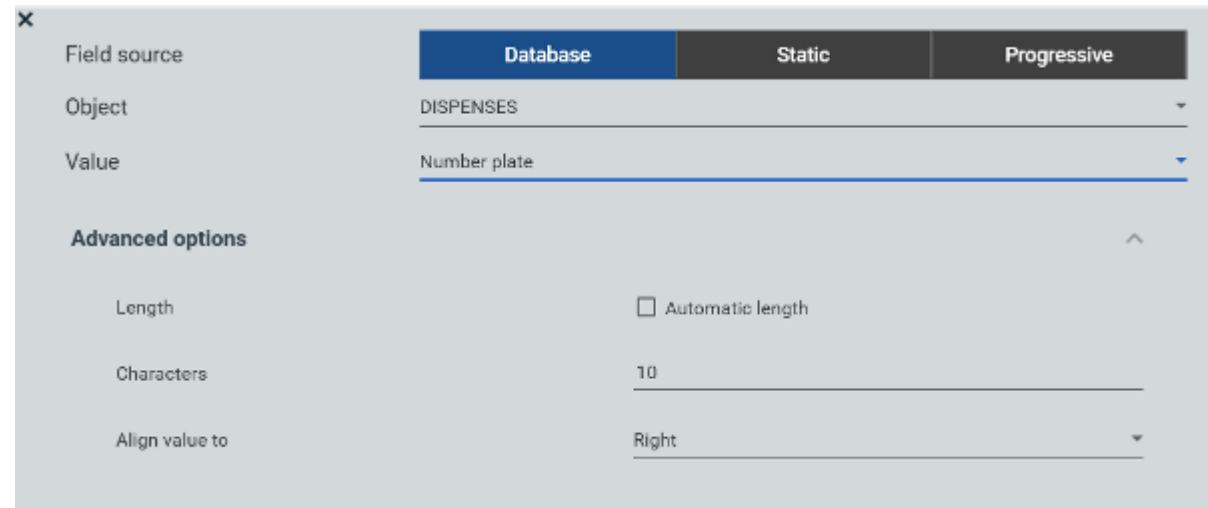

#### Raggruppamento

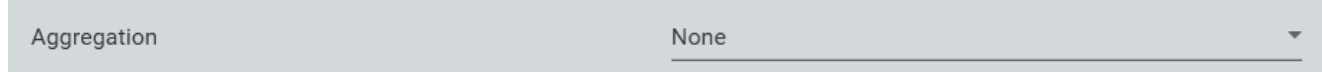

Nel caso venga selezionato di esportare il valore di una colonna di tipo univoco (nome dell'autista, targa del veicolo, nome del dispenser...) è possibile creare un raggruppamento per quel valore. Attenzione:

- Per ogni modello è possibile raggruppare per un solo campo univoco.
- Se si abilita il raggruppamento per un campo, e per gli altri non si seleziona un tipo di aggregazione o si sceglie un tipo di raggruppamento errato, si potrebbe generare un file malformato.

Se si abilita il raggruppamento per i campi non univoci (di tipo database), appare una nuova opzione che consente di impostare il tipo di aggregazione che deve essere applicata su quel campo. Le possibili opzioni di aggregazione sono:

- Nessun tipo di aggregazione;
- Valore minimo di quel campo (MIN);
- Valore massimo (MAX):
- · Conteggio degli elementi presenti nella base dati;
- · Sommatoria di tutti gli elementi;
- · Valore medio degli elementi:

Self Service Management Agilis - Versione 1.0.0 Il presente manuale è proprietà di PIUSI S.p.A. Ogni riproduzione, anche parziale, è vietata.

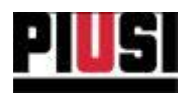

## 9.4 ESPORTAZIONE FILE

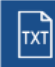

per aprire la finestra di esportazione, che consente di Dal modello in lista premere sul pulsante decidere dove esportare il file e come filtrare i dati selezionati dal modello. (il nome del file esportato sarà uguale al nome del modello).

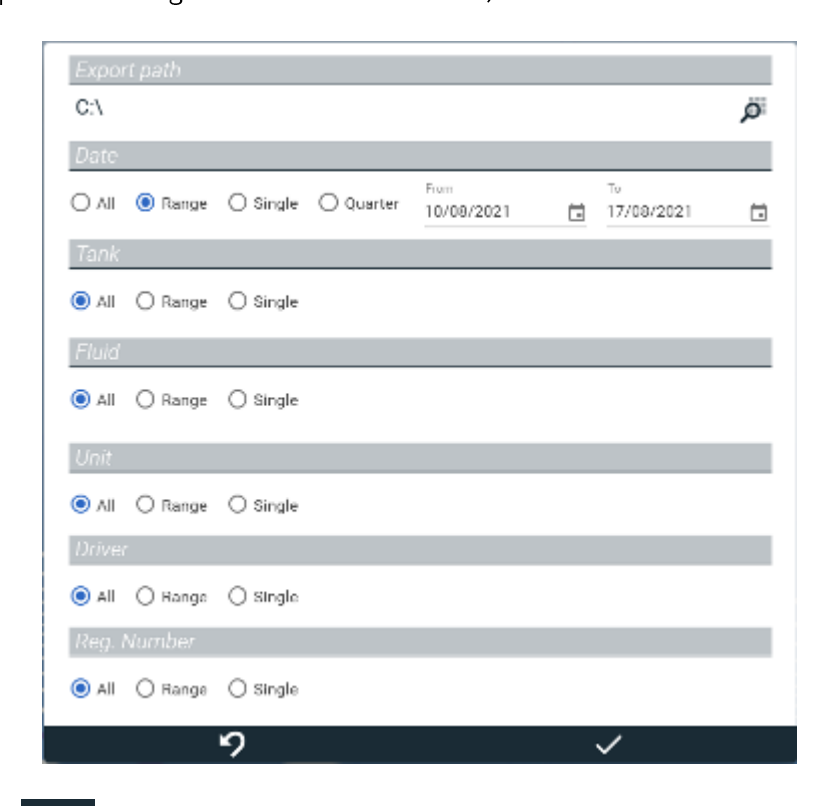

Premere il pulsante volper generare il file.

#### Attenzione

· I file generato è di tipo testuale puro (.txt) e non rispetta nessuno standard di formattazione (vedi file .csv).

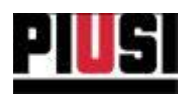

# 9.5 ESPORTAZIONE DELLA DICHIARAZIONE SUL CHILOMETRAGGIO DEI **VEICOLI (GASOLEO).**

### 9.5.1 CREAZIONE E CONFIGURAZIONE DEL MODELLO

**Dremeresu** 

Create model

e selezionare come modello "Gasoleo\_vl".

Viene aperto un modello preconfigurato secondo lo standard seguente:

#### 'ES':'VEHICULO':'10000':'20500'

- COLONNA 1: 'ES' sigla del paese.
- COLONNA 2: 'VEHICULO'- targa del veicolo.
- COLONNA 3: '10000'- il più basso valore dell'odometro che è stato registrato per il veicolo nel periodo di esportazione selezionato.
- COLONNA 4: '20500'- il più alto valore dell'odometro che è stato registrato per il veicolo nel periodo di esportazione selezionato.

Dopo aver inserito un nome per riconoscere il modello, premere sul pulsante valuer per salvarlo.

#### 9.5.2 ESPORTAZIONE DEL MODELLO

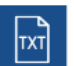

dalla riga corrispondente al modello appena creato. Cliccare sul pulsante

Eseguire i seguenti passaggi per generare correttamente il file :

- 1. Selezionare il percorso di salvataggio;
- 2. Filtrare per 'Intervallo' temporale e selezionare come data iniziale il I gennaio e come data finale il 31 dicembre dello stesso anno (a scelta dell'utente).
- 3. (opzionale) Filtrare per Reg. Number o per Autista se si vuole esportare la dichiarazione di un solo veicolo o di un veicolo guidato da un preciso autista;
- 4. Premere sul pulsante van per confermare e generare il file.

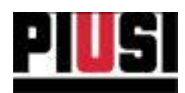

## 9.6 ESPORTAZIONE DELLA DICHIARAZIONE DEI MOVIMENTI DI SCARICO(GASOLEO).

## 9.6.1 CREAZIONE E CONFIGURAZIONE DEL MODELLO

Premere su

e selezionare come modello iniziale:

- "Gasoleo v2" se si vuole esportare il tracciato per trimestre.
- "Gasoleo\_v3" se si vuole esportare il tracciato mensile.

Viene aperto un modello preconfigurato secondo lo standard seguente:

'15T10028GP001Z000150';'ES00028GP001Z';'20070101';'0934';'1234DPP';'000';'125.34'

- COLONNA 1: '15T10028GP001Z000150' Codice univoco legato all'erogazione. E' generato secondo la seguente convenzione:
	- o CAMPO 1: 15 ultime due cifre dell'Anno del movimento
	- o CAMPO 2:

Create model

71 - Trimestre del movimento (se si sceglie il tracciato trimestrale) oppure

OI - Mese del movimento (se si sceglie il tracciato mensile)

- o CAMPO 3: 0028GPOOIZ Ultimi IO caratteri del CAE del proprietario dell'impianto.
- $\circ$ CAMPO 4: 000150 - Progressivo univoco legato al movimento
- COLONNA 2: ESOOO28GPOOIZ Codice CAE del proprietario dell'impianto. Il campo è formattato 13 caratteri.
- COLONNA 3: 20070101 Identificativo del giorno in cui è stato effettuato il movimento. Il campo è formattato nel seguente modo: yyyyMMdd
- COLONNA 4: 0934 Identificativo dell'ora e del minuti in cui è stato effettuato il movimento Il  $\bullet$ campo è formattato nel seguente modo: HHmm
- COLONNA 5: 1234DPP Targa del veicolo a cui è legata l'erogazione. Il campo è formattato a 21  $\bullet$ caratteri.
- COLONNA 6: 000 Riferimento alla tipologia del fluido erogato. Il valore indica la percentuale di Biodiesel presente nel fluido. Il Campo è formattato a 3 cifre.
- COLONNA 7: 125.34 Ammontare della quantità erogata.

Modificare il modello nel seguente modo:

- 1. Assegnare un nome al modello;
- 2. Nel CAMPO 3 della COLONNA 1 (l'unico campo statico) inserire le ultime 10 cifre del CAE del propietario dell'impianto;
- 3. Nel campo statico della COLONNA 2 inserire il codice CAE del propietario dell'impianto;
- 4. Premere sul pulsante  $\vee$  per salvare e chiudere.

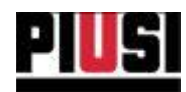

## 9.6.2 CREAZIONE E CONFIGURAZIONE DEL MODELLO

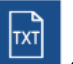

|<br>| dalla riga corrispondente al modello appena creato.

Eseguire i seguenti passaggi per generare correttamente il file :

1. Selezionare il percorso di salvataggio;

Cliccare sul pulsante

- 2. Filtrare per il "trimestre" dell'anno desiderato se si sta esportando con il tracciato trimestrale altrimenti il mese se si sta esportando col tracciato mensile;
- 3. (opzionale) Filtrare per Reg. Number o per Autista se si vuole esportare la dichiarazione di un solo veicolo o di un veicolo guidato da un preciso autista;
- 4. Premere sul pulsante volto per confermare e generare il file.

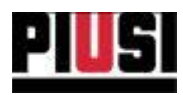

# **10. CONFIGURAZIONI**

## **10.1 PANORAMICA**

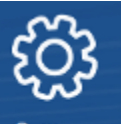

Settings **SERVICE** MANAGEMENT the

La sezione CONFIGURAZIONE, raggiungibile premendo l'icona del menu raffigurata a lato, è la parte dove vengono gestite le configurazioni dell'impianto. Da qui è possibile configurare il funzionamento del software, amministrare l'utenza del software, programmare il backup del database, gestire l'anagrafica del gestore e migrare i dati delle vecchie versioni del database.

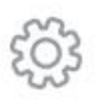

General Choose the language, unit of measurements, user preferences

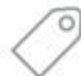

Site Owner Who is the owner of the site

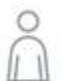

Users Add and manage the users who can login to AGILIS SELF SERVICE MANAGEMENT

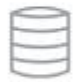

Backup Where and when your data will be saved

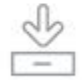

Data migration Import data from older versions of SELF SERVICE MANAGEMENT

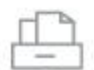

#### Dispensing operation automatic export

Automatically export dispensing operations to a customised folder

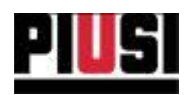

# **10.2 CONFIGURAZIONI GENERALI**

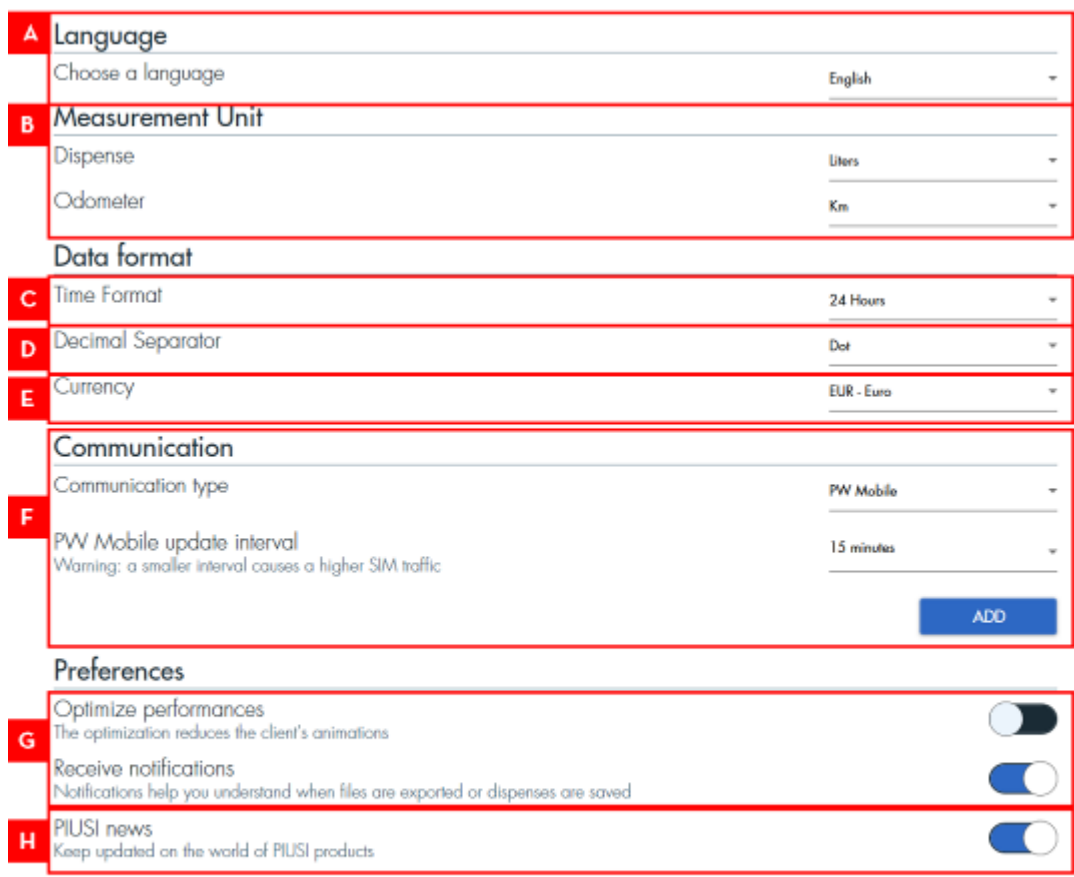

In dettaglio:

- A. LINGUA scelta della lingua del software.
- B. UNITA' DI MISURA scelta sulle unità di misura:
	- 1. Unità misura erogazioni definisce con che unità di misura viene visualizzato il quantitativo di liquido erogato dalle colonnine (litri o galloni).
	- 2. Unità misura odometro definisce con che unità di misura viene visualizzato l'odometro dei veicoli registrato per le erogazioni.
- C. FORMATO ORA formato in cui si vuole visualizzare l'orario d'escuzione delle erogazioni (formato 24 ore o 12 ore).
- D. SEPARATORE DECIMALE come si preferisce visualizzare il separatore della parte decimale (punto o virgola).
- E. VALUTA definisce con che valuta vengono gestiti i prezzi dei movimenti. Attenzione, non vengono applicate conversioni di valuta sui prezzi se questa impostazione dovesse cambiare.
- F. TIPOLOGIA DI COMUNICAZIONE scelta della tipologia di comunicazione da utilizzare per dialogare con le colonnine dell'impianto. Questa impostazione dermina con quale

Self Service Management Agilis - Versione 1.0.0 Il presente manuale è proprietà di PIUSI S.p.A. Ogni riproduzione, anche parziale, è vietata.

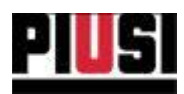

modalità si vogliono scaricare i dati dalle colonnine. È possibile scegliere tra quattro differenti modalità di comunicazione:

- o Tramite adattatore PW-14 le colonnine sono collegate al pc tramite adattatore PW-14.
- Tramite rete con un PW-LAN / PW-WIFI le colonnine sono collegate al pc  $\circ$ tramite rete TCP/IP. Per garantire una corretta comunicazione, è necessario ricercare e selezionare il PW-LAN / PW-WIFI collegato in rete tramite apposita procedura di 'discovery'. Premere il pulsante 'SCAN' per avviare la procedura. Di seguito:

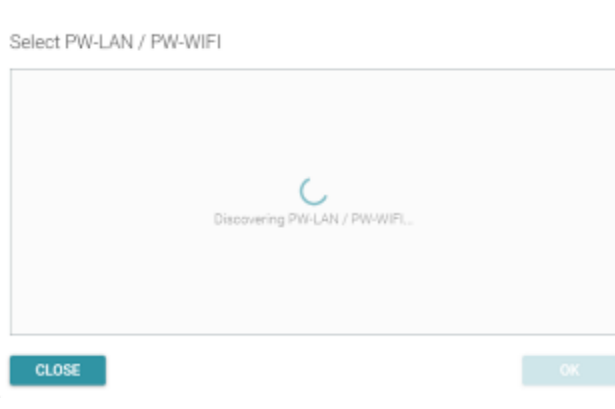

Il processo sta scansionando la rete in ricerca di PW-LAN o PW-WIFI collegati.

Non è stato rilevato nessun PW-LAN o PW-WIFI nella rete.

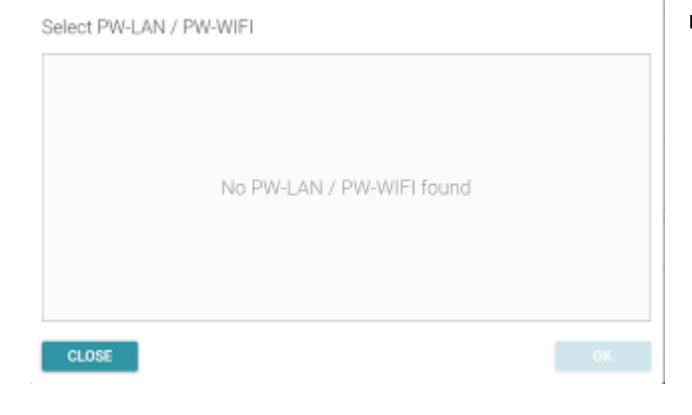

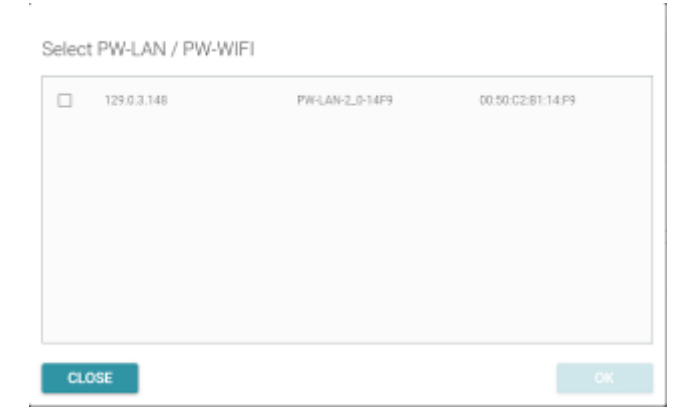

Self Service Management Agilis - Versione I.O.O Il presente manuale è proprietà di PIUSI S.p.A. Ogni riproduzione, anche parziale, è vietata.

Sono stati rilevati dei PW-LAN o dei PW-WIFI. Selezionare il PW-LAN o il PW-WIFI corretto e premere 'OK' per confermare.

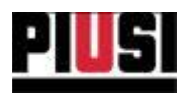

- Utilizzando una MANAGER KEY le colonnine non sono collegate al PC ma lo  $\circ$ scarico delle erogazioni avviene tramite chiave (Vedi capitolo 7.2).
- Tramite rete mobile con un PW-MOBILE le colonnine sono collegate alla rete internet tramite il PW-MOBILE. Vengono interrogate ciclicamente ad intervalli di tempo selezionabili (5,10,15 minuti) minuti, con la possibilità di gestire la sincronizzazione in modo manuale, impostanto la configurazione su 'Solo su richiesta'. Se si sceglie di gestire le colonnine in modalità 'Solo su richiesta' è necessario sincronizzare ogni dispositivo manualmente (Vedere capitolo 7.3).

PW Mobile update interval Warning: a smaller interval causes a higher SIM traffic

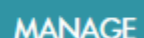

5 minutes

PW Mobile 025702171250

- G. PREFERENZE GENERICHE raggruppa impostazioni generiche che non hanno impatto sulla gestione dell'impianto come: l'ottimizzazione performance che elimina qualsiasi animazione dal software e la scelta di ricevere notifiche dal software.
- H. RICEZIONE NEWS DA PIUSI Attiva/disattiva la ricezione di contenuti pubblicitari da PIUSI durante l'utilizzo del software.

Tutte le configurazioni tranne unità di misura delle erogazioni, unità di misura odometro, separatore decimale e tipologia di comunicazione sono personali dell'utente collegato. Quindi ogni utente potrà impostare le configurazioni come ritiene più appropriato.

#### **AVVERTENZE:**

- Prestare molta attenzione nella scelta dell'intervallo temporale di aggiornamento dei PW Mobile: scegliere un intervallo di sincronizzazione breve (5 minuti) significa un aumento considerevole del traffico dati generato nell'unità di tempo. Verificare il quantitativo di traffico dati disponibile per la propria SIM prima di scegliere la tempistica più appropriata. Se non è necessario avere una sincronizzazione automatica e constante nel tempo, è consigliabile gestire la sincronizzazione con i disposivi in modalità 'Solo su richiesta', in modo da avere una gestione più controllata del traffico generato.

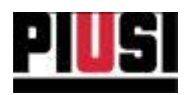

# **10.3 ANAGRAFICA GESTORE**

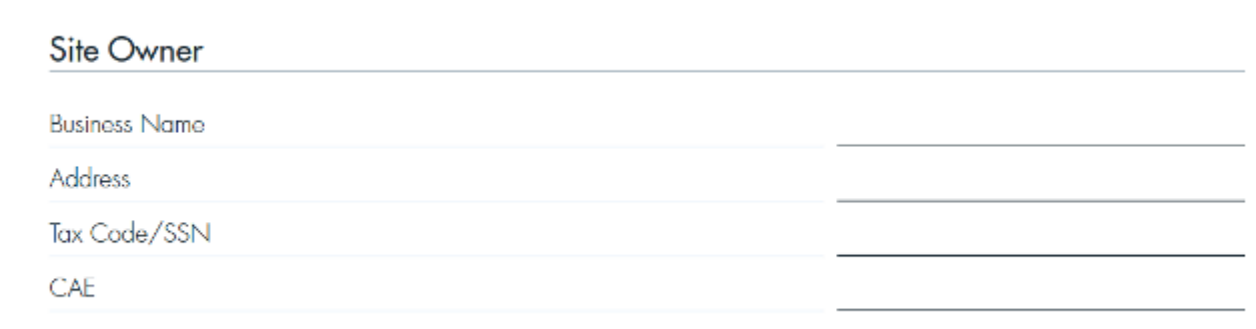

E' possibile memorizzare i dati relativi al gestore dell'impianto.

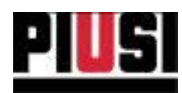

## **10.4 GESTIONE ANAGRAFICA UTENZA**

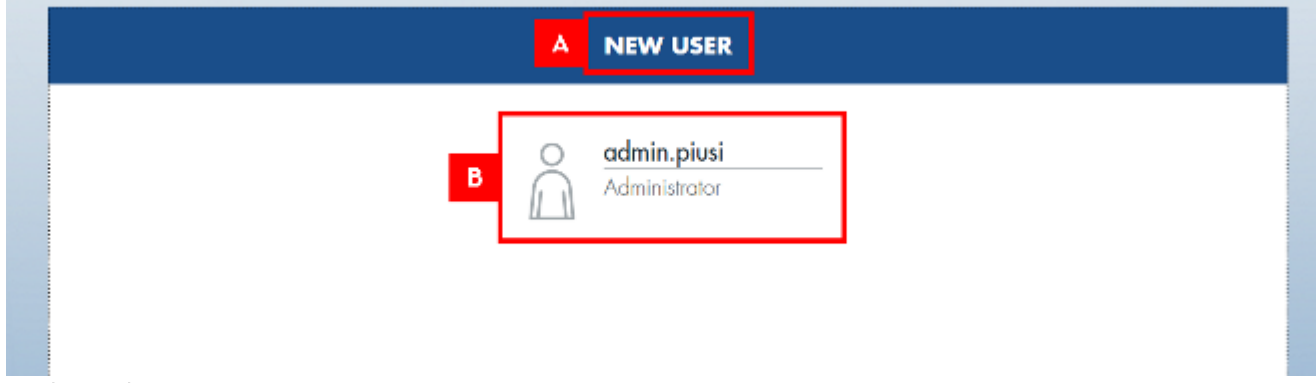

In dettaglio:

A. NUOVO UTENTE - alla pressione del tasto sarà possibile accedere al pannello di inserimento di un nuovo utente nel sistema. Di seguito il pannello:

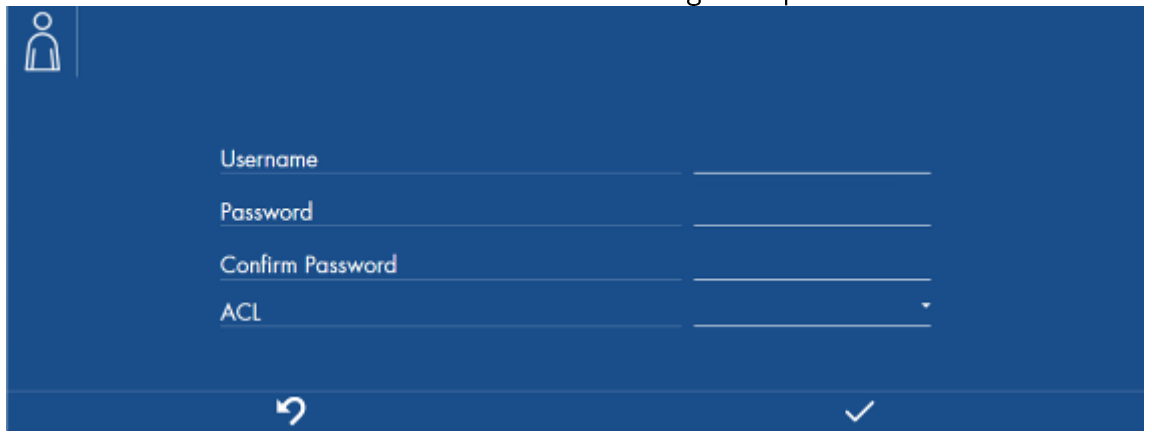

Dove sarà necessario inserire nome utente e password e scegliere il grado di privilegio dell'utente tra AMMINISTRATORE e VISUALIZZATORE (vedi capitolo 10.4.1). E' obbligatorio fornire un nome utente (lunghezza minima 6 caratteri) e una password (lunghezza minima 8 caratteri) che non superino la lunghezza di 15 caratteri.

B. LISTA UTENTI - elenco utenti che hanno accesso all'impianto, ogni utente è descritto da pannello riassuntivo dove viene mostrato il nome utente e il suo grado di privilegio.

Una volta aggiunto l'utente si potrà modificarne le caratteristiche accedendo al suo pannello di modifica, vedi immagine sotto:

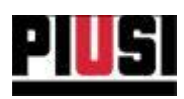

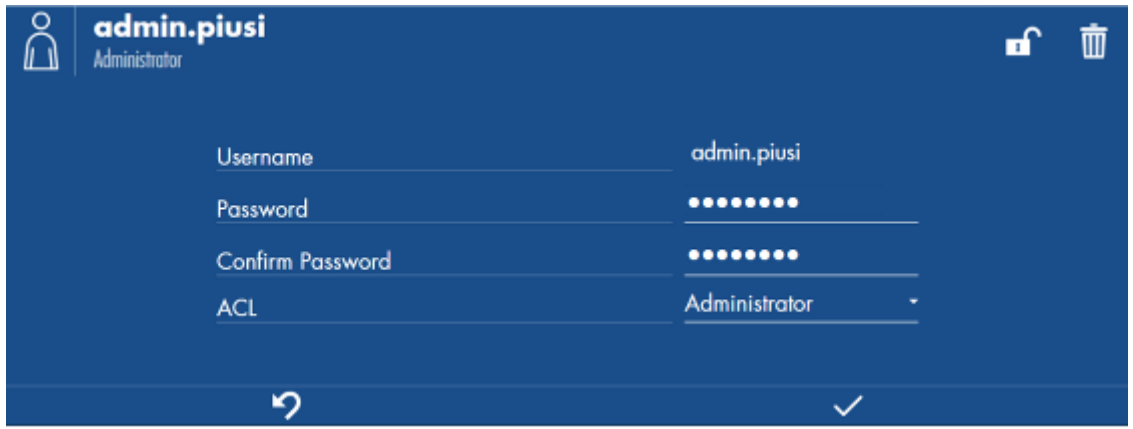

Tramite il pannello è possibile:

- · Modificare l'anagrafica dell'utente, nome utente, password e privilegi.
- · Eliminare l'utente selezionato, non potrà più accedere al software.
- ••••· Disabilitare l'utente all'autenticazione, non potrà accedere al software fintantoché un utente amministratore non lo riabilita.
- · Forzare logout dell'utente collegato, provocando la chiusura istantanea della sessione.

### **AVVERTENZA:**

- Non è possibile cancellare tutti gli utenti dell'impianto. Nell'impianto dovrà sempre essere presente almeno un utente amministratore. Soltanto gli utenti con grado di privilegio AMMINISTRATORE possono eliminare gli altri utenti.

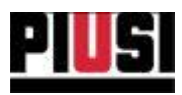

# 10.4.1 GRADI DI PRIVILEGIO UTENTE

Le funzionalità del software possono essere sottoposte a limiti dovuti ai privilegi degli utenti che lo usano. Le tipologie di utenti sono:

- Amministratore  $\bullet$
- Visualizzatore  $\bullet$

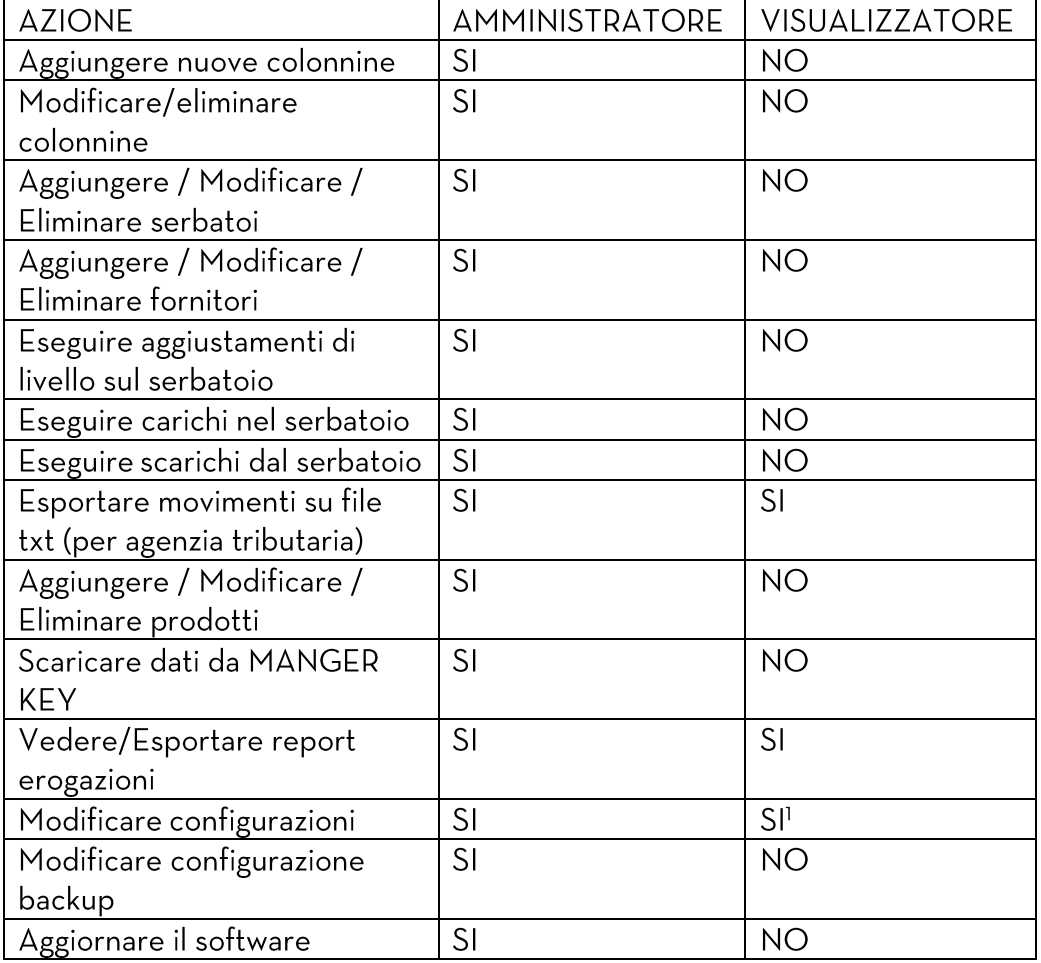

Self Service Management Agilis - Versione I.O.O Il presente manuale è proprietà di PIUSI S.p.A. Ogni riproduzione, anche parziale, è vietata.

<sup>&</sup>lt;sup>1</sup> Solamente le preferenze diversificate per utente possono essere modificate. E.g. Le lingue di sistema

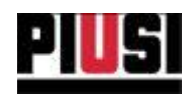

## **10.5 CONFIGURAZIONE BACKUP DATABASE**

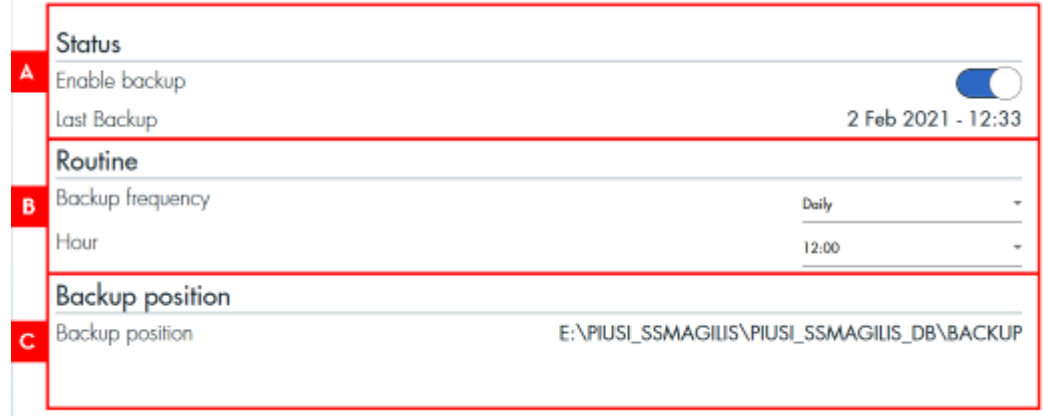

In dettaglio:

- A. ABILITARE/DISABILITARE BACKUP è possibile abilitare o disabilitare la procedura di backup automatico del database. Di default la procedura è sempre abilitata. Viene sempre mostrata la data dell'ultimo backup effettuato. Si consiglia di tenere sempre attiva questa funzionalità.
- B. PROGRAMMARE BACKUP indicare con quale frequenza effettuare il backup del database:
	- o Giornaliera viene eseguito un backup al giorno all'orario indicato

o Settimanale - viene eseguito un backup alla settimana ad un giorno indicato.

C. PERCORSO SALVATAGGIO BACKUP - mostra il percorso dove vengono salvati i backup eseguiti. il percorso non può essere modificato. La cartella di backup viene creata durante il processo d'installazione. Il percorso preimpostato è: C:\PIUSI\_SSMAGILIS\PIUSI\_SSMAGILIS\_DB\BACKUP

È sempre disponibile l'ultimo backup corrente e fino a 5 backup precedenti, Il formato di salvataggio dei file ".bck" è il seguente: ssm\_bck\_yyyymmdd\_hhmmss.bck dove 'yyyy' è l'anno, 'mm' è il mese, 'dd' è il giorno, 'hh' è l'ora, 'mm' sono i minuti e 'ss' i secondi a cui è stato salvato il backup.

### **AVVERTENZA:**

- Nel caso in cui il servizio SSMASERVICE fosse spento o disattivato il servizio di backup automatico non è garantito.

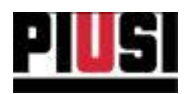

# **10.6 MIGRAZIONE DATI**

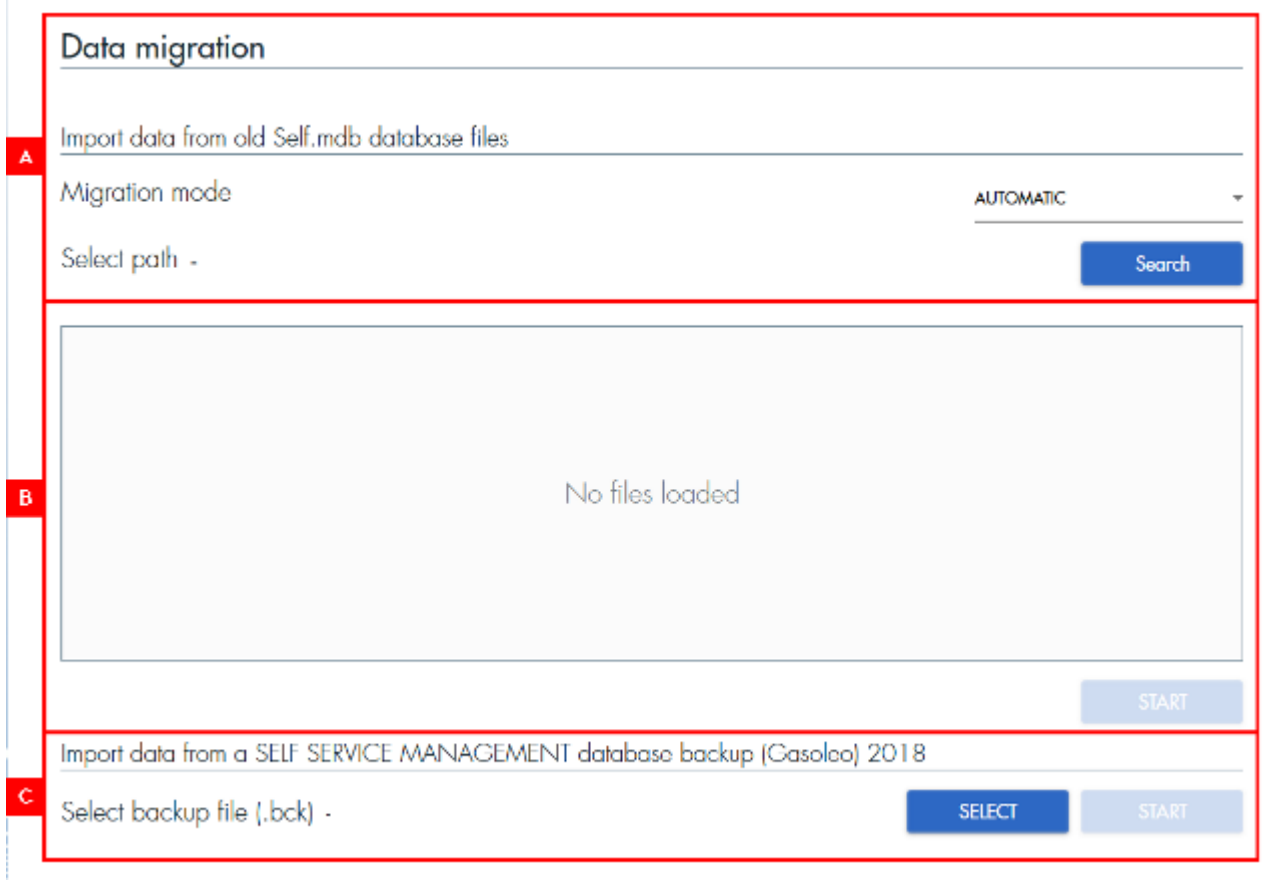

Procedura di migrazione dei dati da file di backup (.mdb) di Self Service 1.0:

- A. TIPOLOGIA DI MIGRAZIONE DATI modalità con la quale scegliere e caricare i file database Self.mdb da migrare. Modalità disponibili:
	- AUTOMATICA i file Self.mdb vengono cercati automaticamente all'interno di un percorso indicato.
	- · MANUALE i file Self.mdb devono essere selezionati manualmente.
- B. FILE DATABASE SELEZIONATI per LA MIGRAZIONE elenco dei file selezionati per essere processati dalla procedura di migrazione. Premere il pulsante AVVIA per migrare i dati contenuti nei database selezionati.

### **AVVERTENZA:**

- E' possibile selezionare e migrare soltanto database (denominati Self.mdb) generati dalla vecchia versione del software 'Self Service'.

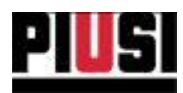

Procedura di importazione dei dati da un backup di SELF SERVICE MANAGEMENT GASOLEO 2018 o SELF SERVICE MANAGEMENT 2018:

A. IMPORTAZIONE DATI DA BACKUP - premendo sul pulsante (immagine pulsante select) è possibile selezionare il file (.bck) da importare. Premendo sul (immagine pulsante inizia) verranno migrati i dati all'interno del nuovo software AGILIS SELF SERVICE MANAGEMENT.

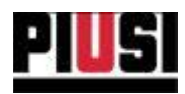

## **10.7 ESPORTAZIONE EROGAZIONI**

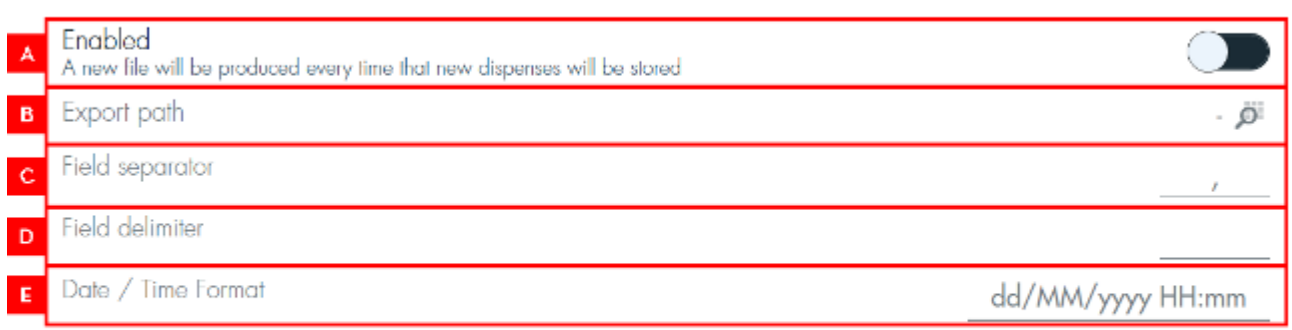

01, Owen Dickens, DE471TE, 17/08/2021 15:22, 1, 204039, 21560, 5.62<br>02, Jacob Siewart, DE471TE, 17/08/2021 14:22, 1, 204039, 21420, 7.45<br>03, Abigail Cameron, BR328FD, 17/08/2021 13:22, 2, 204039, 21395, 3.44

#### In dettaglio:

A. ABILITARE/DISABILITARE L'ESPORTAZIONE delle EROGAZIONI - E' possibile abilitare o disabilitare la procedura di esportazione automatica delle erogazioni su file .csv. Di default la procedura è disabilitata.

La procedura prevede che ogni erogazione scaricata dalle colonnine (tramite qualsiasi modalità di comunicazione) sia salvata in un file .csv. Il formato di salvataggio dei file è il seguente: 'yyyyMMddhhmm.csv', dove 'yyyy' è l'anno, 'MM' è il mese, 'dd' è il giorno, 'hh' è l'ora, 'mm' sono i minuti, che corrisponde alla data e l'ora a cui il file è stato esportato. I campi dell'erogazione che vengono esportati sono (in ordine) :

### ID progressivo, Operatore, Numero di registrazione, Data e ora, Numero colonnina, Seriale colonnina, Odometro, Litri erogati.

Se vengono scaricate più erogazioni in un'unica volta, viene generato un solo file .csv.

- B. PERCORSO di SALVATAGGIO E' necessario indicare il percorso nel quale verrano salvati i file esportati. Assicurarsi che il percorso sia sempre raggiungibile e di avere i permessi di lettura/scrittura.
- C. SEPARATORE E' possibile indicare un separatore personalizzato da utilizzare per separare i campi dell'erogazione esportata.
- D. DELIMITATORE -E' possibile indicare un delimitatore personalizzato da utilizzare per delimitare i campi esportati.
- E. FORMATO DATA/ORA E' possibile indicare un formato personalizzato con cui rappresentare la data e l'ora nel file esportato.

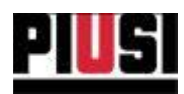

### **AVVERTENZA:**

- · Non è possibile ri-esportare le erogazioni già esportate.
- · La modifica dei campi separatore e delimitatore non è retroattiva (la modifica verrà applicata solo nei nuovi file esportati da quel momento in poi).
- · Fintantochè non si fornisce un percorso di salvataggio valido (raggiungibile e con i permessi corretti), le erogazioni non verrano esportate.
- · Non è possibile modificare l'ordine dei campi esportati, aggiungerne di altri o eliminare quelli presenti.

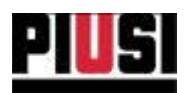

# 11. INFORMAZIONI SOFTWARE, REGISTRAZIONE PRODOTTO e **AGGIORNAMENTI**

 $INFO$   $=$  $\Box$ × posizionato nella barra superiore del software Tramite pulsante INFO si accede nella sezione dove è possibile visualizzare le informazioni relative al prodotto utilizzato e attivare il prodotto per ricevere gli aggiornamenti software. La sezione è divisa in tre sottomenu, INFORMAZIONI licenza, ATTIVAZIONE del prodotto e AGGIORNAMENTO software.

### **11.1 INFORMAZIONI SOFTWARE**

In questa sezione vengono elencate le informazioni relative alla licenza acquistata e alla versione del software attualmente in uso.

In caso di necessità, premere su 'Get Support' per scaricare l'applicativo 'TeamViewer' che permette a Piusi di collegarsi al computer da remoto per fornire assistenza.

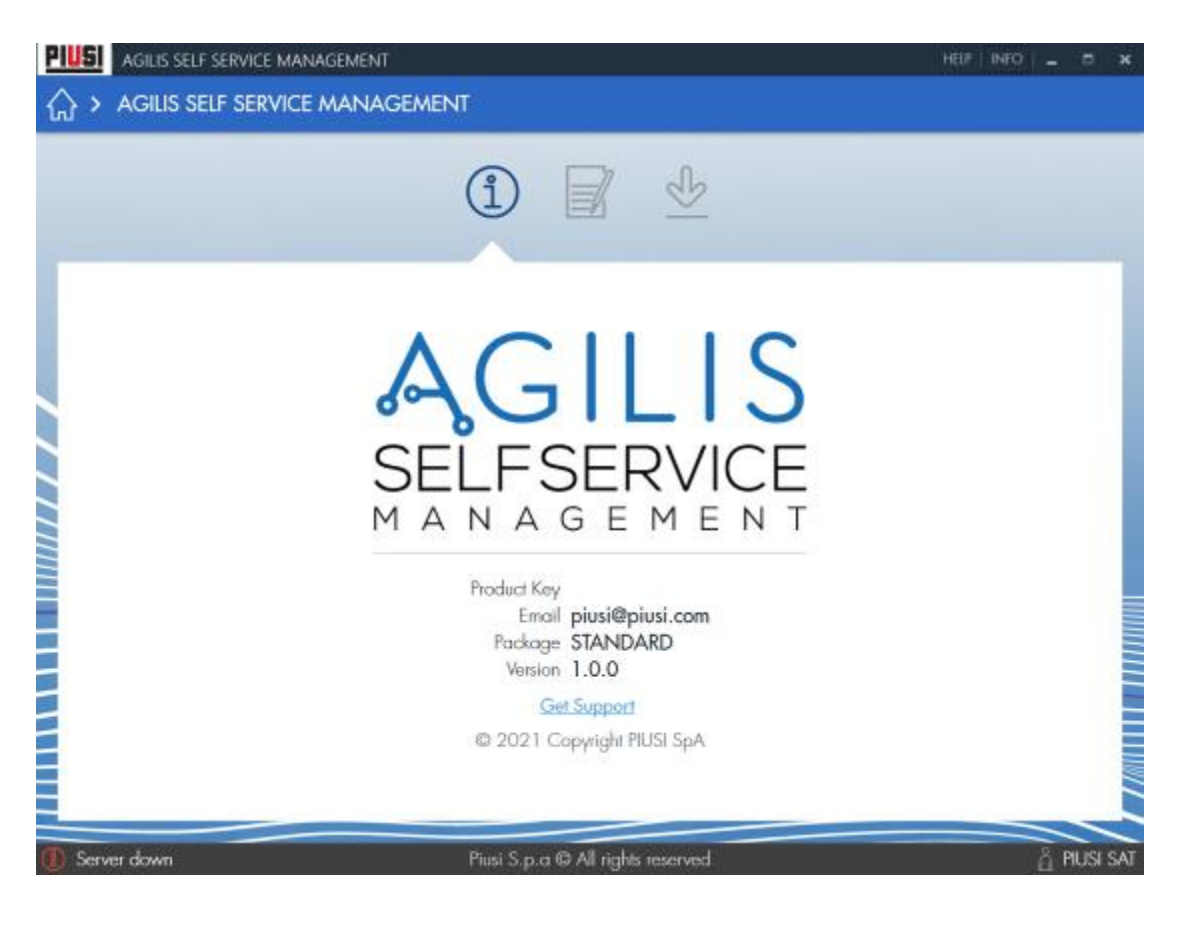
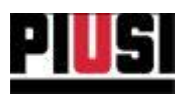

## **11.2 ATTIVAZIONE DEL PRODOTTO**

In questa sezione viene gestita l'attivazione del prodotto acquistato per garantire il supporto agli aggiornamenti software. Inserire l'E-mail utilizzata per registrarsi sul portale Piusi (www.piusi.com -> PIUSI PORTAL). Se non si è ancora registrati sul portale è consigliato farlo il prima possibile.

Ogniqualvolta sarà presente un nuovo aggiornamento comparirà una notifica esaustiva

**UPDATE AVAILABLE** che, se premuta, reindirizzerà l'utente alla sezione AGGIORNAMENTI (vedi capitolo 11.3) per iniziare lo scaricamento del nuovo rilascio software.

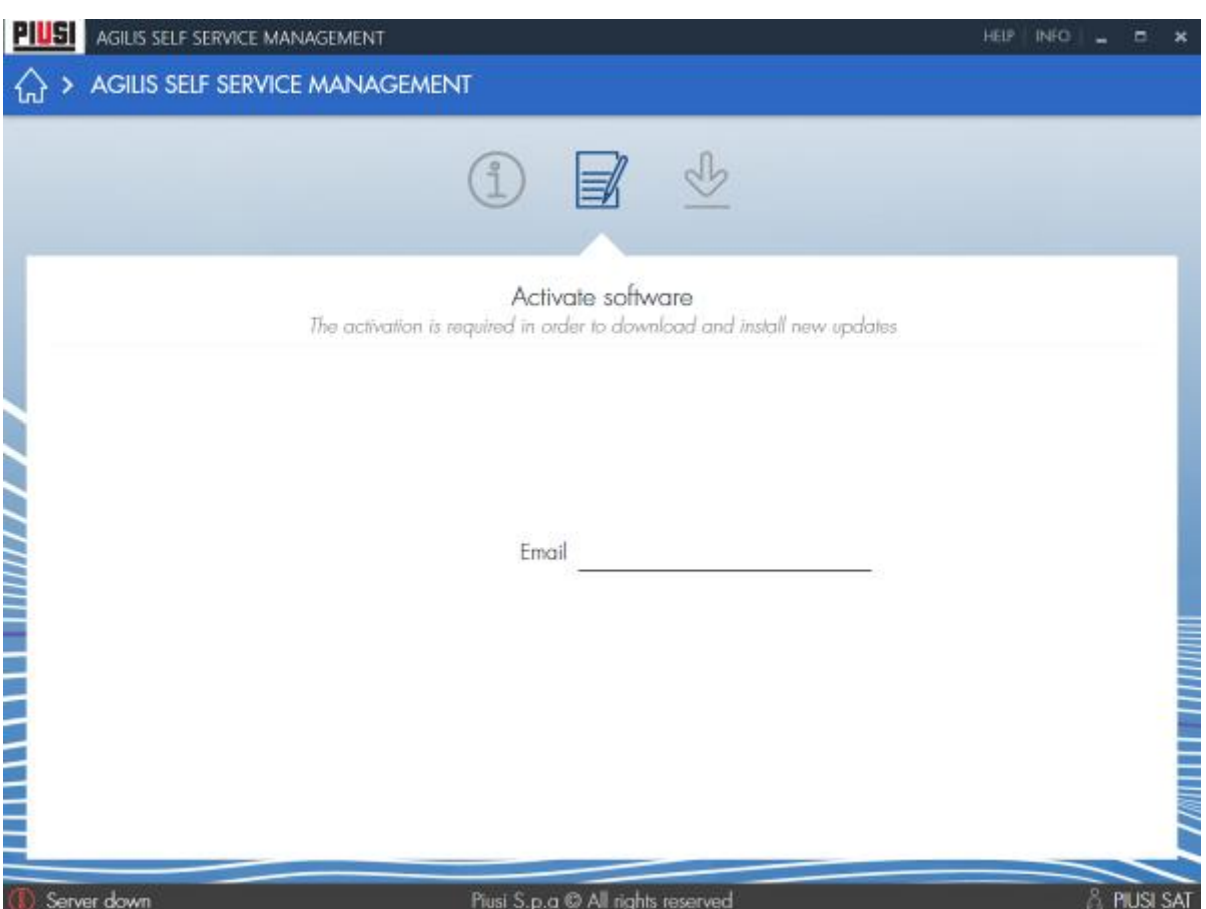

## **AVVERTENZA:**

- E' necessario avere una connessione internet per eseguire l'attivazione del prodotto.
- Il prodotto va attivato una sola volta.
- E' consigliato aggiornare periodicamente il software qualora siano presenti nuovi aggiornamenti

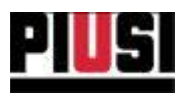

## **11.3 AGGIORNAMENTI SOFTWARE**

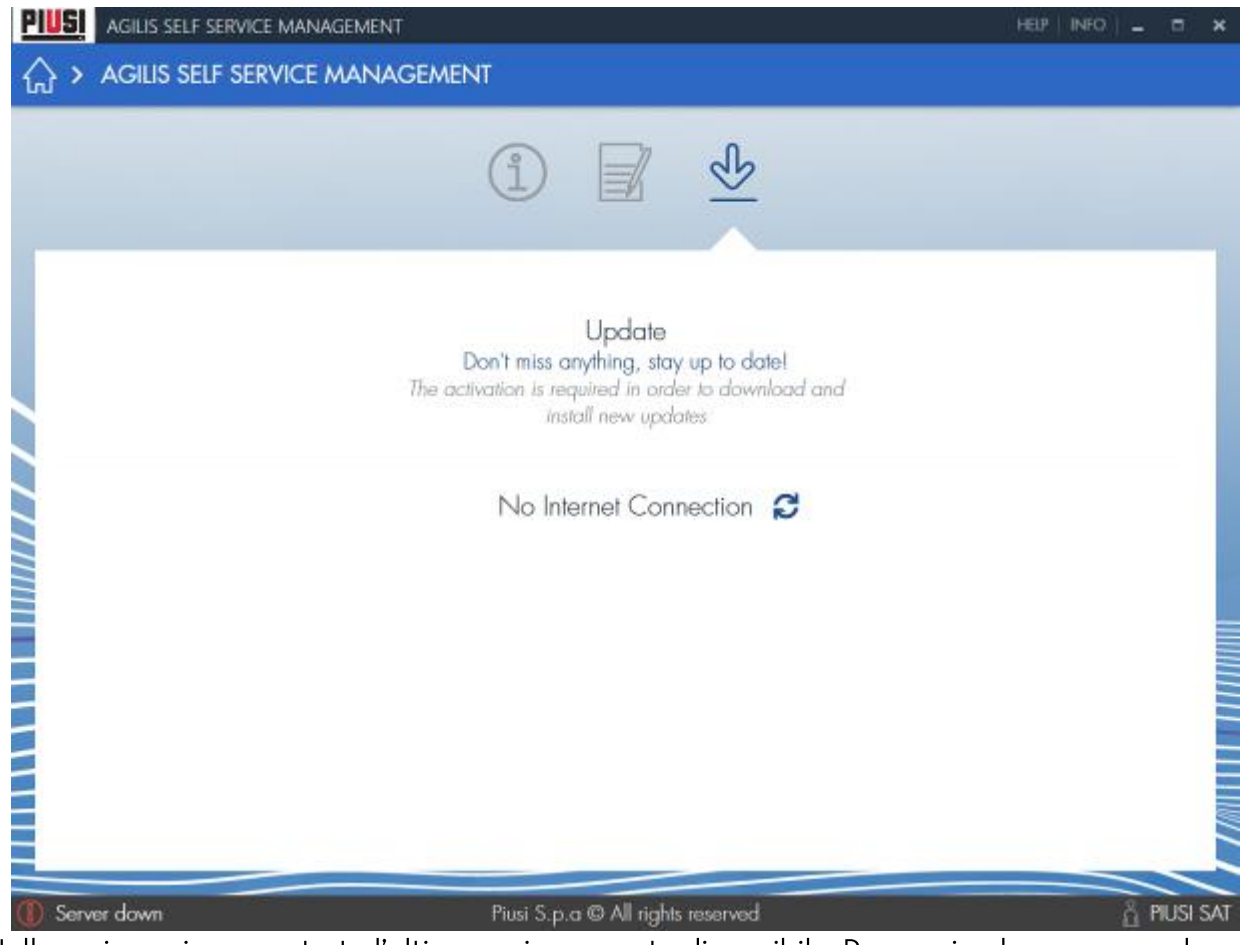

Nella sezione viene mostrato l'ultimo aggiornamento disponibile. Per scaricarlo premere sul

pulsante 'scarica' La Si verrà automaticamente reindirizzati al link per lo scaricamento online.

La ricerca degli aggiornamenti è un processo automatico che controlla periodicamente la presenza di un nuovo rilascio software dai server Piusi. Se la versione attualmente in uso è la più

recente si può provare a cercare un nuovo aggiornamento premendo il pulsante  $\bullet$  .

Per scaricare i nuovi aggiornamenti assicurarsi di aver prima attivato il prodotto (vedi capitolo  $11.2$ ).

## **AVVERTENZA:**

• E' necessario avere una connessione internet per eseguire lo scaricamento dell'aggiornamento